# Communicate: SymWriter

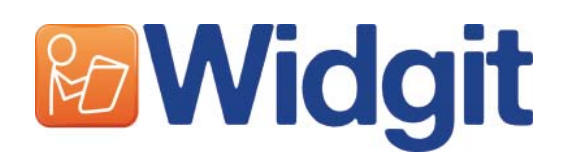

Veuillez noter votre numéro d'enregistrement ici. Il pourra vous être utile à l'avenir.

Lorsque vous enregistrez votre produit, veuillez nous fournir votre adresse email afin que nous puissions vous informer de mises à jour GRATUITES, de fiches d'assistance et d'autres ressources téléchargeables.

Vous pouvez également obtenir des renseignements en anglais sur www.widgit.com/ symwritersupport

 $\overline{\phantom{a}}$ 

Communicate: SymWriter © Widgit Software 2007-10 Publié par Widgit Software

Widgit Symbols © Widgit Software 2004-20010

Une déclaration des conditions du contrat de licence d'utilisation de Widgit Symbols est incluse dans Appendice 2 Droits d'auteur de ce manuel.

Widgit Software est une marque de Logotron Ltd

Part number: SYMWRI2

Widgit Software 1st Floor Bishops House Artemis Drive Tachbrook Park Warwick CV34 6UD United Kingdom

Ph: +44 (0) 1926 333680 Fax: +44 (0) 1926 885293

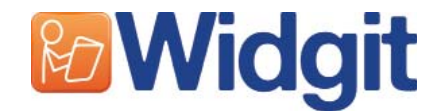

# Sommaire

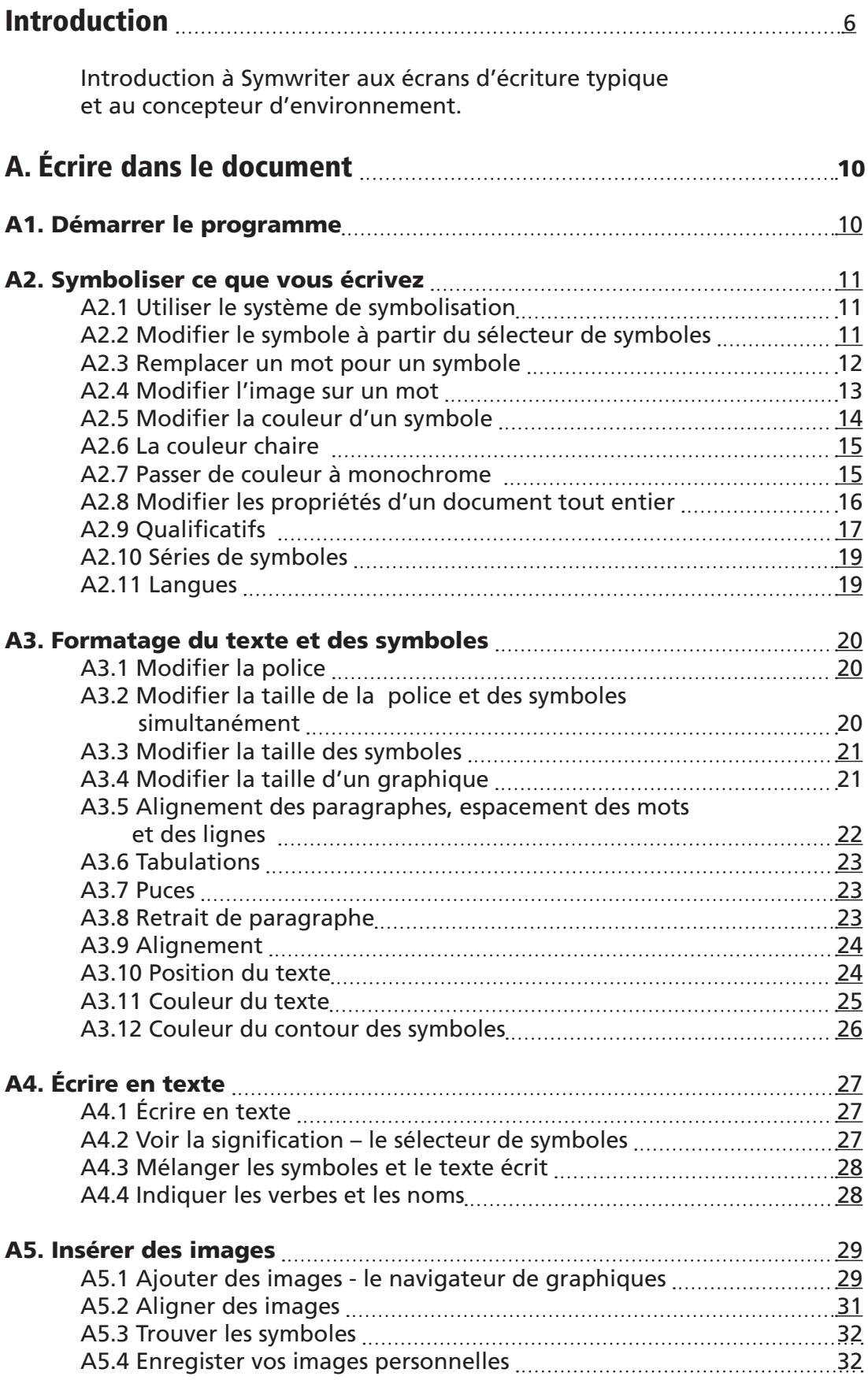

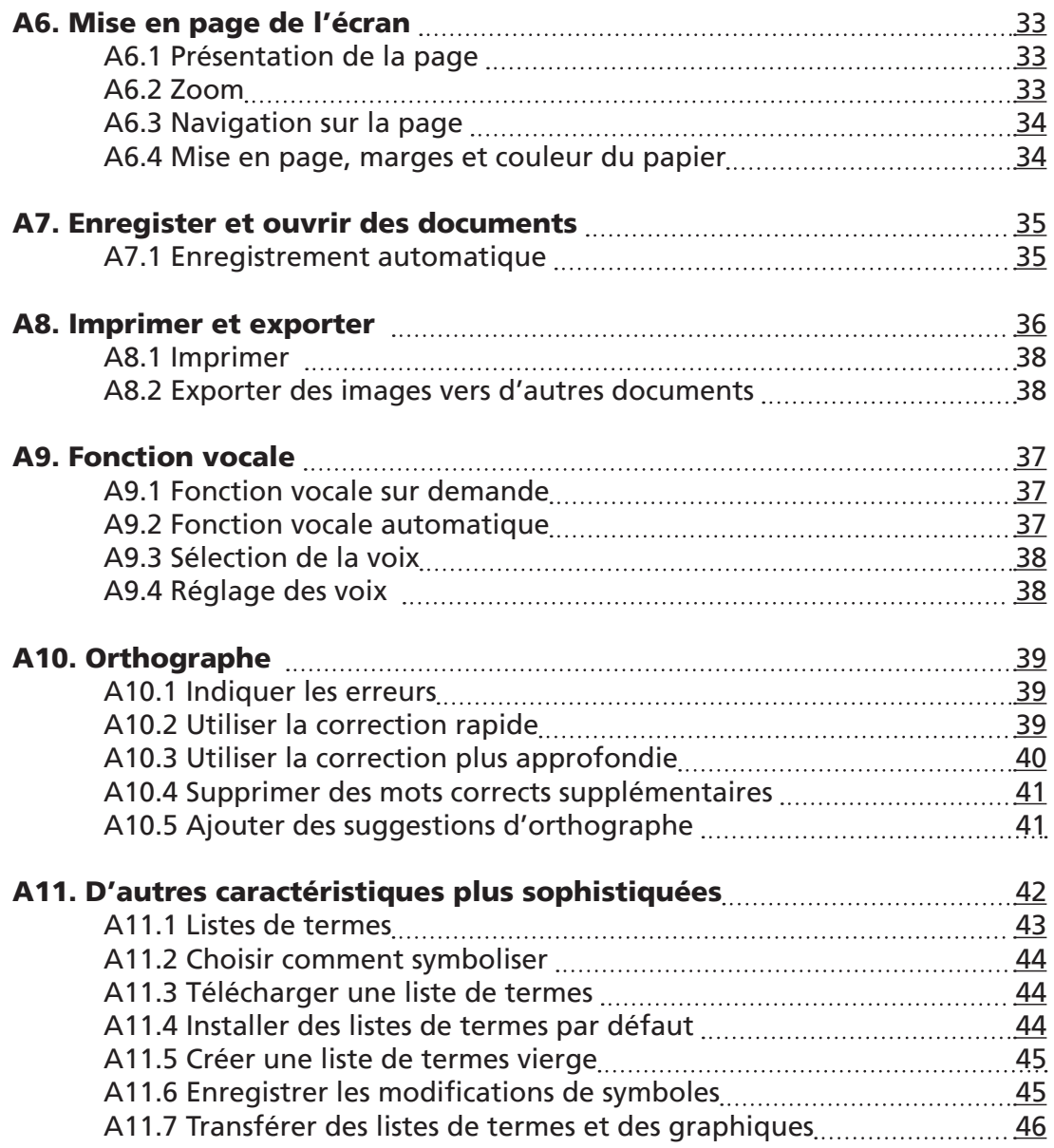

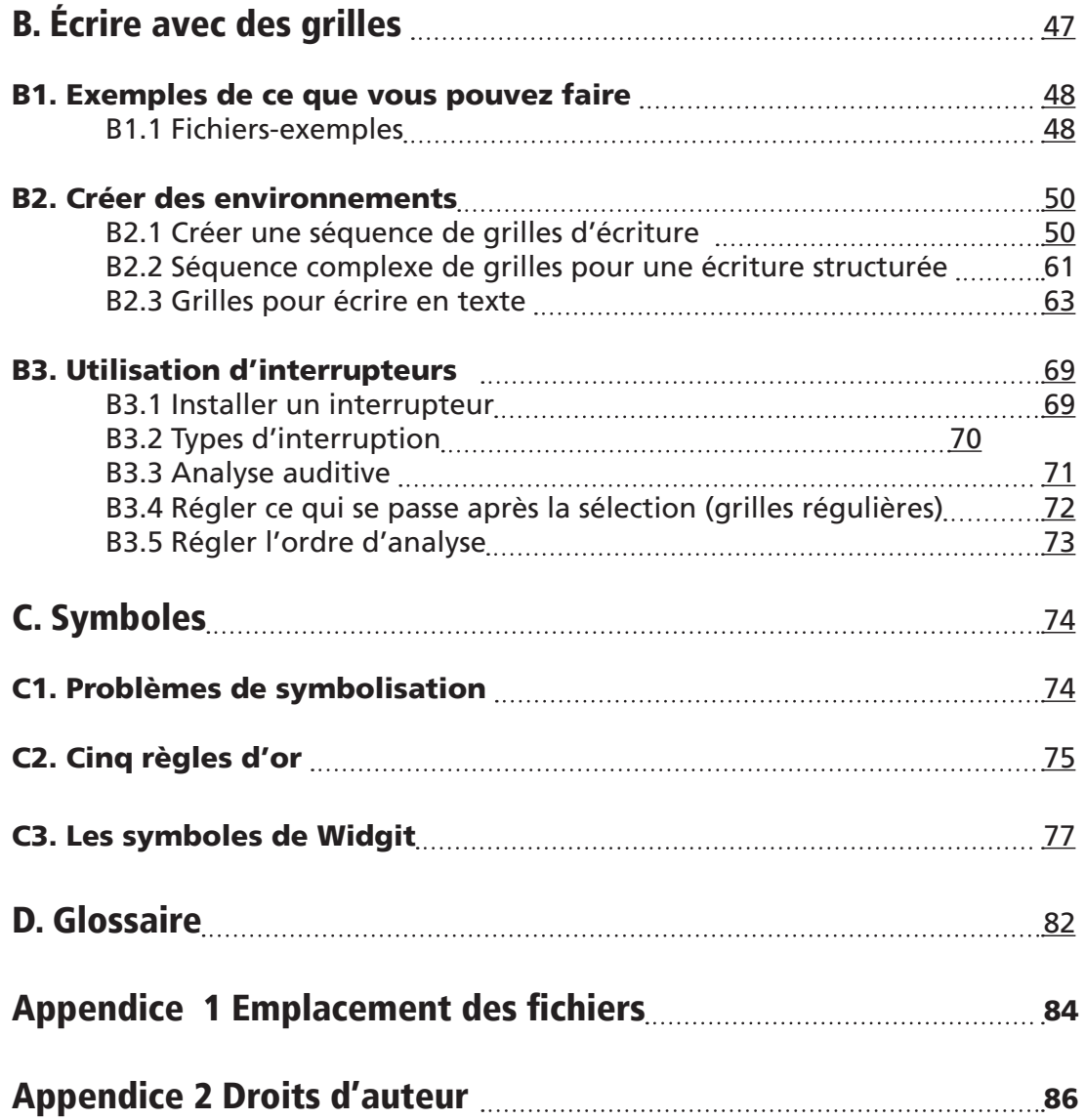

# Introduction

# Qu'est-ce que Symwriter?

Symwriter est un outil concu pour les étudiants et adultes qui ont des difficultés avec le texte écrit. Ceci inclut les élèves de l'école primaire , les élèves d'écoles spécialisées et les adultes aux besoins éducatifs spéciaux, y compris les besoins acquis. C'est le successeur moderne d' "Ecrire avec des Symboles" de Widgit.

Symwriter peut également aider les enseignants et les gardiens à produire un matériel de lecture et d'écriture à base de symboles à des fins de présentations ou autres.

Les utilisateurs qui en sont capables peuvent choisir d'utiliser le clavier. Le système de symbolisation automatique déclenche une signification pour le mot écrit que les symboles soient visibles ou non dans le document principal. Il y a une fonction vocale et un vérificateur d'orthographe.

Le système de symbolisation utilise la nouvelle technologie intelligente de Widgit. Celle-ci est conçue pour affiner la précision de la symbolisation en analysant la grammaire de la phrase pour choisir le symbole qui illustre la partie correcte de la phrase.

Ceux qui éprouvent des difficultés avec le texte peuvent écrire en choississant des cellules qui affichent des symboles. Sélectionner une cellule permet d'envoyer son contenu sur le document écrit. Vous pouvez voir un écran d'accueil montrant une page d'écriture typique à la page p7.

Pour créer un vocabulaire plus vaste, des grilles de cellules peuvent être reliées entre elles afin de permettre l'accès à plus de mots et de phrases. Les cellules peuvent être sélectionnées par les utilisateurs d'interrupteurs avec différentes options d'analyse. Une série de grilles et de boutons utilisés pour l'écriture s'appelle un Environnement qui peut être créé par l'enseignant. Un écran montrant une mise en page typique se trouve à la page p8.

### Comment utiliser ce guide

Ce guide est divisé en 3 parties principales. La première décrit les caractéristiques du document d'écriture et l'utilisation du système de symbolisation. La seconde explique comment écrire à partir de grilles et comment créer des grilles. La dernière partie fournit une discussion des symboles et leur utilisation efficace.

Chaque sous-partie aborde un thème principal avec des instructions courtes et simples pour les fonctions en question. Ceux qui sont familiers avec Ecrire avec des Symboles ou Communicate in Print remarqueront beaucoup de similarités. Dans ce guide, le mot enseignant désignera un enseignant, soignant ou parent qui utilise le programme pour créer et éditer des activités. Etudiant désignera la personne qui utilise les grilles ou instruments d'écriture. Les termes qui ont une signification spécifique dans Symwriter sont expliqués dans le texte mais aussi décrits dans la section D. Glossaire p82.

### Ecran d'écriture typique - Désignant les termes utilisés dans le programme

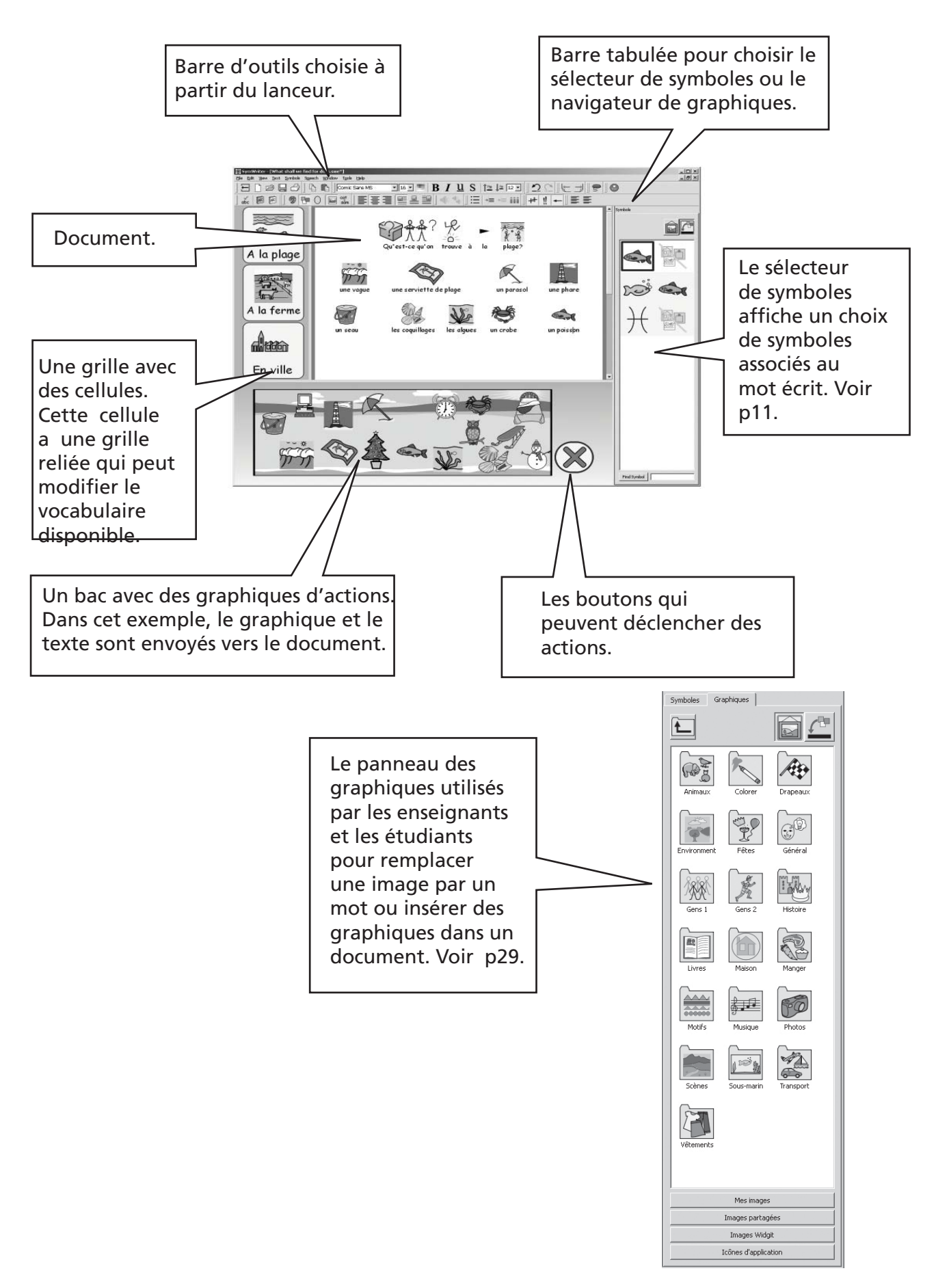

#### Ecran du concepteur d'environnement - Désignant les termes utilisés dans le programme

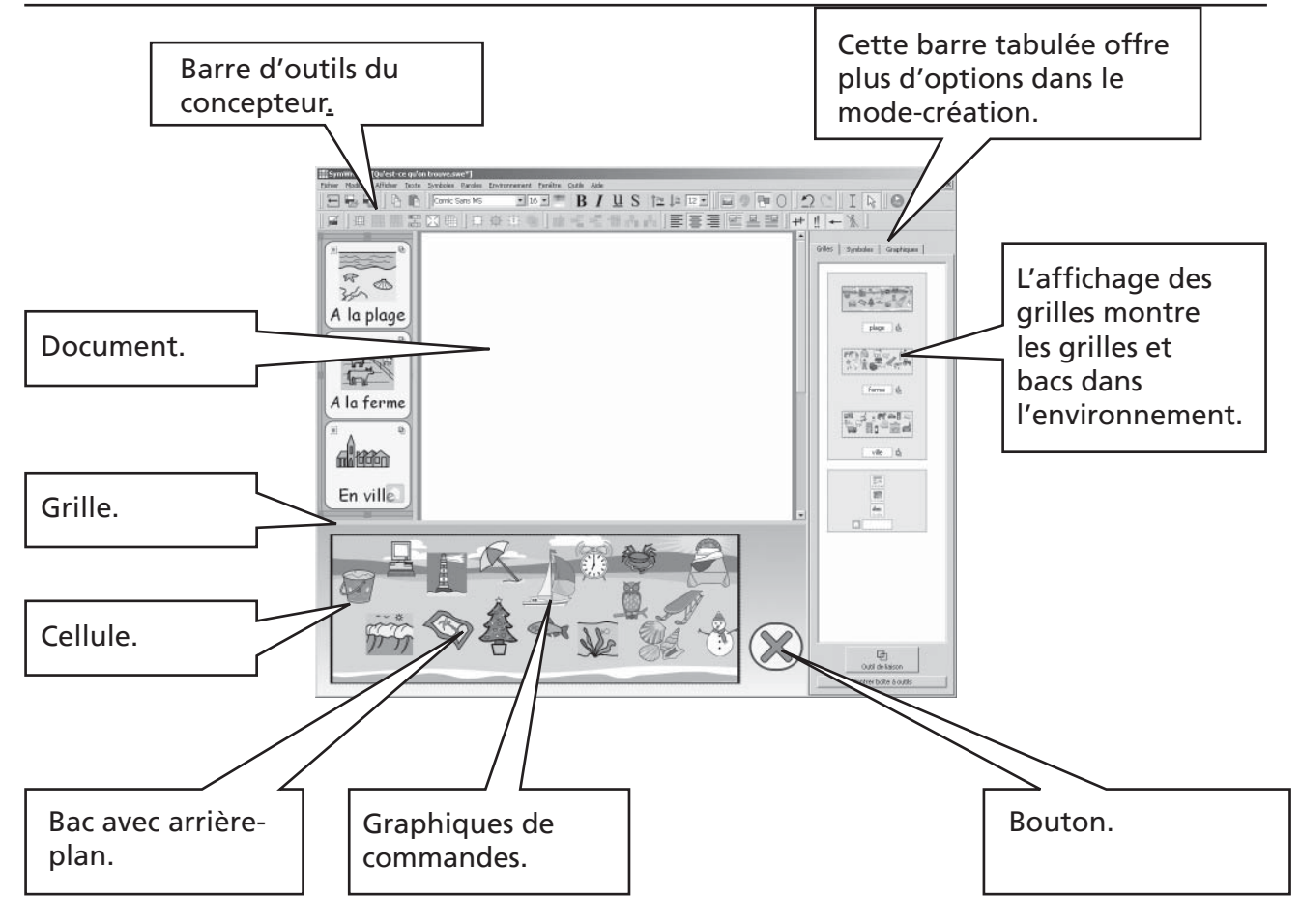

#### Sélecteur de symboles

Utilisé par les enseignants et étudiants pour choisir le meilleur symbole. Voir p11.

#### Navigateur des graphiques

Utilisé par les enseignants et étudiants pour modifier une image ou ajouter des graphiques à un document. Voir p29.

#### Affichage des grilles

Utilisé par les enseignants pour gérer et relier les grilles.

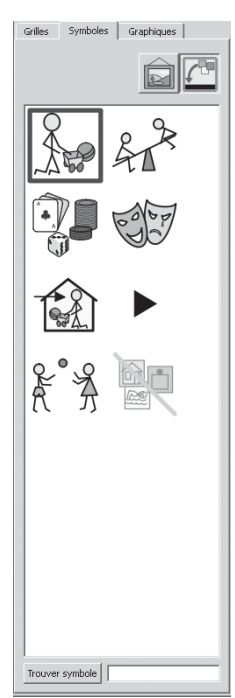

匸 QC 舟 封章  $\overline{I^{ss}a}$ We Pictures Shered Pictures Widgit Pictures

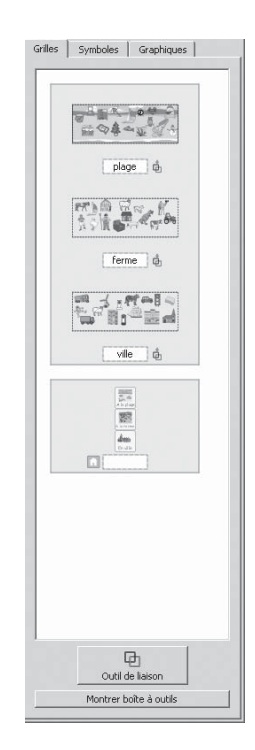

#### Notice importante.

Une copie de cette documentation en format PDF est disponible en sélectionnant le Menu d'Aide puis Afficher manuel en ligne (ou en pressant F1). Il est aussi possible de reproduire la documentation en sélectionnant le bouton manuel PDF du lanceur, p10.

Ceci veut dire que vous avez accès au manuel à tout moment et que vous pouvez imprimer plusieurs copies de la documentation pour votre usage personnel si vous le désirez.

# A. Ecrire dans le document

# A1. Démarrer le programme

Lorsque vous démarrez le programme,vous obtenez le lanceur qui ressemble au schéma ci-dessous. Si vous êtes connecté en tant qu'étudiant, la rangée inférieure de boutons n'apparaîtra peut-être pas. Cetre fonction vous permet de choisir le type d'interface qui convient le mieux à un étudiant ou à un enseignant, selon le cas.

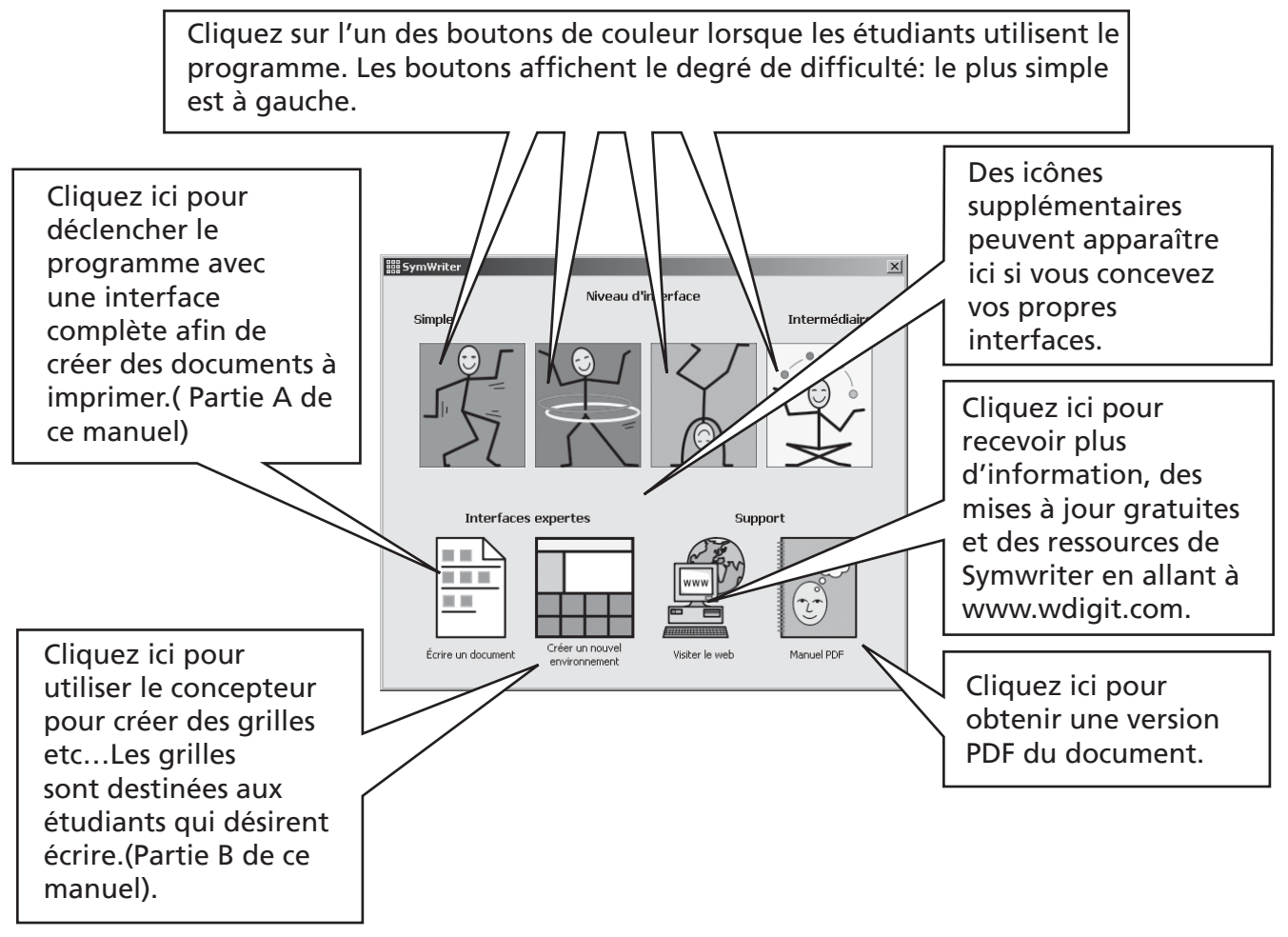

*N.B. Les boutons de couleur sont conçus pour donner des niveaux d'interfaces simplifi ées et une fonctionnalité plus limitée. Si vous choisissez l'un des niveaux alors que vous lisez ce document, il se pourrait que certaines caractéristiques ne*  soient pas disponibles. Vous verrez comment configurer et créer de nouvelles *interfaces personnalisées à vos propres besoins.*

Tous les boutons sauf Créer un nouvel environnement mettent le programme dans le modetexte dont le but est l'écriture de document (avec ou sans l'aide de grilles).

Sélectionner Créer un nouvel environnement met le programme dans le mode-création, utilisé pour créer des grilles et d'autres supports d'écriture.

Pour suivre la partie A de ce document, sélectionnez le bouton Ecrire un document pour mettre le programme dans le mode-texte.

# A2. Symboliser ce que vous écrivez

# A2.1 Utiliser le système de symbolisation

Démarrez le programme en utilisant le bouton du lanceur. Tapez "Le facteur livre le livre" et notez ce qui se passe.. Dès que le système a assez d'information pour comprendre que le premier mot "livre" est un verbe, il change le symbole.

Essayez d'autres exemples.

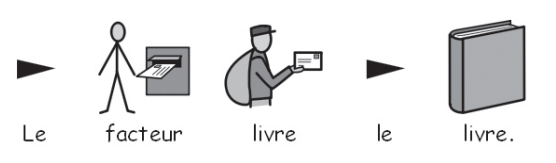

# A2.2 Modifier le symbole à partir du sélecteur de symboles

Tapez "Je travaille avec des ordinateurs".

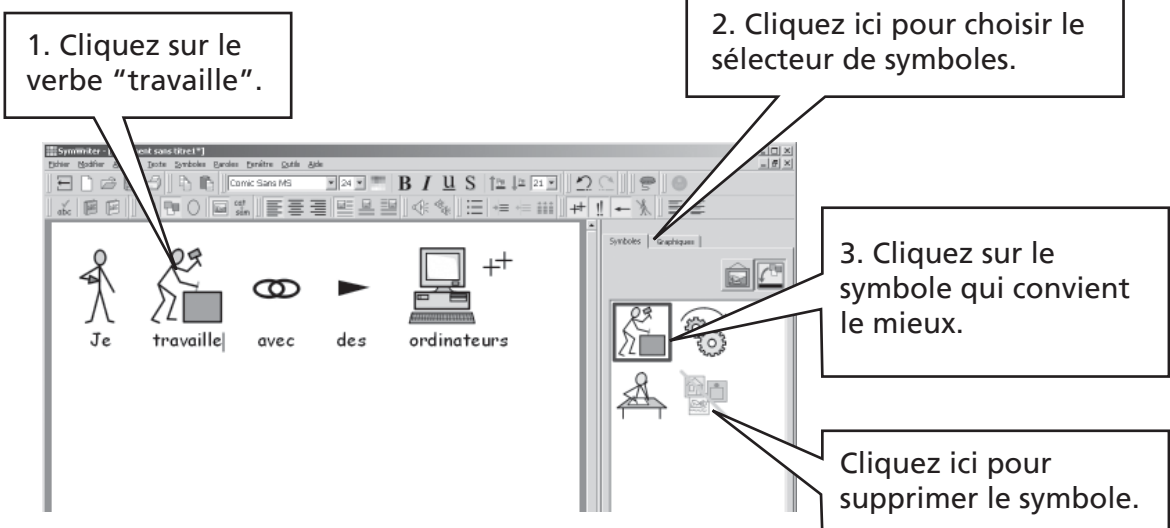

Lorsque plus d'un symbole grammaticalement correct convient, vous pouvez choisir le meilleur à partir du sélecteur de symboles. Ou vous pouvez presser la clé F9 pour visionner les autres options , y compris la suppression de symbole. Vous pouvez aussi supprimer un symbole en cliquant l'icône Supprimer le symbole dans le sélecteur de symboles. Le programme se souviendra de votre choix lorsque vous retaperez le même mot dans ce document.

### A2.3 Remplacer un mot pour un symbole

Tapez "Mon chat s'appelle chat."

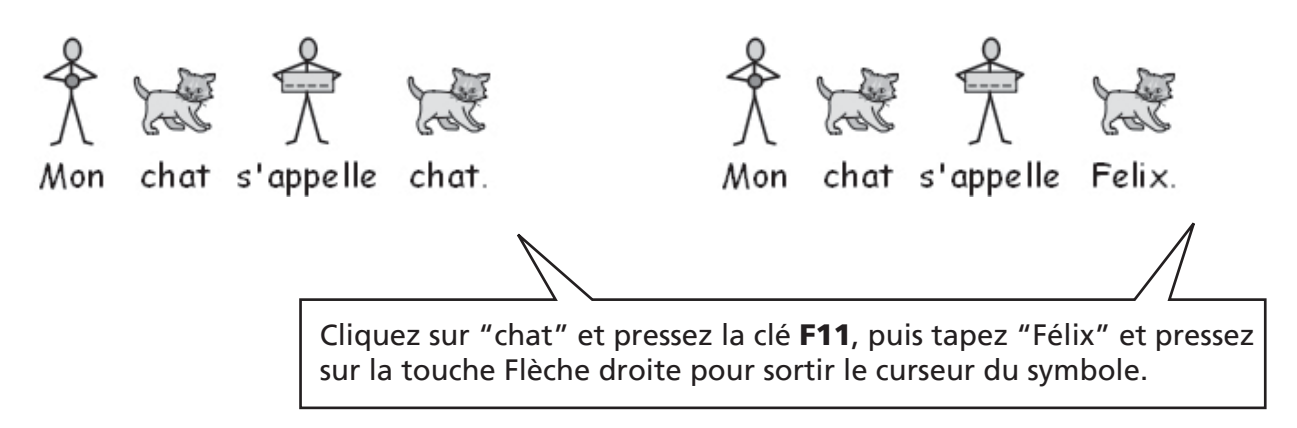

Maintenant appuyez sur la touche Entrée et tapez "et Félix est mon chat"

Essayez également de commencer avec "Mon chat s'appelle Félix" .

Assurez-vous que "appelle" soit symbolisé correctement. Vous pouvez presser l'icône Modifier le texte du symbole, s'il est sur la barre d'outils, ce qui est l'équivalent de la touche F11.

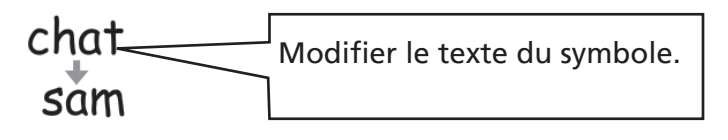

# A2.4 Modifier l'image sur un mot

Tapez "Il y a un lapin dans mon jardin ".

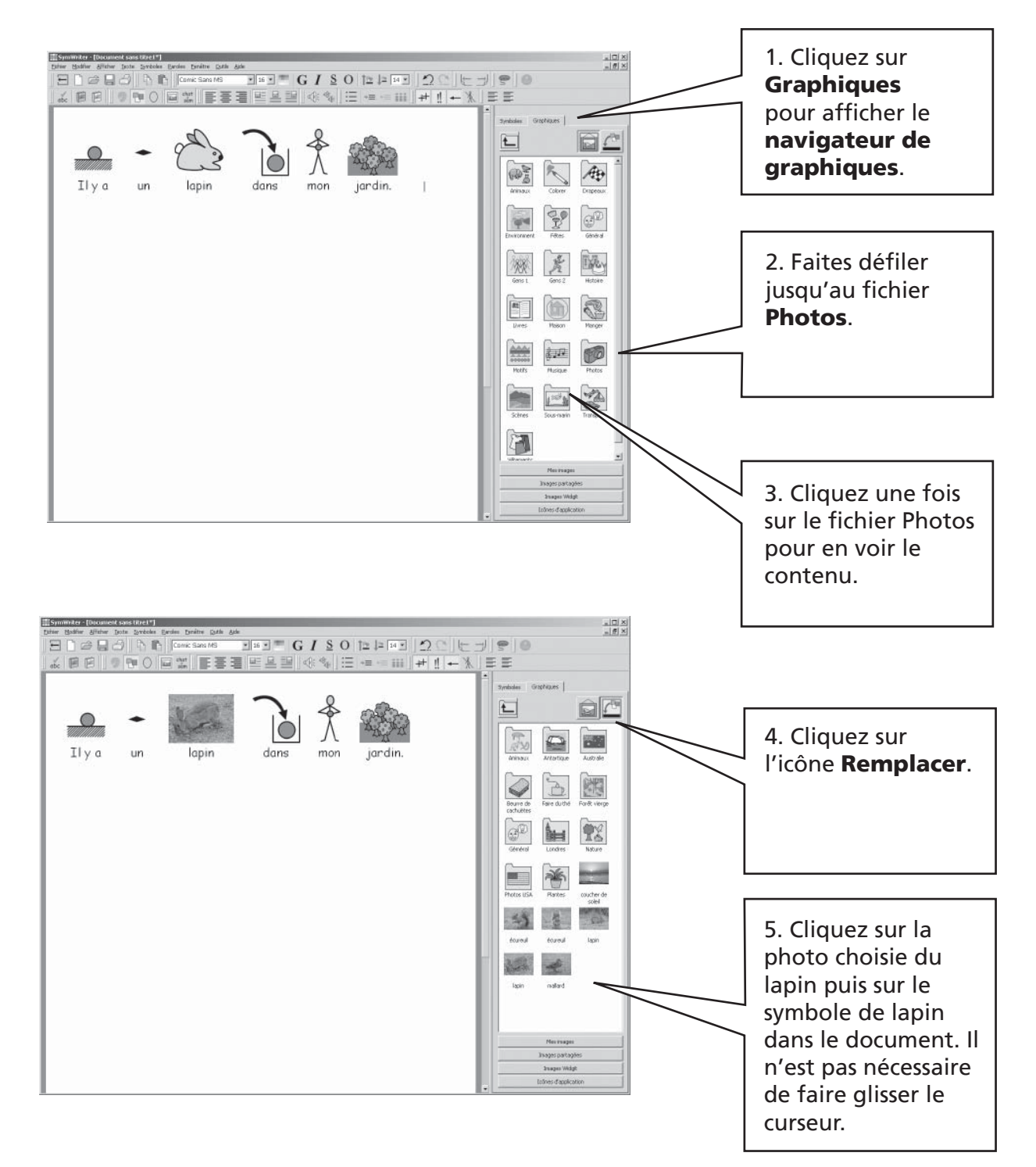

# A2.5 Modifier la couleur d'un symbole

Tapez "J'ai acheté un pull vert". Vour remarquerez que le symbole pour "pull" est rouge.

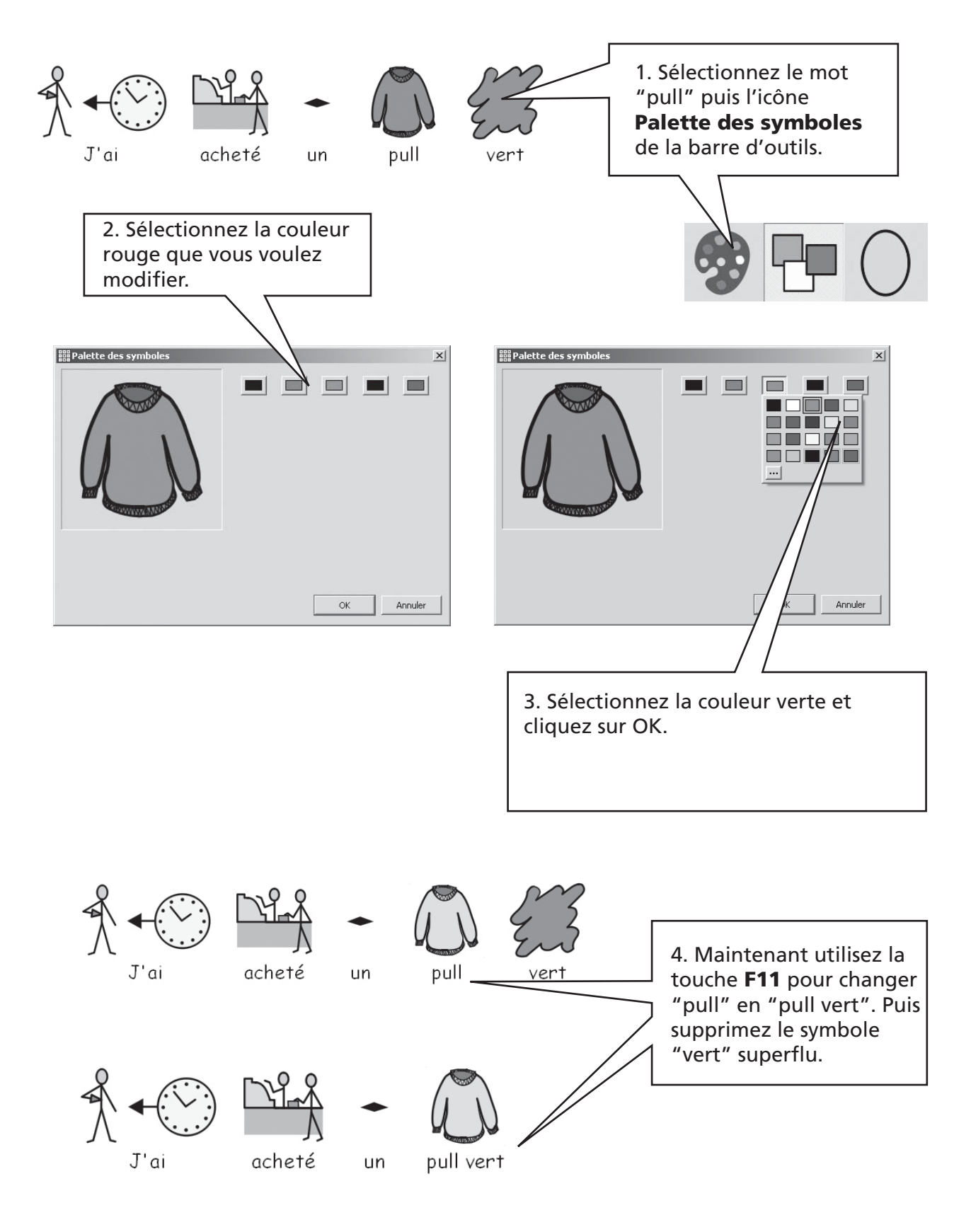

### A2.6 La couleur chaire

Les symboles qui contiennent la couleur chaire peuvent être modifiés. Tapez "La fille est heureuse". Appuyez sur CTRL et A simultanément pour surligner le tout.

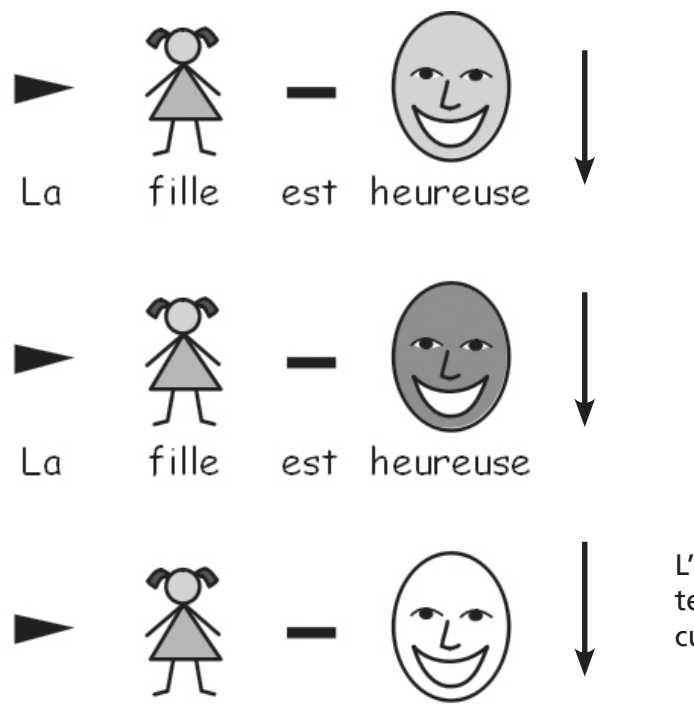

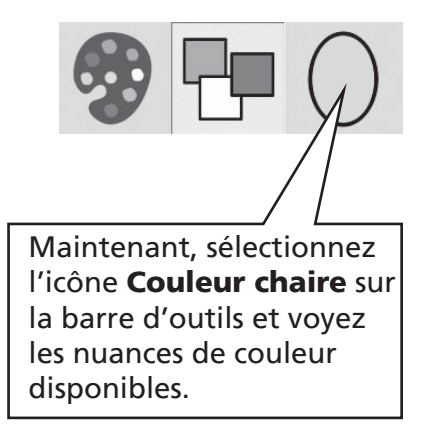

L'icône **Couleur chaire** fonctionne sur le texte surligné ou sur le symbole lorsque le curseur est sur lui.

# A2.7 Passer de couleur à monochrome

Ecrivez une phrase qui affiche des symboles de couleur, par exemple: "L'éléphant s'est caché derrière l'arbre."

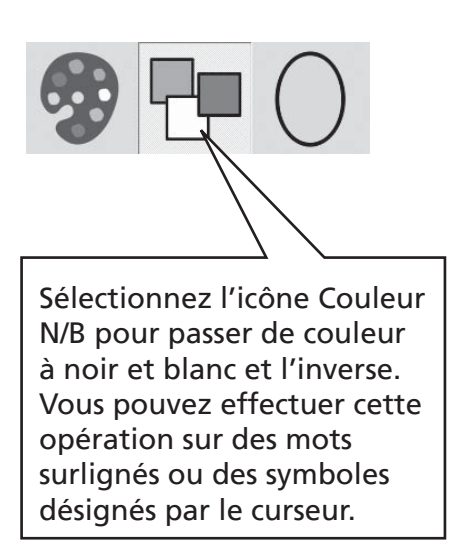

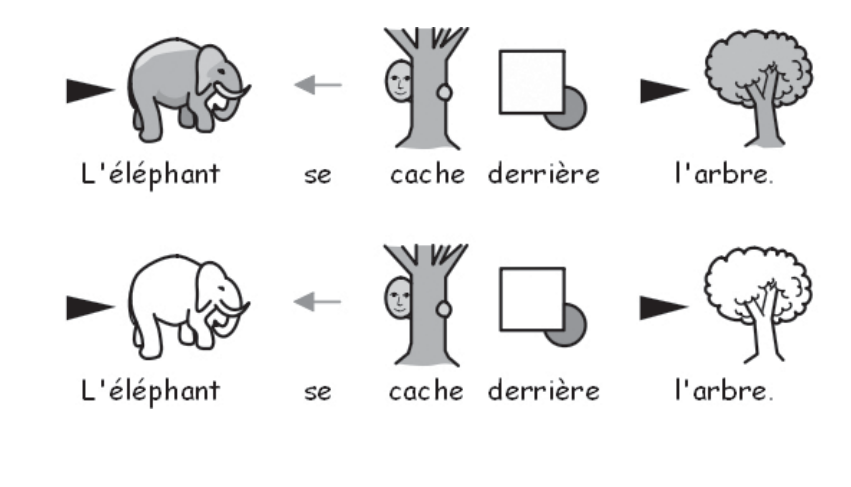

## A2.8 Modifier les propriétés d'un document tout entier

Vous pouvez modifier l'apparence des symboles dans le document principal dans sa totalité. Vous pouvez également contrôler ces propriétés au niveau des étages (p47) qui contiennent les grilles d'écriture. Dans le Menu Symboles, sélectionnez Affichage de symboles...

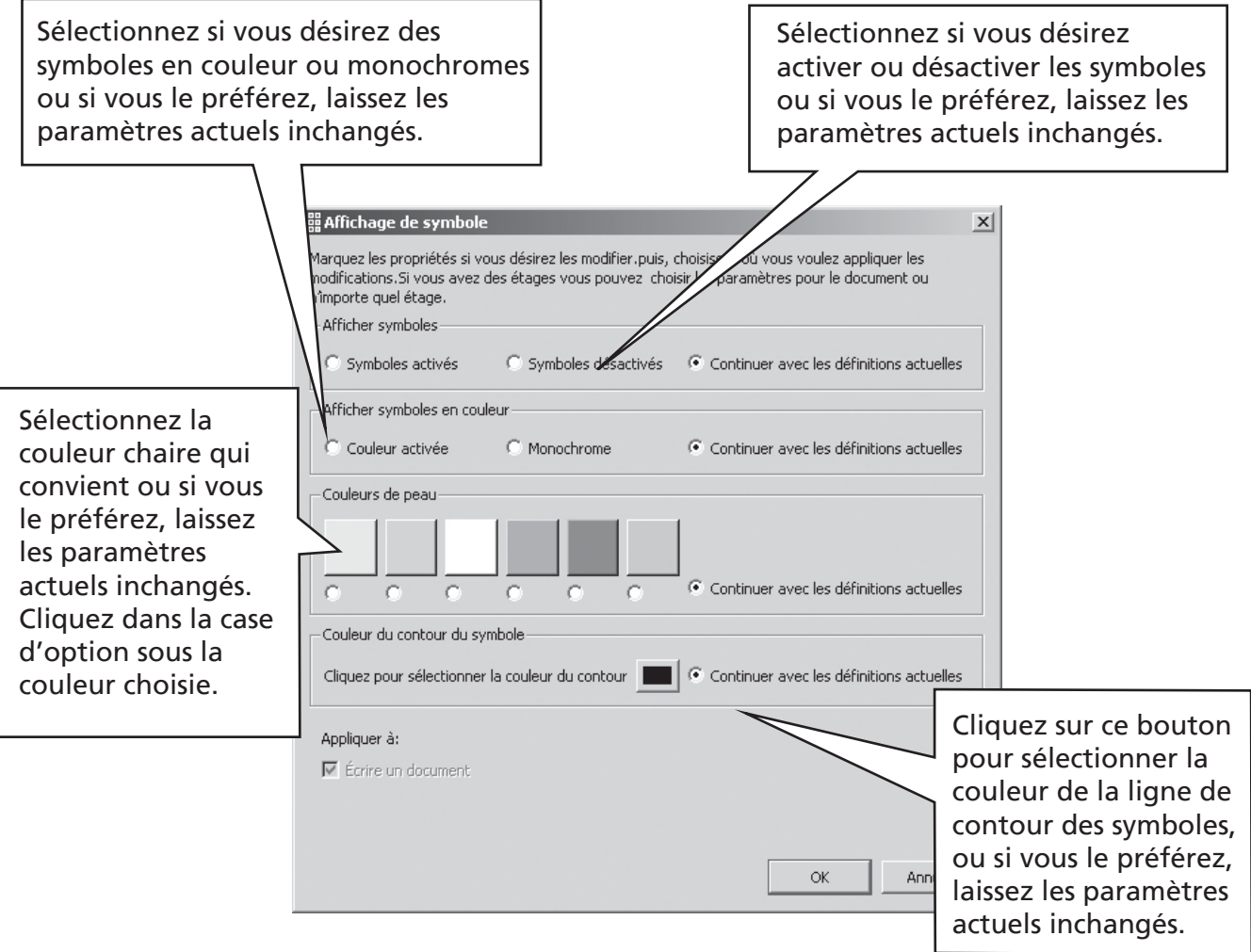

Si vous ouvrez l'affichage de symboles lorsque vous êtes dans le concepteur, vous obtiendrez une section supplémentaire pour produire l'affichage sur des étages ainsi que dans le document. Les zones grises désignent l'emplacement des étages.

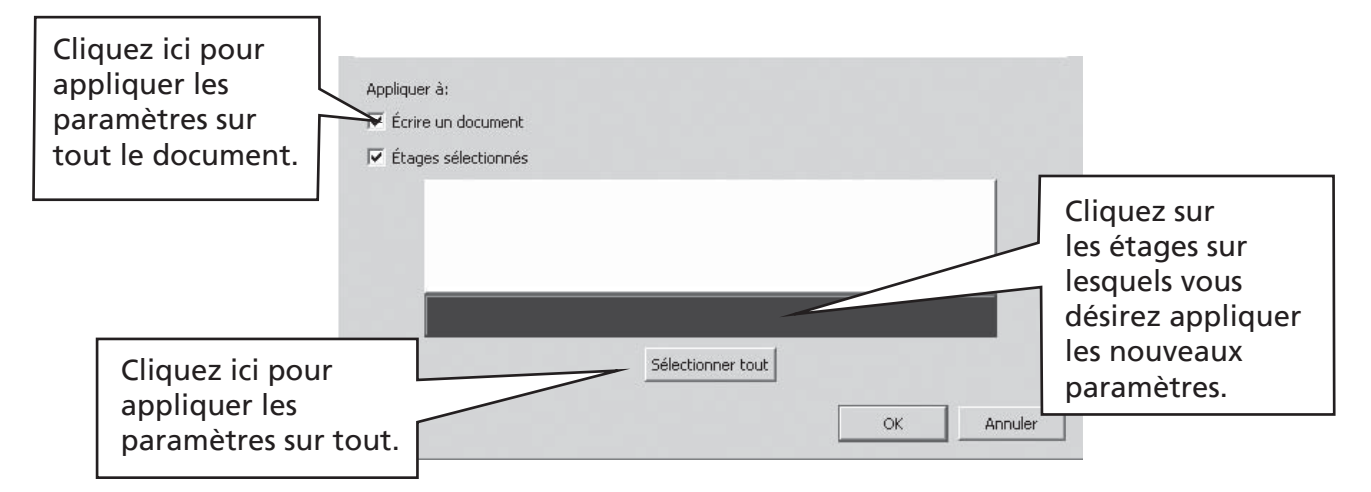

# **A2.9 Qualificatifs**

Un symbole peut avoir un qualificatif pour indiquer le pluriel, le temps d'un verbe, un comparatif ou un superlatif.

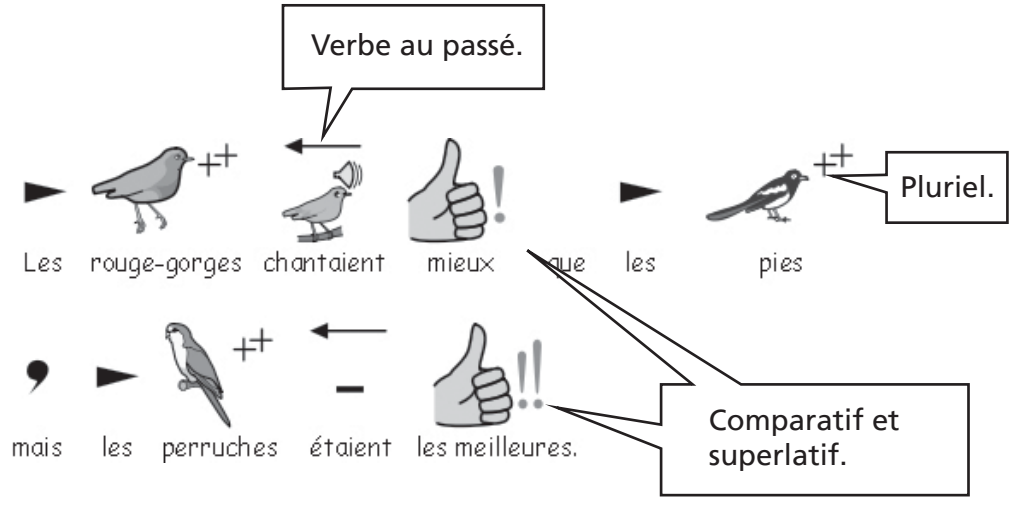

Ils peuvent être activés ou désactivés pour (A) le symbole en question ou (B) le document entier.

#### A. Localement pour un symbole seulement

N.B. Cette opération fonctionne aussi sur une partie de texte surlignée.

Il ya également des boutons sur la barre d'outils pour ces options destinées aux enseignants.

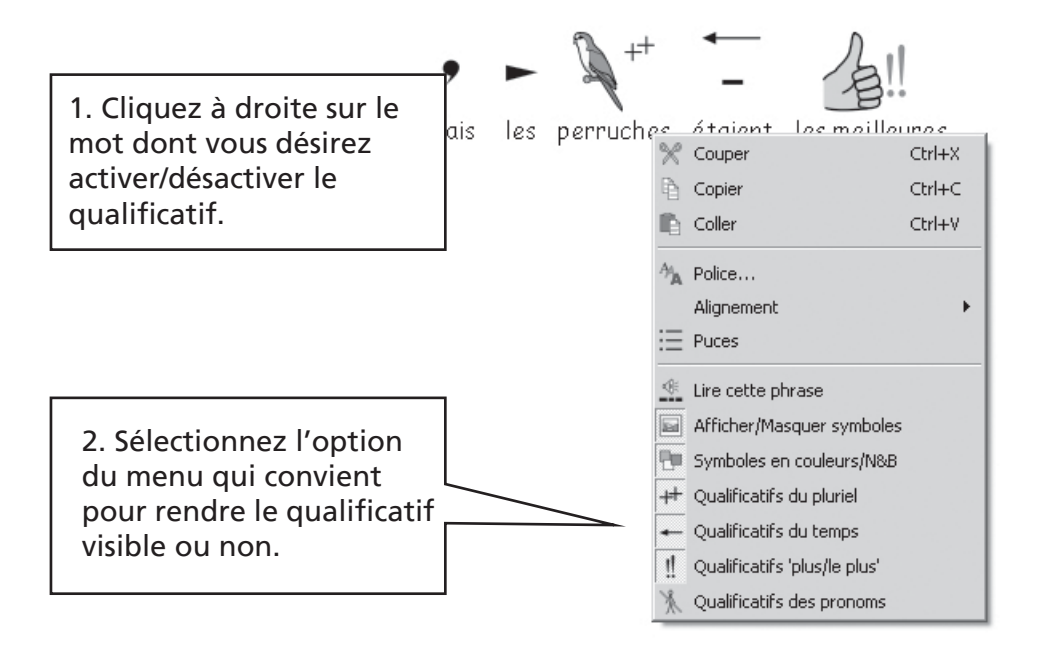

#### B. Plus généralement

Sélectionnez le menu Symboles et puis Affichage des qualificatifs...

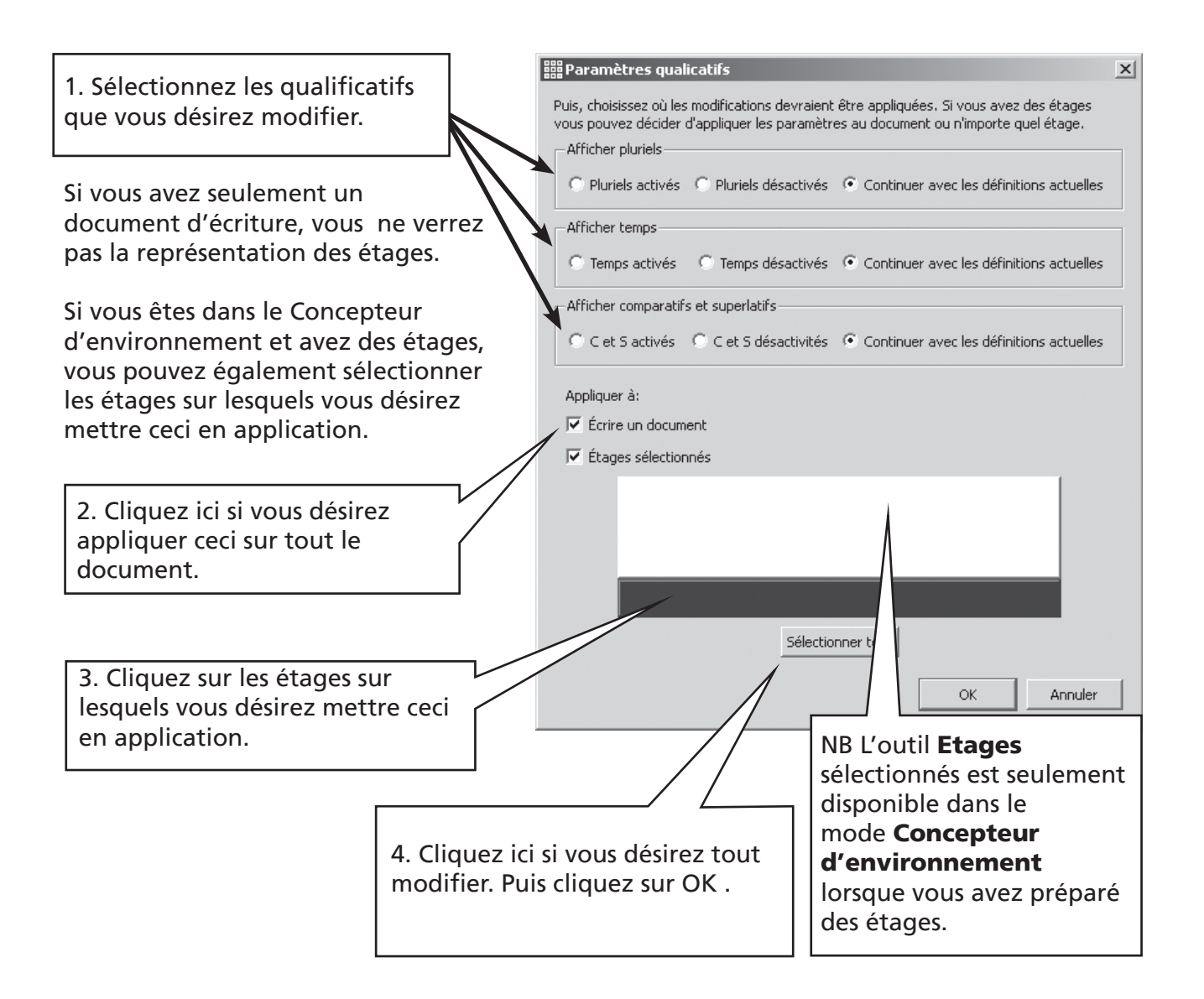

## A2.10 Séries de symboles

Le programme est fourni avec les symboles Widgit (WLS). Si vous avez acheté les Picture Communication Symbols (PCS) en supplément, vous aurez le choix entre les deux séries de symboles. Dans ce cas, vous pourrez opter pour l'une ou l'autre. Faites ce choix à partir du menu Symboles, Séries de symboles... Ces séries de symboles sont décrites dans Appendice 2 Droits d'auteur p86.

La série de symboles par défaut peut être paramétrée à partir du menu Préférences. A partir du menu Outils, sélectionnez Préférences. Dans cette boîte de dialogue, il y a des onglets supplémentaires qui sont cachés lorsque la boîte s'ouvre. Cliquez sur la petite flèche de droite pour faire défiler les onglets supplémentaires.

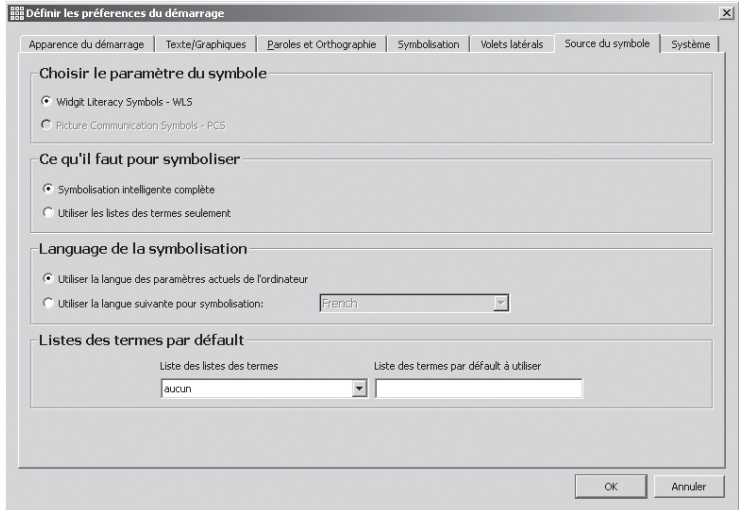

# A2.11 Langues

Deux aspects de la langue peuvent être modifiés: la langue de la symbolisation et celle de l'interface.

#### Modifier la langue de la symbolisation.

Du menu des Symboles, sélectionnez Langues. Les langues écrites en noir sont disponibles dans votre version. Lorsque vous faites une modification ici, la langue de la symbolisation, du vérificateur d'orthographe et de la fonction vocale changeront.

#### Modifier la langue de l'interface.

Symwriter affiche la langue de votre ordinateur. La langue de l'ordinateur peut être modifiée à partir du Panneau de configuration – Options Régions et Langues.

# A3. Formatage du texte et des symboles

#### *Rappel:*

Il existe toute une variété d'arrangements de barres d'outils disponibles avec ce programme destiné à des utilisateurs de tous niveaux. Toutes les fonctions ne sont pas disponibles dans chaque interface. Dans cette partie , nous allons présenter une sélection de boutons de barre d'outils. Il vous est possible de faire votre propre arrangement de barre d'outils selon vos besoins sous le menu Affichier/Configurer l'interface....

Si vous vous connectez sur ce programme par l'option destinée aux enseignants Ecrire un document sur le lanceur, la plupart des icônes de cette section vous seront disponibles.

# A3.1 Modifier la police

Il est plus simple de modifier la police en utilisant la barre de police. Surlignez la section que vous désirez modifier puis utilisez la barre d'outils.

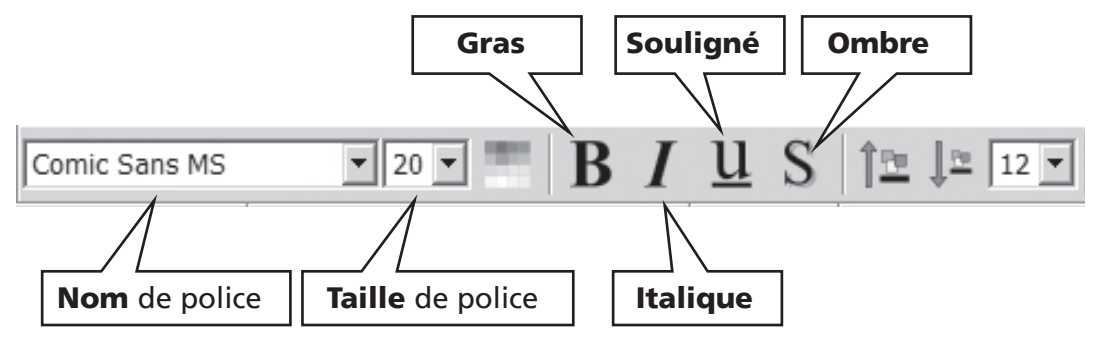

Certains arrangements de barres d'outils peuvent présenter ces alternatives pour contrôler la taille de la police.

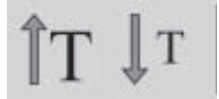

Ces boutons permettent d'accroître ou de décroître la taille de police.

# A3.2 Modifier la taille de la police et des symboles simultanément

La taille de la police et des symboles peut être accrue ou décrue simultanément. Ceci permet un formatage plus facile pour les débutants.

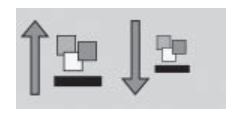

Accroître et décroître la taille de la police et des symboles simultanément.

# A3.3 Modifier la taille des symboles.

La taile d'un symbole peut être modifiée à partir de Taille du symbole sur la barre d'outils soit sur un texte surligné ou désigné par le curseur.

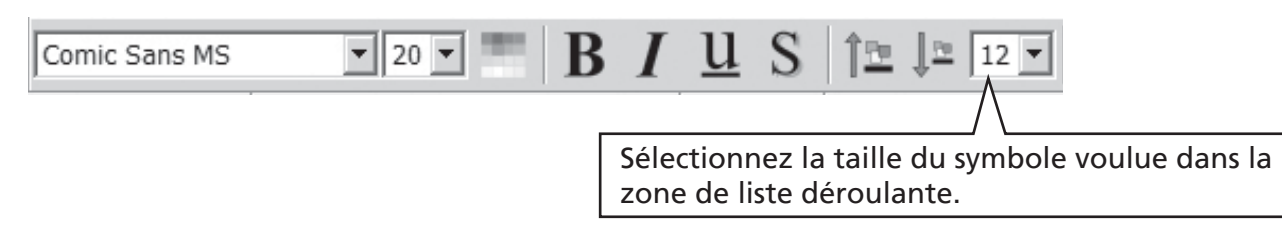

Vous pouvez aussi choisir la taille d' un symbole ou d'un document entier en utilisant la boîte de dialogue Taille du symbole. Du menu Symboles, sélectionnez Taille du symbole.

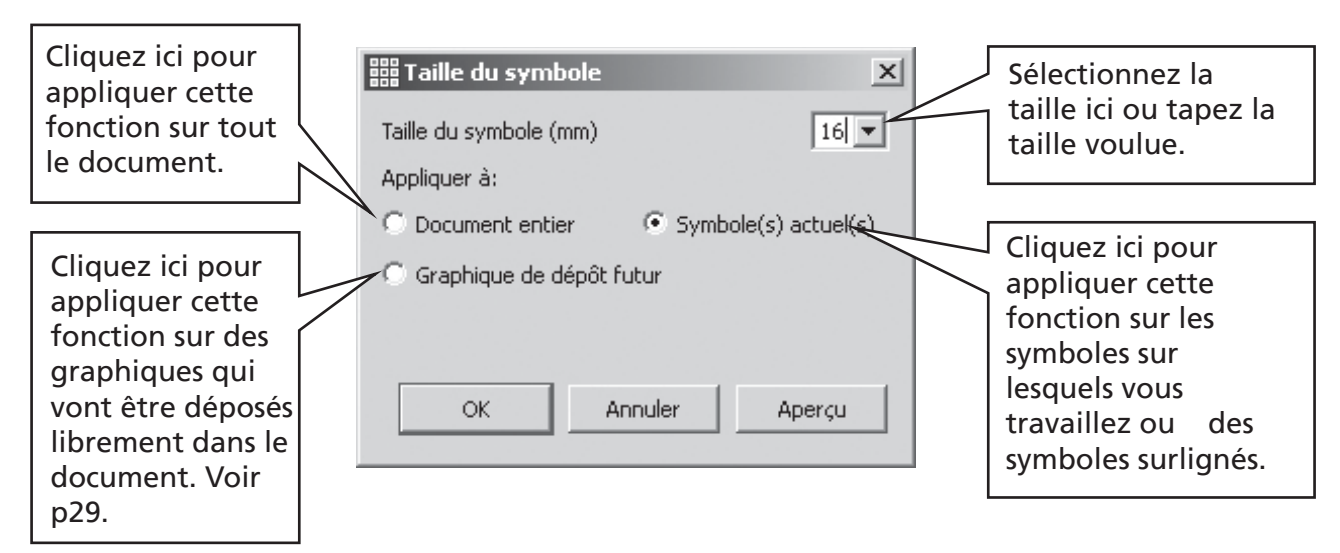

Certains arrangements de barres d'outils affichent les icônes suivantes pour contrôler la taille des symboles.

> Ces boutons permettent d'accroître ou de décroître la taille des symboles.

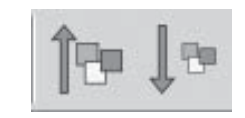

# A3.4 Modifier la taille d'un graphique

Les graphiques insérés dans un document comme illustrations ont leur propre réglage de taille. Pendant que vous travaillez , la taille du graphique peut être réglée à l'avance dans la boîte de dialogue Taille du symbole. (Voir A3.3 Modifier la taille des symboles.) Plus tard, vous pouvez cliquer sur le graphique pour faire apparaître les points de glissage et régler sa taille manuellement.

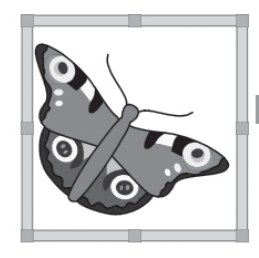

Vous pouvez aussi régler la taille par défaut dans **Préférences** sous l'onglet Texte/Graphiques.

 Comment insérer les graphiques libres dans un document est expliqué à la page 29.

# A3.5 Alignement des paragraphes,espacement des mots et des lignes

Vous pouvez choisir de modifier l'espacement horizontal entre les mots et les symboles. Vous pouvez également changer l'espacement entre les lignes et ajouter plus d'espace entre les paragraphes. Ces espaces supplémentaires s'appellent des interlignes. Lorsque vous ferez des changements dans la boîte de dialogue, vous en verrez les résultats immédiatement. Cliquez dans le menu Texte et sélectionnez Paragraphe...

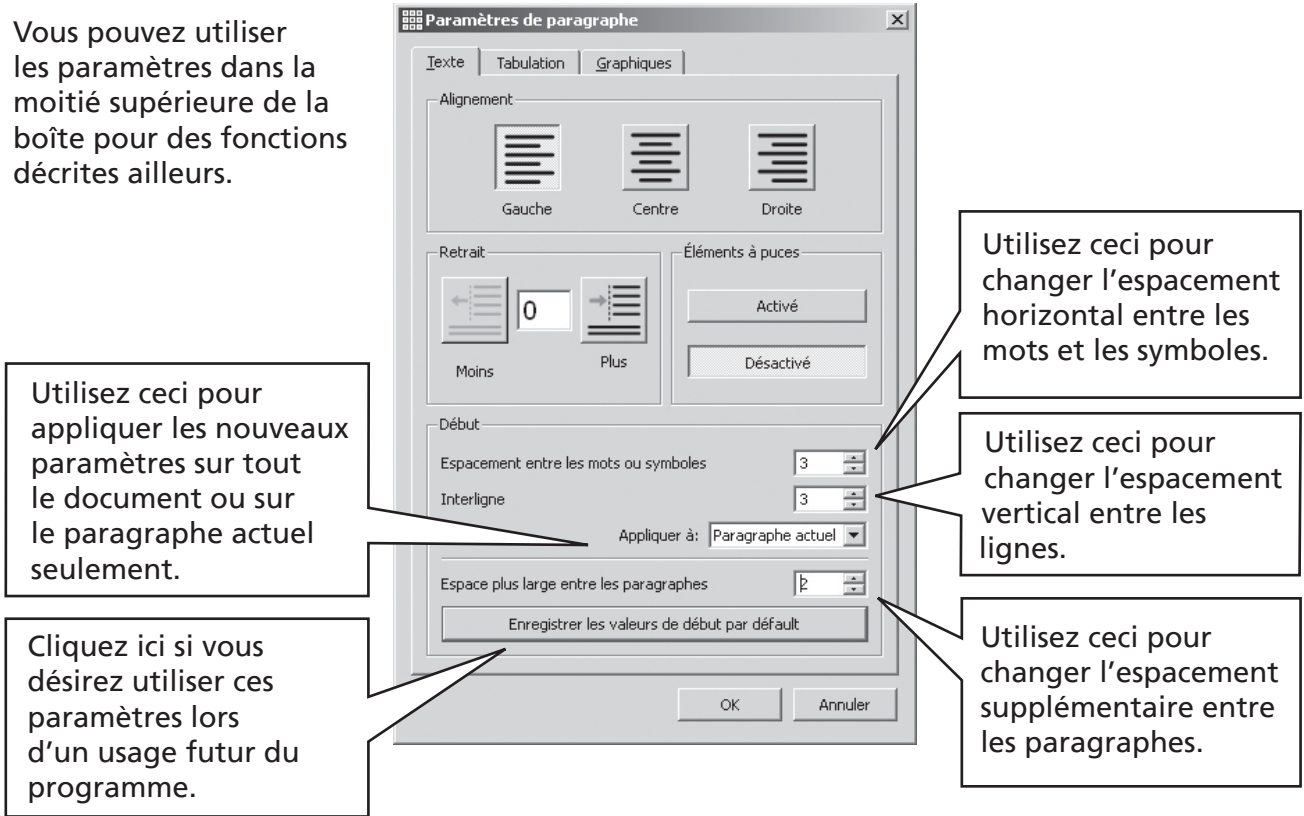

# A3.6 Tabulations

Il y a une méthode très simple de paramétrages des tabulations. Il est possible de changer le nombre de tabulations de taille égale sur l'écran. Allez dans le menu Texte, puis sélectionnez Paragraphe. Ceci ouvrira une boîte de dialogue. Sélectionnez l'onglet Tabulations.

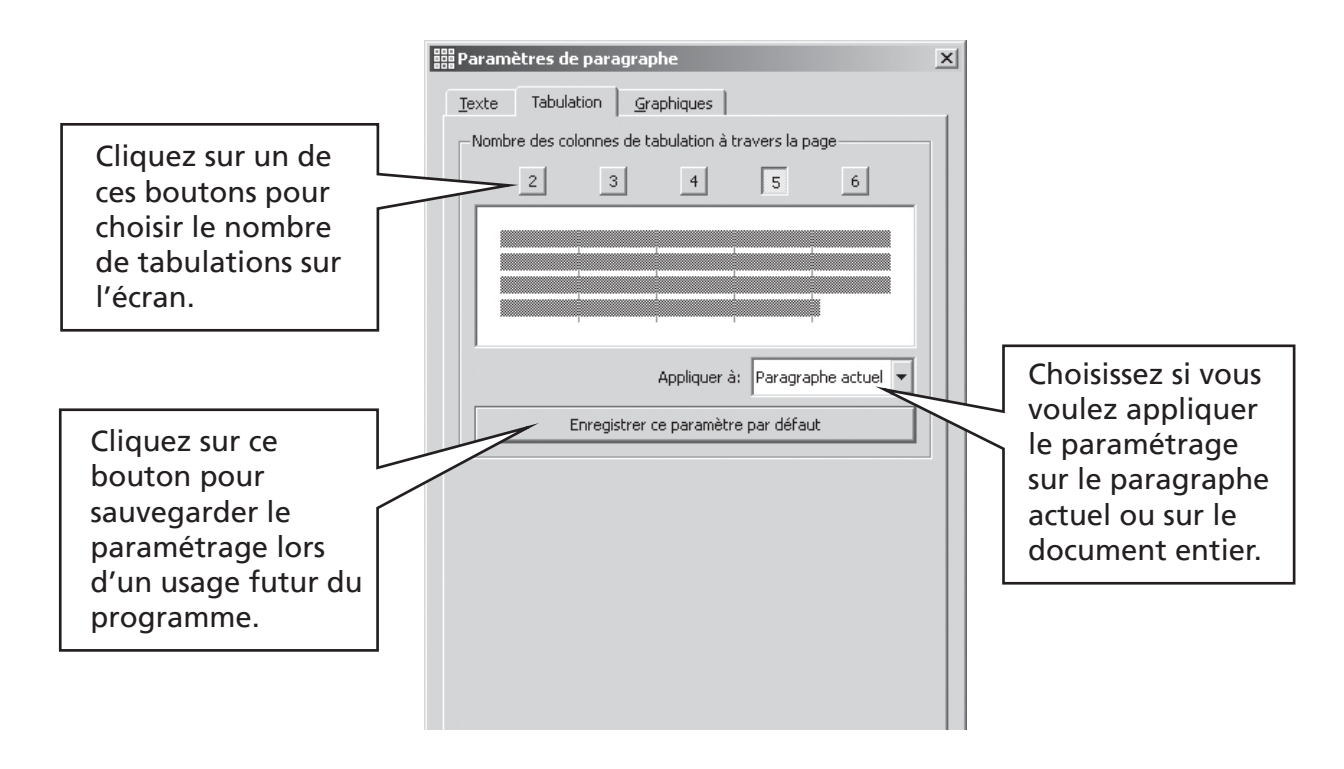

### A3.7 Puces

Pour appliquer des puces à un paragraphe (ou une série de paragraphes surlignés), cliquez simplement sur l'icône **Puces** afin de les activer/désactiver.

# A3.8 Retrait de paragraphes

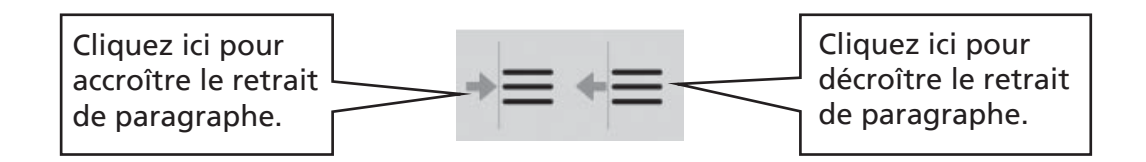

# A3.9 Alignement

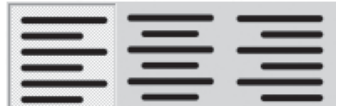

Un texte sous forme de paragraphes peut être aligné à gauche, à droite ou centré en utilisant les icônes habituelles.

# A3.10 Position du texte

Vous pouvez choisir de placer le texte au dessus ou en dessous des symboles. Ceci peut être réglé séparément pour chaque paragraphe. Cliquez sur le paragraphe (ou surlignez les) que vous désirez changer. Pour déplacer le texte au dessus ou en dessous des symboles, choisissez le menu Texte puis Texte au-dessus/au dessous.

Vous pouvez également décider de la position du texte une fois pour toutes dans les options de Préférences

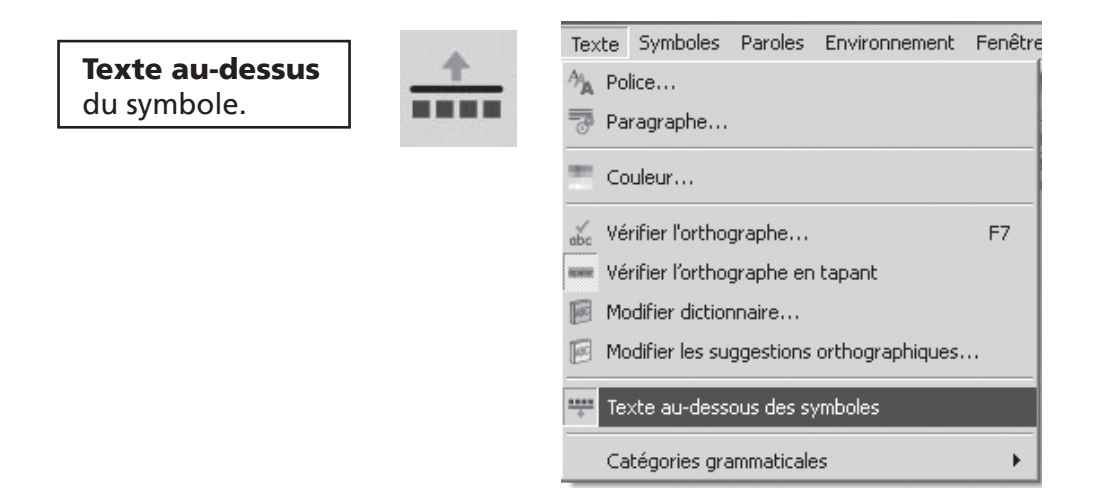

Il y a une icône de barre d'outils que vous pouvez ajouter à vos barres d'outils si vous désirez utiliser cette fonction régulièrement.

# A3.11 Couleur du texte

Vous pouvez changer la couleur de tout texte en surbrillance. Vous ferez paraître la boîte de dialogue des couleurs à partir du bouton Couleurs ou à partir du menu Texte en sélectionnant **Couleurs...** La boîte de dialogue ne s'ouvrira que si le curseur est sur du texte.

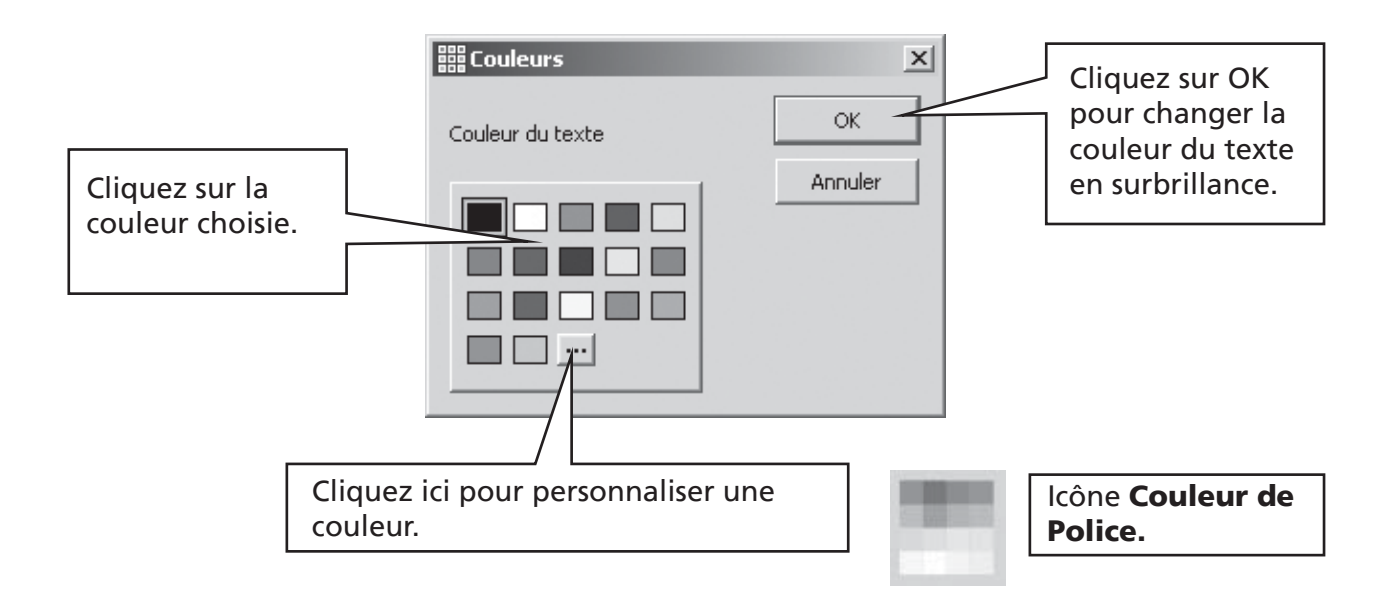

## A3.12 Couleur du contour des symboles

Vous pouvez modifier la couleur du contour des symboles. Ceci peut être utile pour les symboles monochromes pour aider la déficience visuelle.

Dans le menu Symboles, sélectionnez Couleur du contour... La boîte de dialogue ne s'ouvrira que si le curseur est visible sinon il n'y aura pas de contour à modifier.

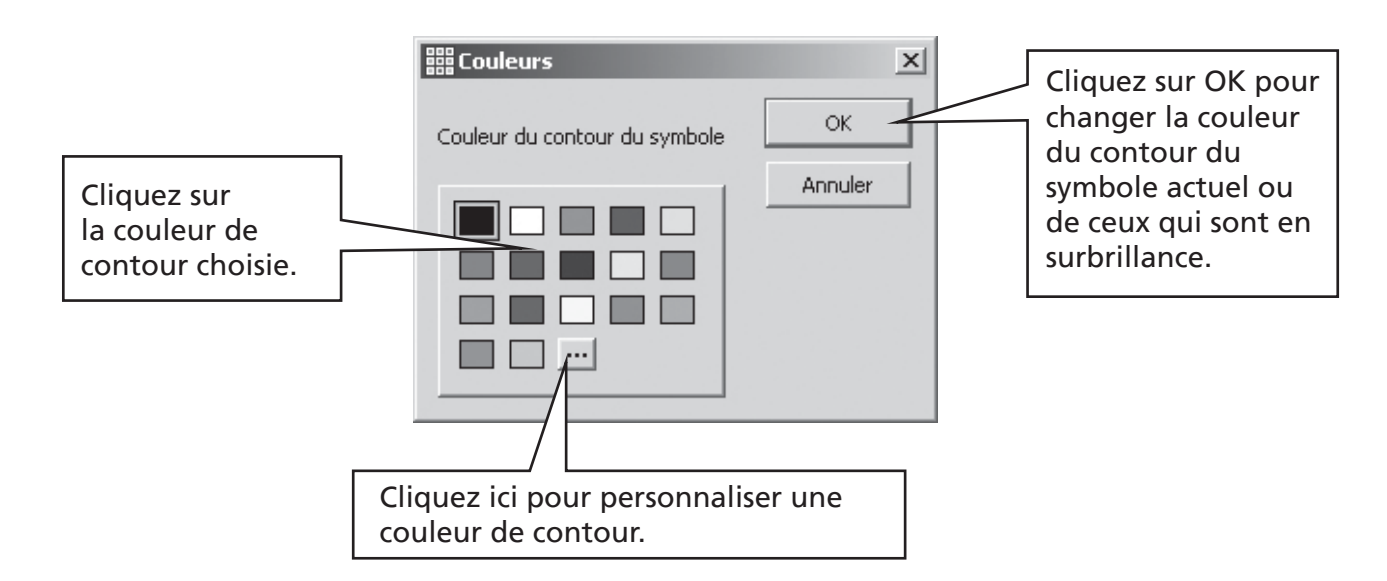

Vous pourriez changer la couleur du papier afin d'obtenir un bon contraste avec la couleur du contour du symbole. Ceci est particulièrement utile pour faciliter la lecture à ceux (ou celles) qui éprouvent des déficiences visuelles.

La couleur du papier peut être modifiée à partir de Mise en Page sous le Menu Fichier. Voyez la section A6.4 Mise en page, marges et couleur du papier p34)

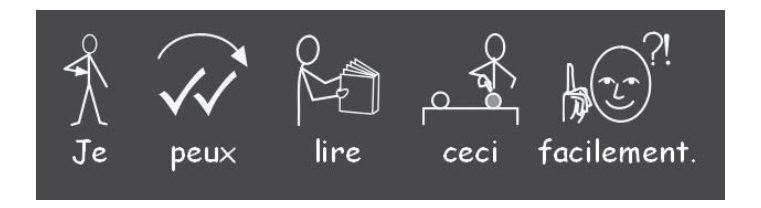

# A4. Ecrire en texte

# A4.1 Ecrire en texte

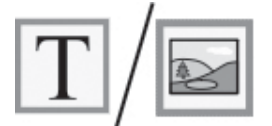

Pour écrire en texte uniquement (sans symbole) pressez la touche F10 avant d'écrire dans le paragraphe. Vous pouvez aussi utiliser le bouton Texte/symbole dans la barre d'outils s'il est disponible.

Maintenant, écrivez et vous ne verrez aucun symbole dans le paragraphe. Il n'y a d'ailleurs pas de place pour les symboles.(Par contre, si vous désirez réactiver les symboles pour un mot spécifique, consultez A4.3 Mélanger les symboles et le texte écrit).

# A4.2 Voir la signification –le sélecteur de symboles

Les étudiants qui ne nécessitent pas le soutien maximal des symboles peuvent bénéficier de voir la signification des mots illustrés.

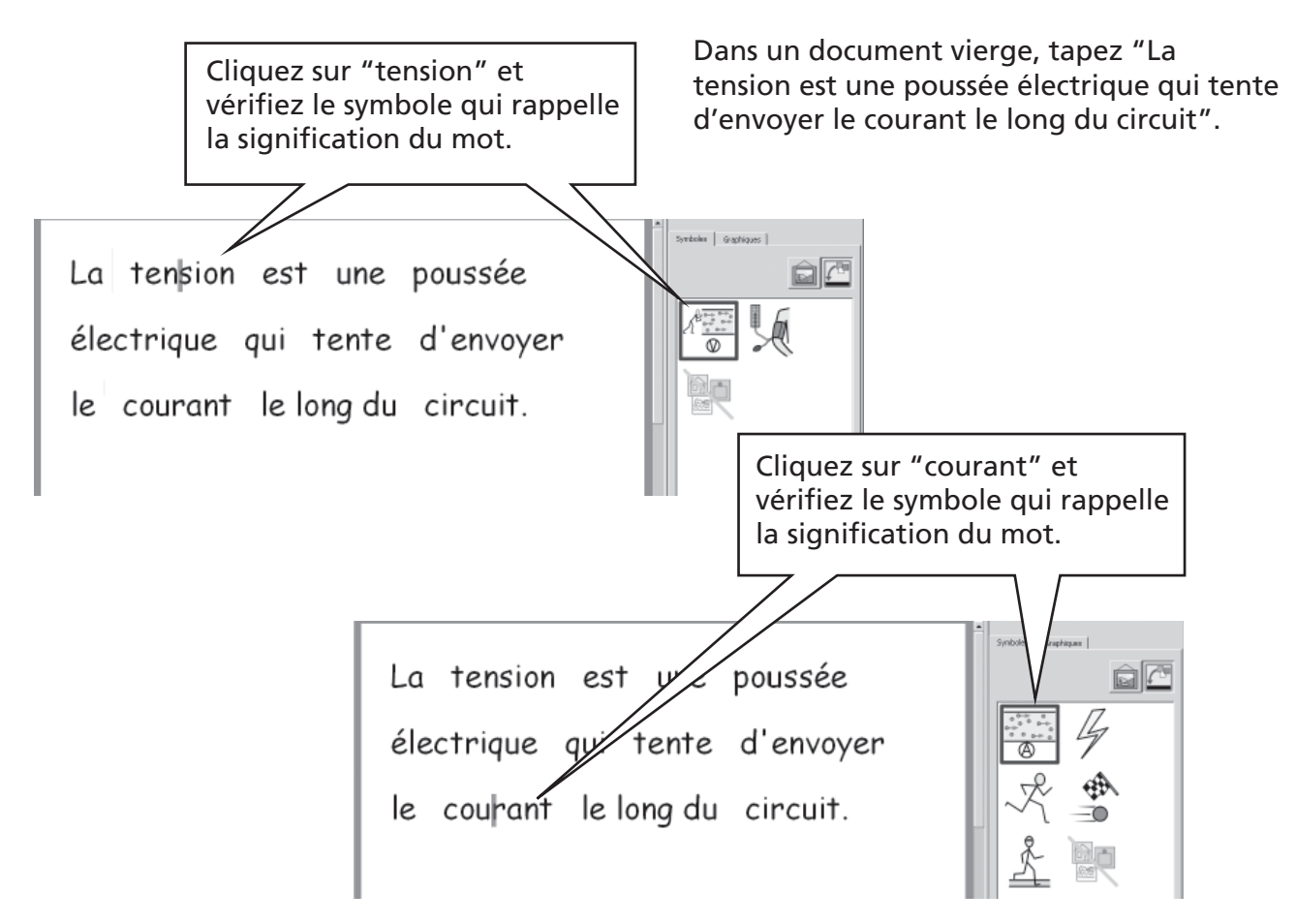

## A4.3 Mélanger les symboles et le texte écrit

Parfois, vous voudrez écrire principalement en texte puis utiliser quelques symboles-clefs. Ecrivez votre phrase dans le mode-texte. Puis mettez le curseur sur les mots que vous désirez symboliser, et puis soit appuyez sur la touche F10, soit sélectionnez le symbole dans le sélecteur de symboles.

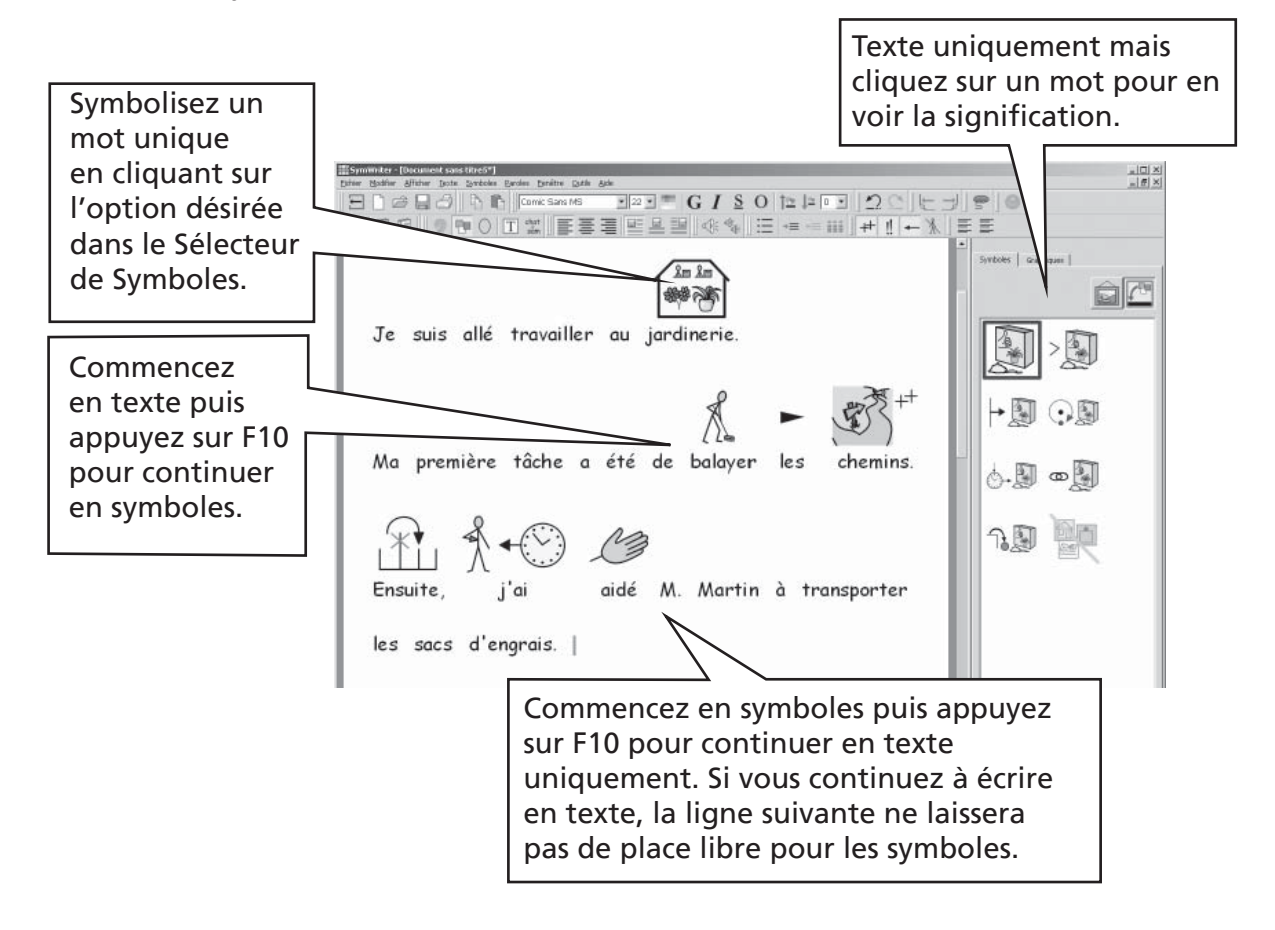

### A4.4 Indiquer les verbes et les noms

Il est possible d'indiquer chaque nom en bleu et chaque verbe en rouge. Ceci est applicable par paragraphe.

Dans le menu Texte, sélectionnez Catégories grammaticales. Vous pourrez choisir de marquer les Noms, marquer les Verbes, ou de Supprimer les Marques afin d'obtenir un texte uniquement en noir.

Vous pouvez également mettre ces actions dans des cellules de grilles. Cette opération est décrite dans la section B2.3 p67. Ces actions sont listées sous Composant grammatical dans la boîte de dialoque Modifier actions de cellule.

# A5. Insérer des images

# A5.1 Ajouter des images - le navigateur de graphiques

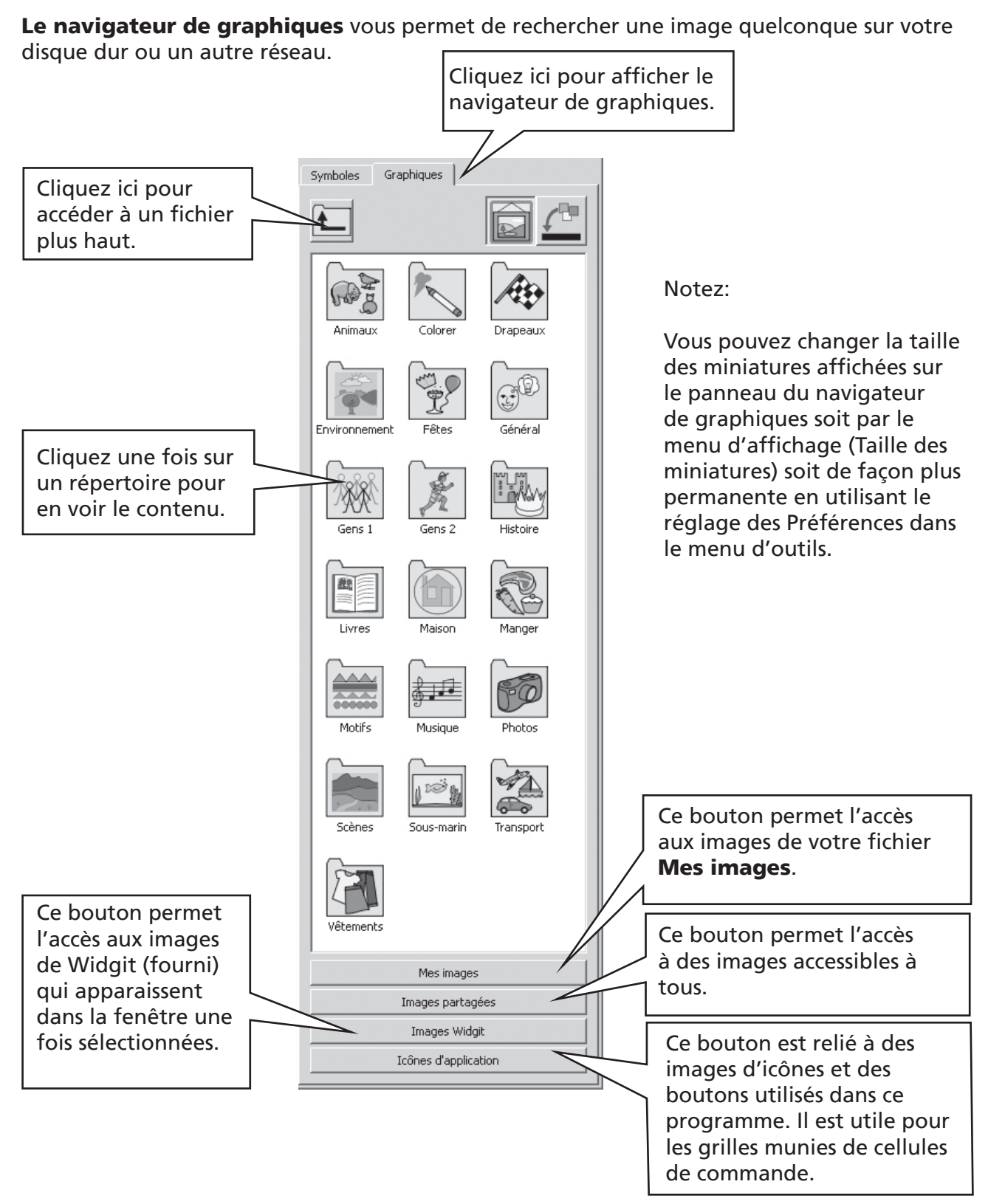

Utilisez le navigateur pour choisir l'image que vous désirez ajouter. Ci-dessous nous avons ouvert le fichier Photos et tapé le texte que vous pouvez lire sur le document.

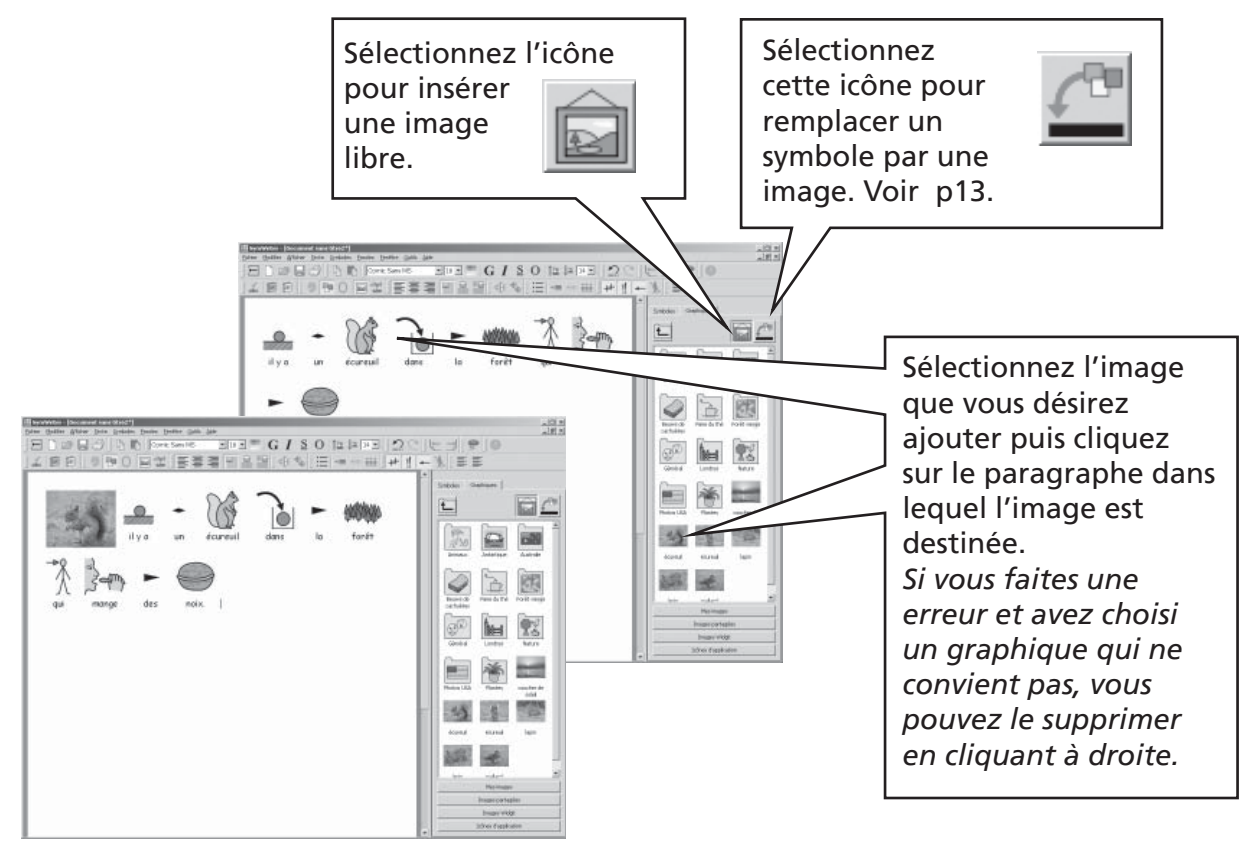

Le graphique sera déposé à gauche, au centre ou à droite de l'écran, selon l'endroit où vous cliquez et le texte entourera l'image.

Vous pouvez changer la taille de l'image et vous pouvez facilement l'insérer dans son propre paragraphe.

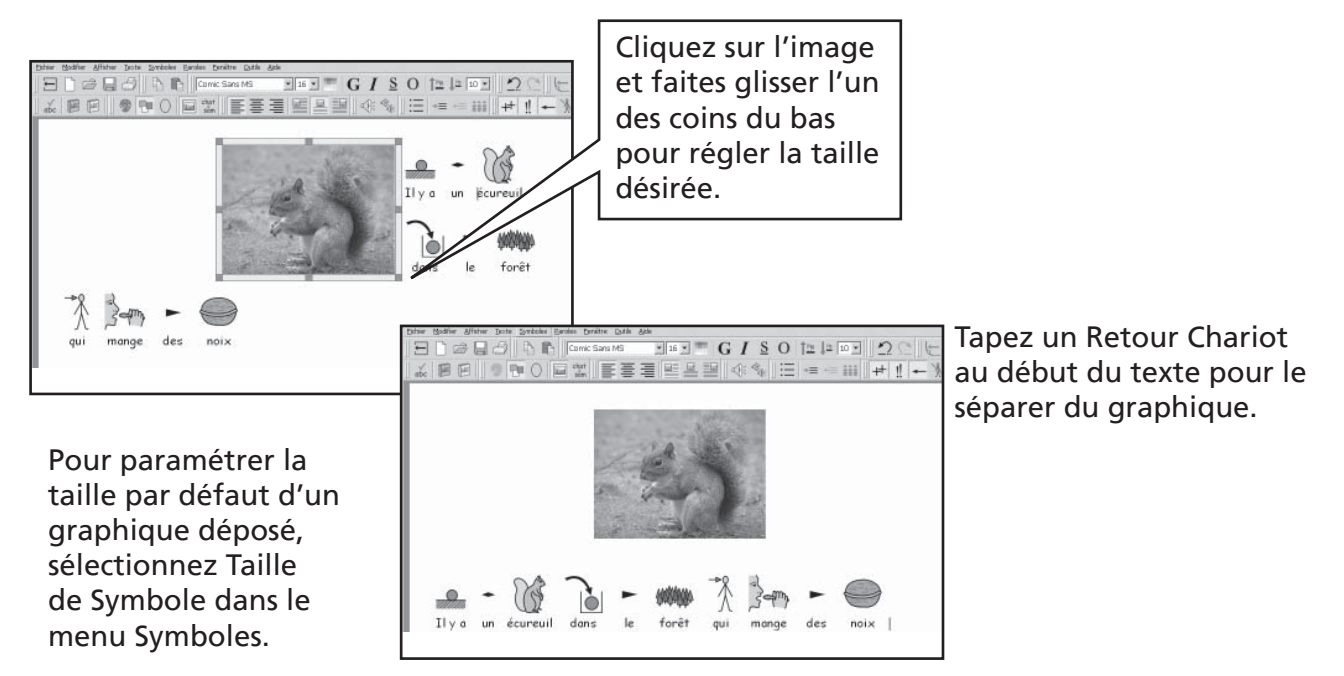

# A5.2 Alignement

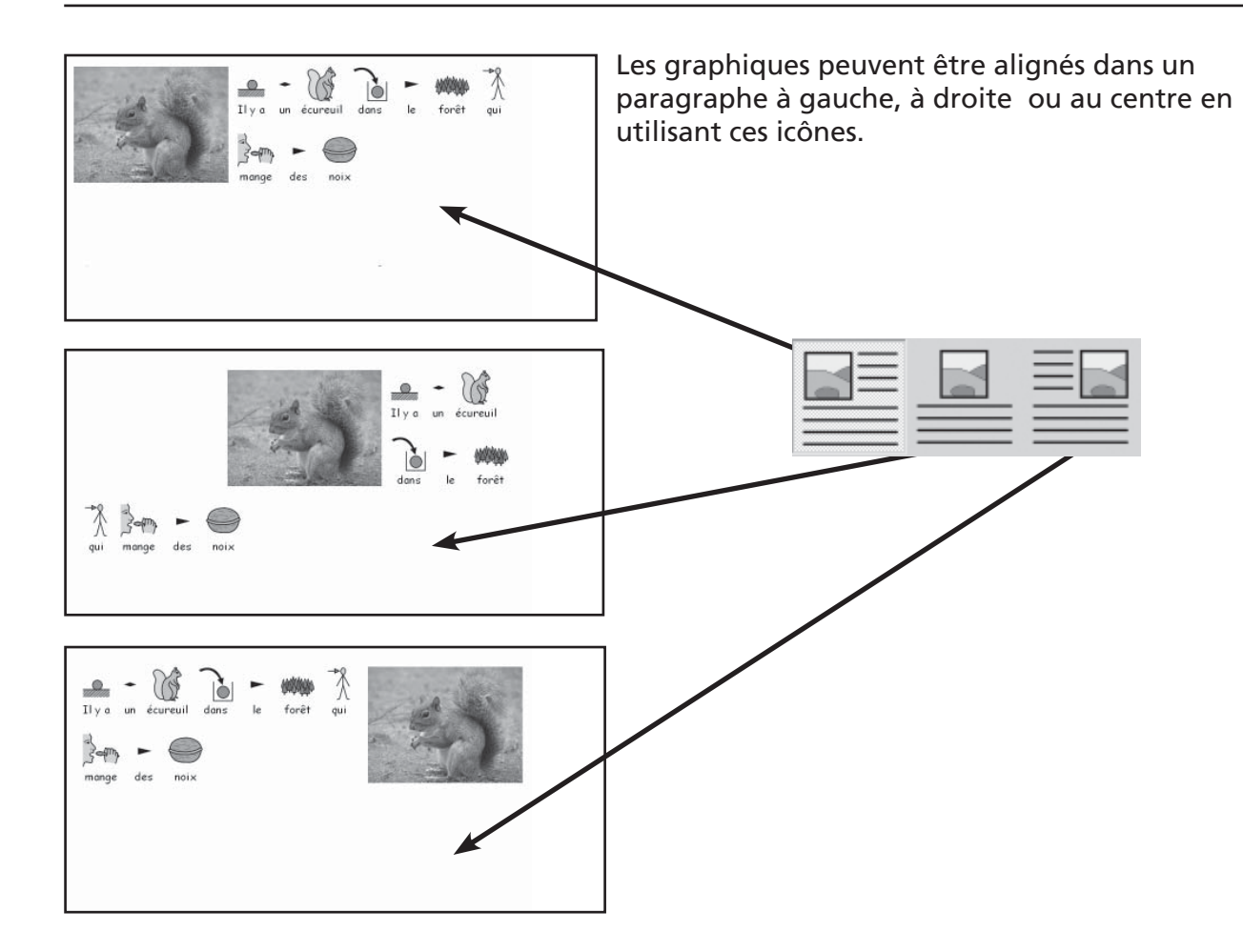

Lorsque le graphique est au centre, vous pouvez également choisir si le texte doit l'encadrer à droite ou à gauche. Dans le menu Texte, sélectionnez Paragraphe puis cliquez sur l'onglet Graphiques....

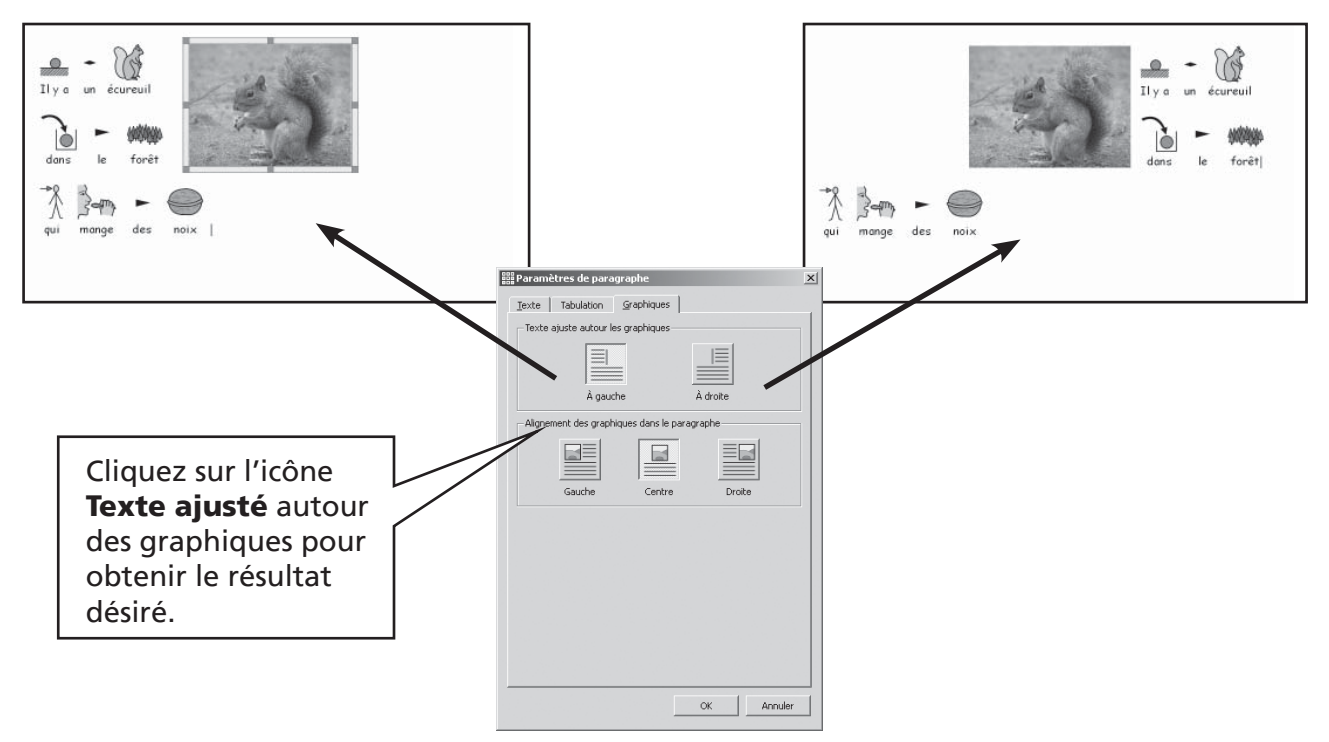

# A5.3 Trouver les symboles

Si vous désirez trouver un symbole pour l'utiliser dans un document, soit pour remplacer un autre symbole, soit comme image séparée dans un document.

Cliquez sur l'onglet **Symboles** à votre droite afin de faire paraître le sélecteur de symboles.

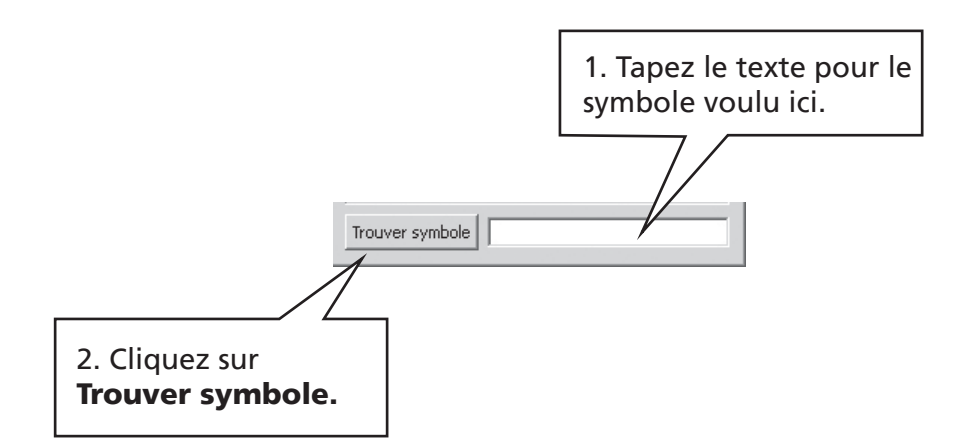

Ceci est une méthode utile pour trouver les symboles disponibles afin de choisir celui qui convient le mieux pour un mot particulier.

### A5.4 Enregister vos images personnelles

Des images qui vous sont personnelles peuvent être stockées dans Mes images dans Mes **documents**. Dans le navigateur de graphiques, il y a un bouton –**Mes images**-qui vous y relie automatiquement.

Vous pouvez également partager des images avec d'autres enseignants. Dans ce cas, Mes **images** ne conviendra pas puisque vous n'y verrez que des images placées sur votre propre compte d'ouverture de session. Des images partagées devraient être placées là où elles peuvent être vues et partagées par tous les utilisateurs de la machine. Cet emplacement se trouve dans la zone **Tout usager** dans **Documents et Paramètres**. Par défaut, Symwriter utilisera : C:\Documents and Settings\All Users\Documents\Shared Pictures.

Si vous désirez modifier l'emplacement de ces zones, vous pouvez le faire en consultant la section C1. De telles modifications devront sans doute être discutées avec le gestionnaire de votre réseau ou votre technicien informatique au préalable.

# A6. Présentation de la page

# A6.1 Présentation de la page

Il y a trois façons de présenter les pages d'un document.

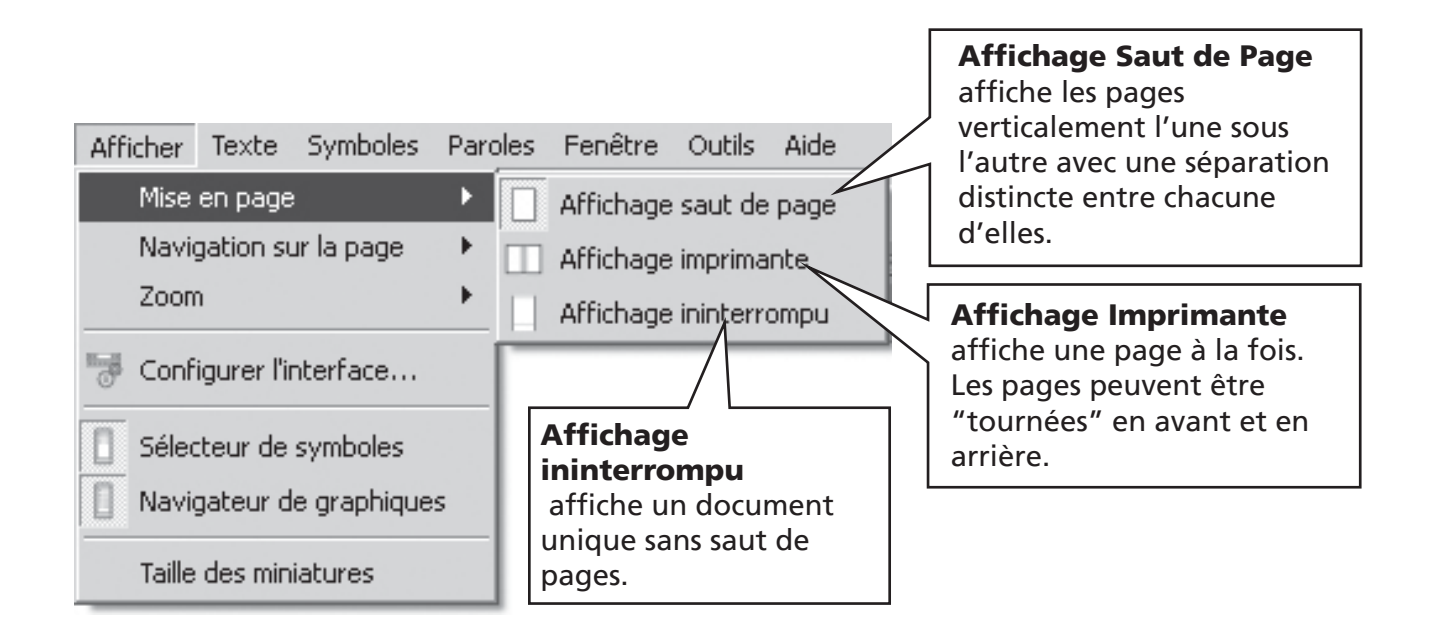

# A6.2 Zoom

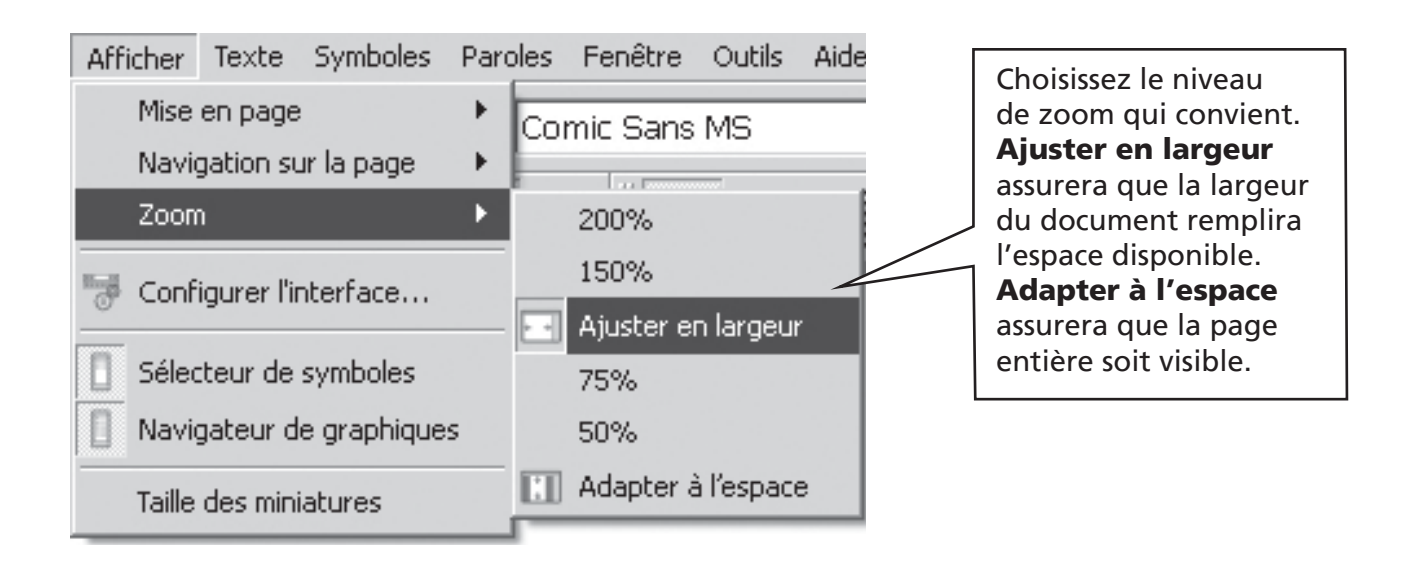

# A6.3 Navigation sur la page

Fonctionne seulement dans l'Affichage Imprimante.

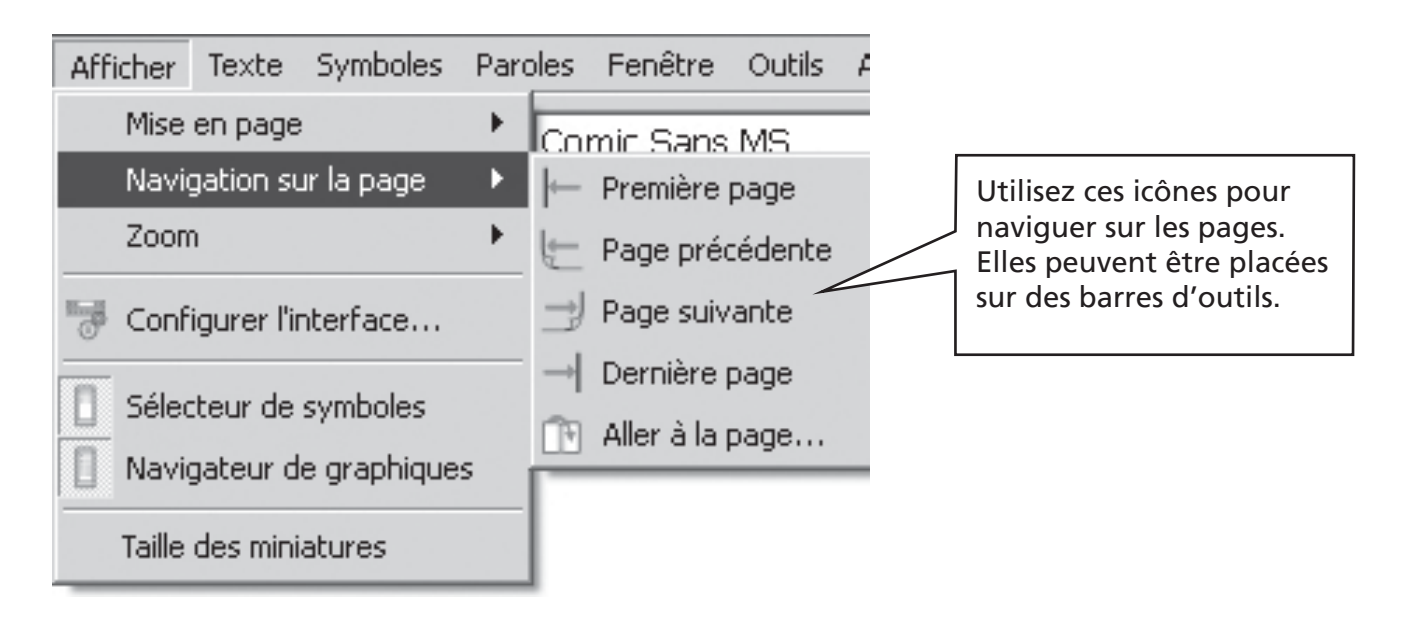

### A6.4 Mise en page, marges et couleur du papier

Vous pouvez régler la forme du papier selon le papier que vous utilisez et l'orientation qui convient le mieux à l'affichage de votre écran. Dans le menu Fichier choisissez Mise en Page…

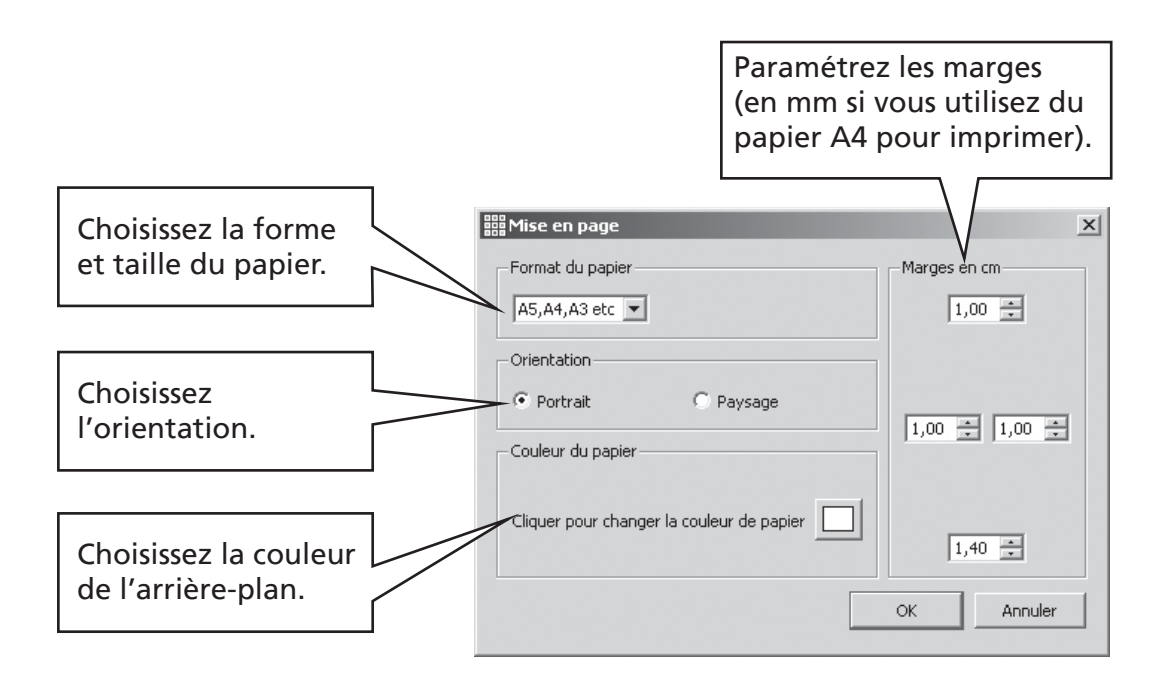

# A7. Enregister et ouvrir des documents

La distinction entre documents et environnements est décrite à la page 47. Dans cette partie, nous nous préocccupons seulement de la page d'écriture. Les icônes courantes sont disponibles dans le menu Fichier et sur les barres d'outils pour Ouvrir…, Enregistrer et Enregister sous...

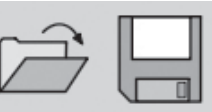

Les documents sont enregistrés dans la partie Mes documents de l'utilisateur connecté.

## A7.1 Enregistrement automatique

Vous pouvez choisir d'enregistrer votre document ou votre environnement automatiquement de façon périodique. Si vous êtes dans le mode-écriture , la Sauvegarde Automatique enregistrera votre document. Si vous êtes dans le mode-création , l'environnement sera sauvegardé.

S'il y avait un problème quelconque avec votre ordinateur ou travail, il vous sera demandé si vous désirez retrouver la dernière version sauvegardée lorsque vous réutiliserez le programme.

Si vous dites 'non' à ce moment-là, la dernière version sauvegardée sera supprimée immédiatement. Si vous dites 'oui', la dernière version sauvegardée sera chargée puis supprimée... Vous devrez alors utiliser **Sauvegarder sous...** et sauvegarder votre travail de nouveau avec un nom de votre choix.

La sauvegarde automatique ne devrait pas vous empêcher de sauvegarder votre travail régulièrement sous son nom choisi.

Vous pouvez décider d'un laps de temps entre chaque sauvegarde. La sauvegarde d'environnements complexes ou documents avec des fichiers munis de grands graphiques prend plus de temps, il est donc conseillé de ne pas le faire trop fréquemment. Ce laps de temps peut être réglé dans le menu **Outils**; sélectionnez **Préférences**, puis cliquez sur l'onglet Système.

# A8. Imprimer et exporter

# A8.1 Imprimer

Si vous avez un document continu et désirer voir les sauts de page, allez à **Affichage, sauts** de page ou à Affichage imprimante comme décrit dans A6.1 Présentation de la page p33.

Pour imprimer, allez dans le menu Fichier et sélectionnez Imprimer ou choisissez l'icône Imprimer sur la barre d'outils.

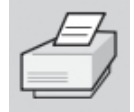

Si votre page est conçue dans la position Portrait , l'imprimante fonctionnera dans ce mode automatiquement. Il en est de même si votre papier est dans la position Paysage. Si vous réglez votre imprimante sur un mode différent de votre document, le programme adaptera et positionnera le document afin d'obtenir un ajustement optimal.

# A8.2 Exporter des images vers d'autres documents

Il est possible d'exporter une image de Symwriter par le Presse-papiers de Windows pour l'utiliser dans d'autres applications. Veillez à bien ouvrir l'autre application avant de suivre le procédé suivant:

Surlignez le texte et/ou les images que vous désirez exporter et appuyez sur Ctrl+Alt+C. Ceci mettra la section surlignée sur le Presse-papiers comme graphique. Pour inclure une image à votre sélection, faites glisser le curseur sur le Presse-papier de Windows.

Surlignez le texte et/ou le images que vous désirez exporter et appuyez sur Ctrl+Alt+C. Ceci mettra la section surlignée sur le Presse-papiers comme graphique.

Pour inclure une image à votre sélection, faites glisser le curseur sur le texte afin de le surligner et pressez Ctrl+Shift, puis cliquez sur l'image pour l'inclure dans la sélection. Pressez maintenant sur Ctrl+Alt+C.

Vous pouvez maintenant utiliser la fonction Coller, ou pressez Ctrl+V dans la nouvelle

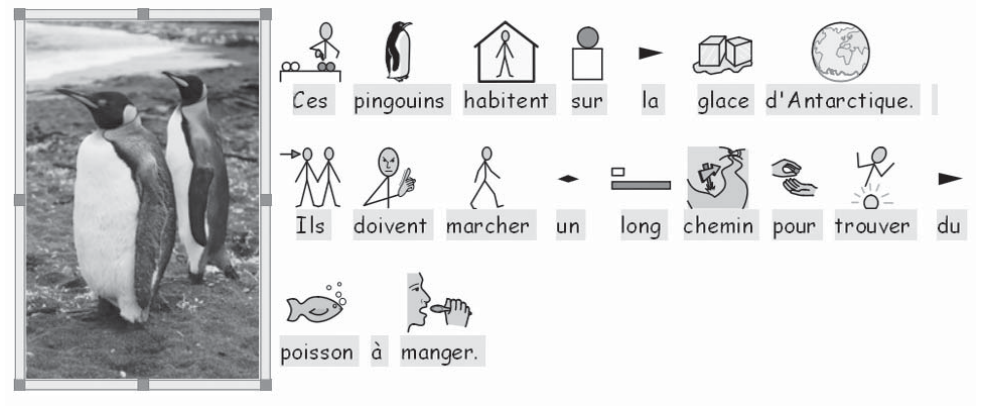

application pour placer le graphique des symboles.

Note: Certains utilisateurs de périphériques d'entrées différents n'auront peut être pas accès à Ctrl+Alt+C mais pourront utiliser Ctrl+Alt+Shift.
# A9. Fonction vocale

# A9.1 Fonction vocale sur demande

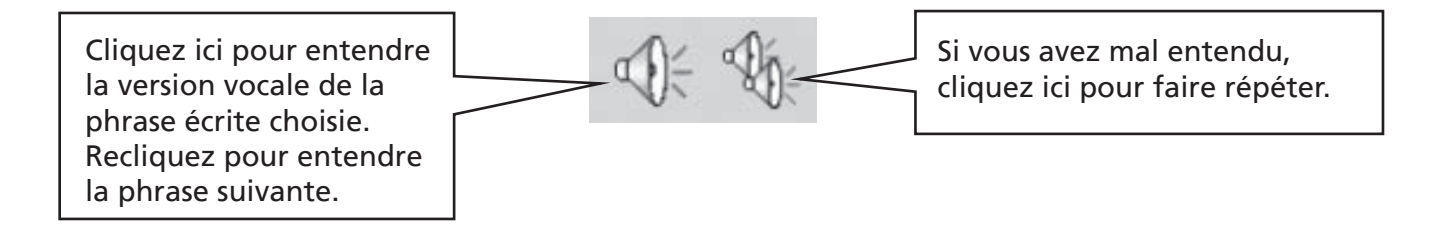

# A9.2 Fonction vocale automatique

Vous pouvez entendre la version vocale pendant que vous écrivez. Utilisez le menu Paroles pour faire votre choix.

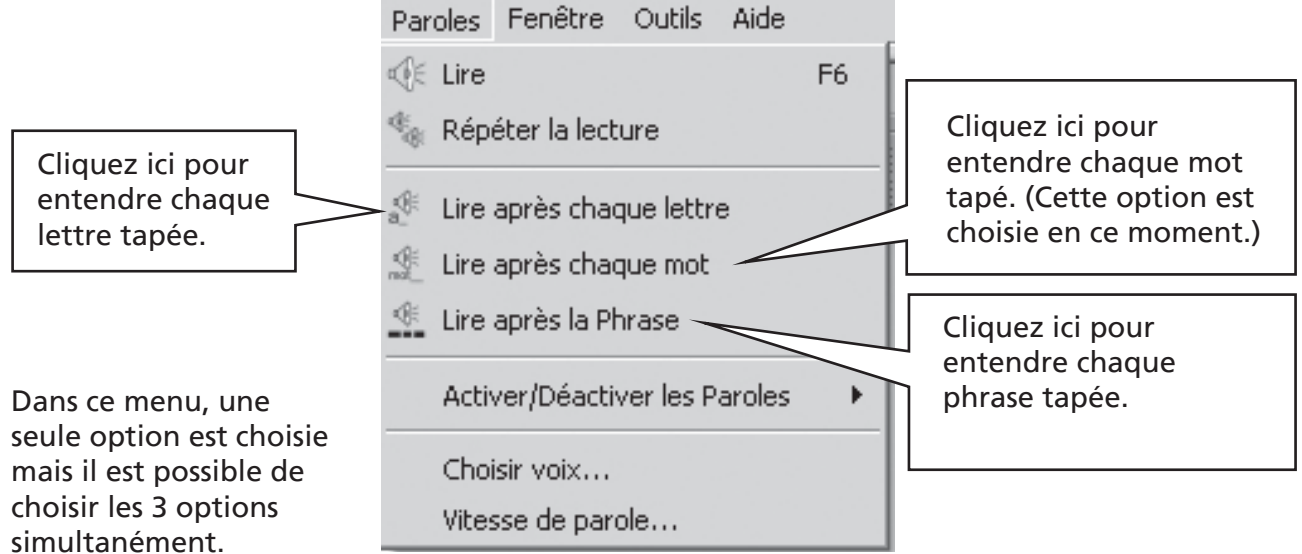

# A9.3 Sélection de la voix

Dans Windows, il y a deux types de voix appelées Sapi4 et Sapi5. Symwriter a installé une version récente de voix de type Sapi5 dans votre ordinateur.

Symwriter incorpore toutes les voix disponibles dans un menu unique, il est inutile de vous inquiéter à ce sujet.

# A9.4 Réglage des voix

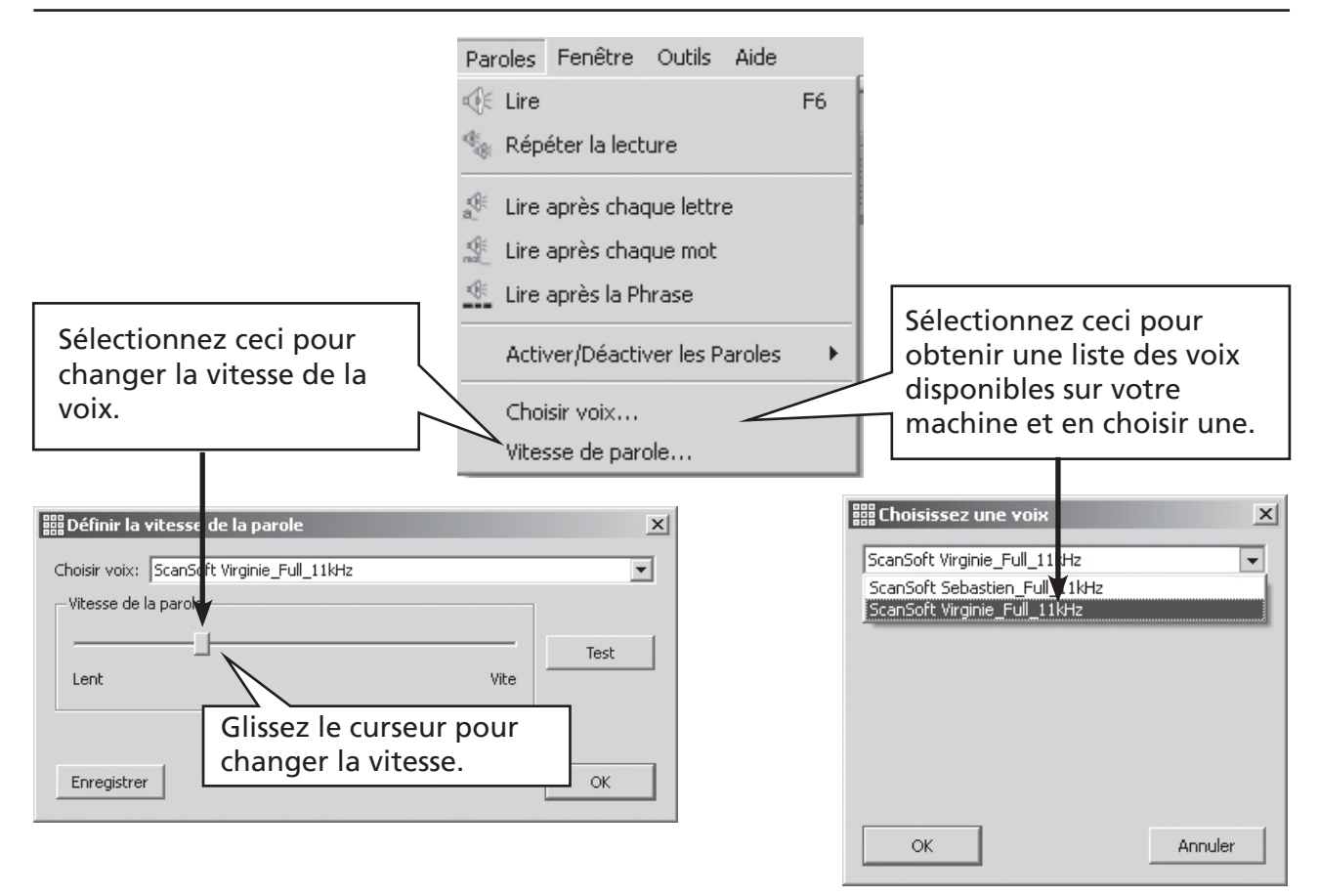

# A10. Orthographe

# A10.1 Indiquer les erreurs

Vous pouvez choisir d'indiquer les fautes d'orthographe ou non. Allez simplement dans le menu Texte, puis Vérifier l'orthographe. Si vous avez choisi cette option, un rectangle rose apparaîtra derrière les fautes.

# A10.2 Utiliser la correction rapide

Pour voir les suggestions de correction d'une faute, cliquez à droite sur le mot. Vous verrez une liste de mots suggérés, illustrés par un symbole dans la mesure du possible.

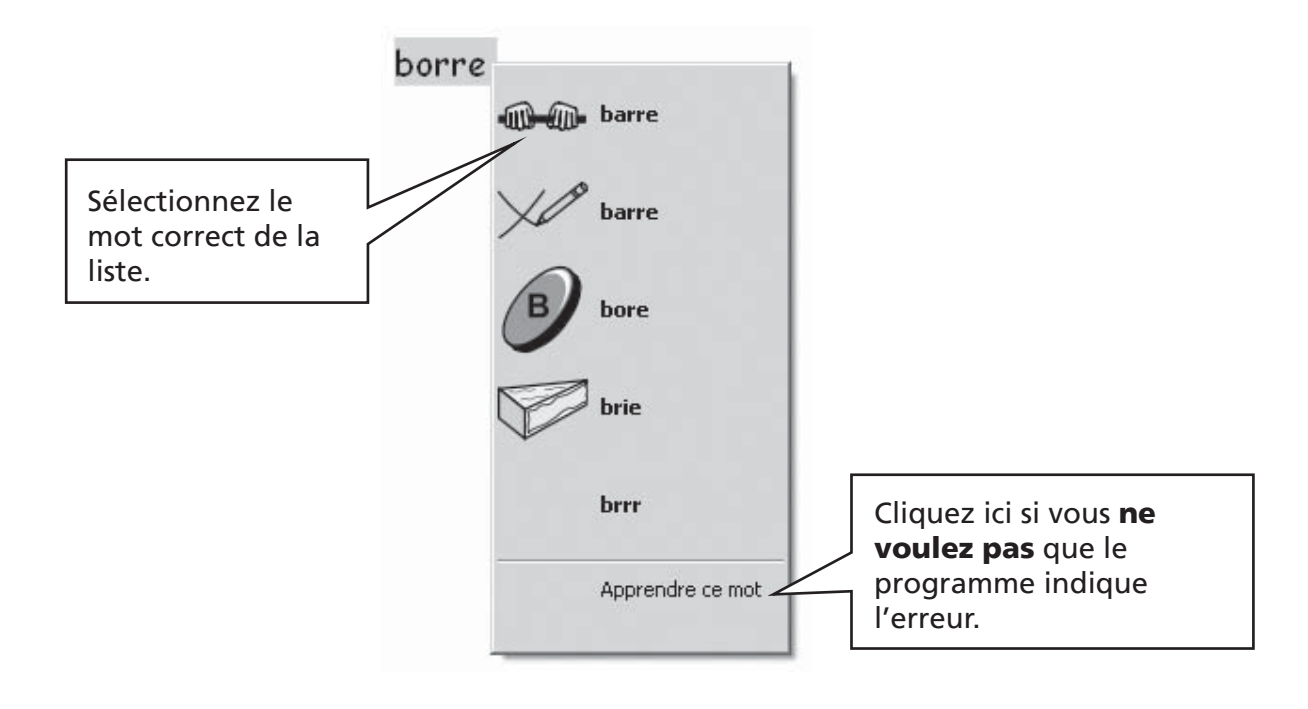

# A10.3 Utiliser la correction plus approfondie

Une vérification d'orthographe plus interactive est disponible dans ce logiciel. Sélectionnez Vérifier l'orthographe dans le menu Texte ou cliquez sur l'icône abc de la barre d'outils

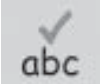

Le programme corrigera le document en produisant la boîte suivante.

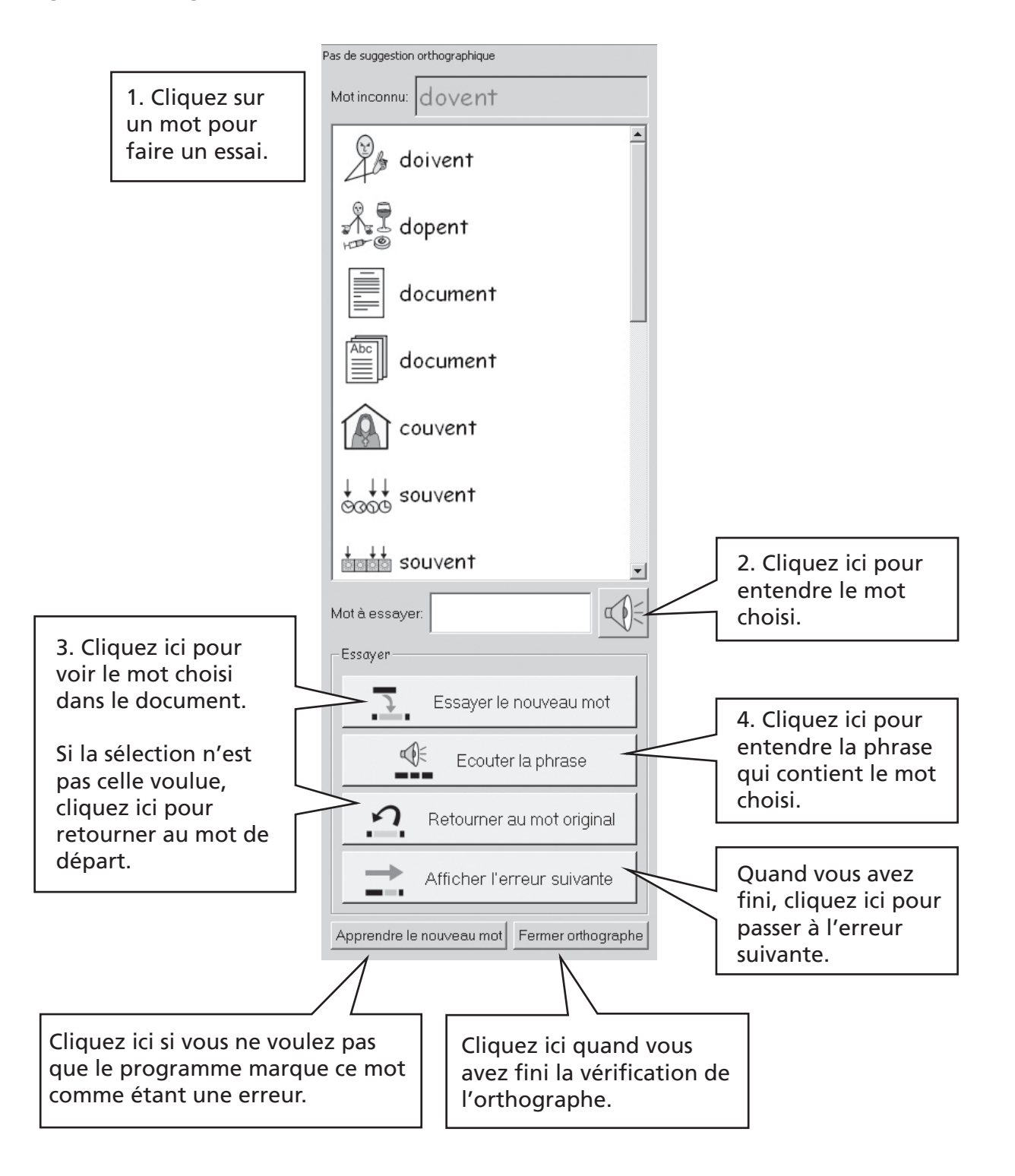

# A10.4 Supprimer des mots corrects supplémentaires

Un mot peut parfois être marqué comme correctement orthographié par accident alors qu'il ne l'est pas. Il sera alors ajouté à la liste de mots corrects. Vous pouvez supprimer ces mots de la liste de mots ajoutés. Dans le menu Texte, sélectionnez Modifier dictionnaire...

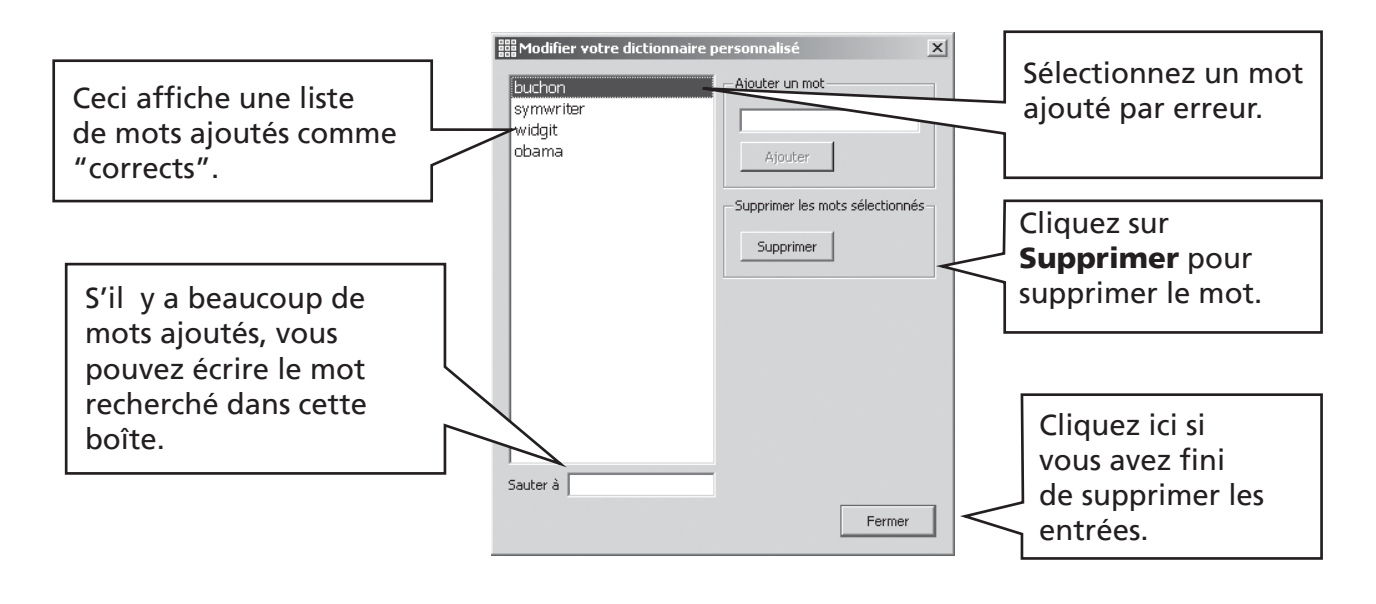

# A10.5 Ajouter des suggestions d'orthographe

Il est possible d'offrir des suggestions pour des mots qui sont souvent mal orthographiés. Pour certaines orthographes prévisibles, le correcteur ne peut pas offrir de suggestions sensées. Pour ajouter des suggestions pour ce mot, sélectionnez **Modifier les suggestions** orthographiques dans le menu Texte.

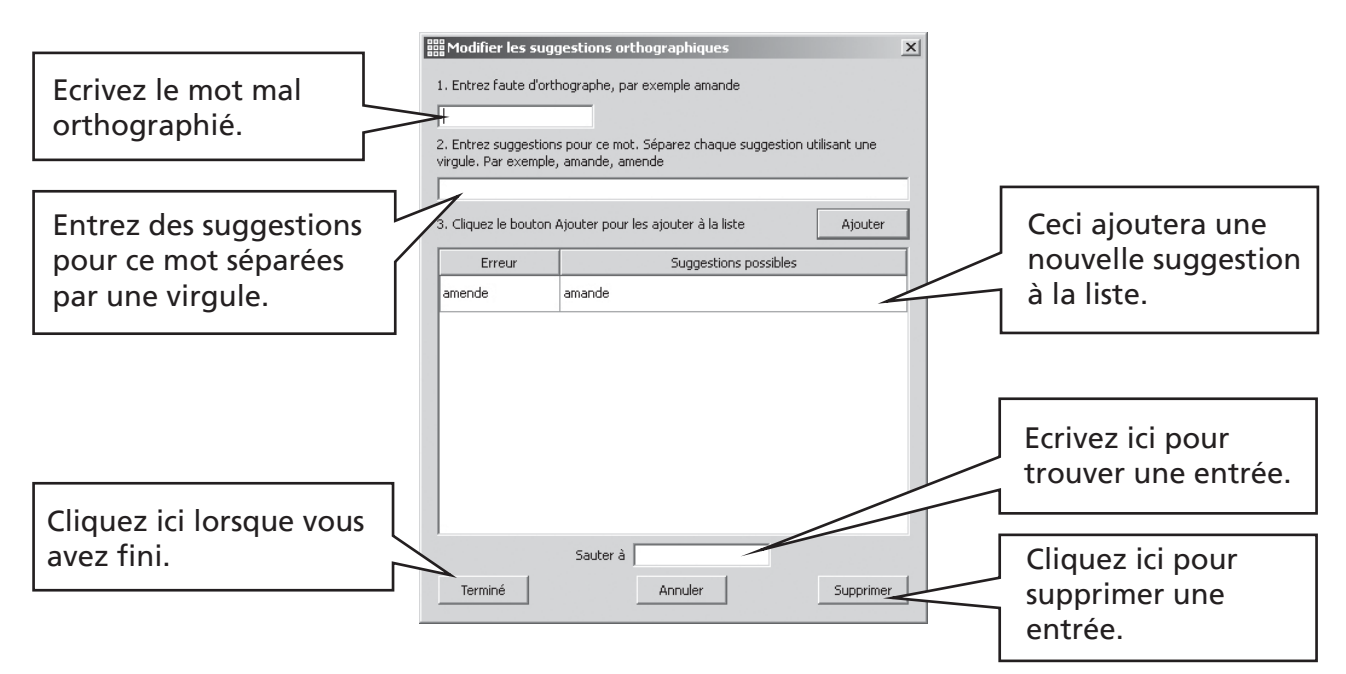

# A11. D'autres caractéristiques plus sophistiquées

# A11.1 Listes de termes

Dans Symwriter, vous pouvez personnaliser le vocabulaire en renommant un graphique existant, en utilisant F11 ou en ajoutant un graphique différent à un mot. Ces modifications peuvent être sauvegardées sous une liste de termes pour un usage futur.

Une liste de termes est un fichier qui peut relier des mots supplémentaires à des images que le symbolisateur ne propose pas tout seul. Les listes de termes sont utilisées pour un vocabulaire spécialisé personnel, mais peuvent également fournir un vocabulaire pour un thème spécifique.

Il ya trois types de listes de termes:

(a) Liste de séries de symboles

C'est une grande liste soit fournie par un tiers éditeur de symboles, ou une grande liste de termes que vous avez créée et que vous désirez utiliser au lieu du symbolisateur intelligent comme dans Communicate :In Print.

La liste de séries de symboles n'est pas sauvegardée avec un document. Si vous désirez partager un document qui utilise une telle liste , il faudra partager manuellement le fichier de la liste de termes.

(b) Liste thématique

Elle se rapporte en général à un thème ou un usage spécifique et complémente la symbolisation courante,donc ces listes seront généralement courtes.

Ces listes sont stockées dans un domaine partagé et accessible à tous les usagers de l'ordinateur. Une liste thématique inclut les graphiques de la liste qui n'appartient pas à Widgit et la liste est sauvegardée avec le document qui l'utilise. Ceci veut dire que lorsque vous passez des documents d'un ordinateur à l'autre, vous n'aurez pas à vous soucier d'objets hors-normes qui pourraient être inclus.

(c) Ma liste de termes.

C'est une série de modifications de liste de termes propres à l'utilisateur qui a ouvert la session actuelle sur l'ordinateur. Cette liste est automatiquement téléchargée lorsque le programme s'ouvre.

# A11.2 Choisir comment symboliser

En général, vous voudrez utiliser la symbolisation intelligente avec des listes thématiques de votre choix. Parfois, vous voudrez utiliser un type de listes de termes traditionnel qui n'utilise pas la symbolisation intelligente, une liste de termes d'une tierce personne, ou limiter les nombres de mots symbolisés, ou utiliser une série de symboles complètement différente.

Pour choisir le degré de symbolisation, sélectionnez Symbolisation dans le menu Symboles et puis choisissez Utiliser symbolisation intelligente ou Utiliser listes de termes seulement.

Vous pouvez utiliser des listes thématiques supplémentaires avec symbolisation intelligente ou non-intelligente. Les listes thématiques ont la priorité sur d'autres types de symbolisation.

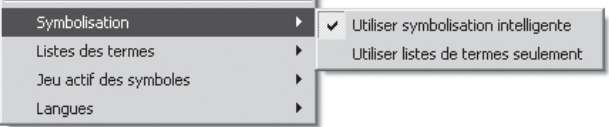

Il y a plus de détails sur les listes de termes et comment les éditer sur le site Web www.widgit.com/symwritersupport.

# A11.3 Télécharger une liste de termes

Pour télécharger une liste de termes, sélectionnez le menu **Symboles** puis Listes de termes et Choisir listes de termes. Ceci affichera toutes les listes de termes disponibles de Symwriter.

Vous pouvez choisir de télécharger les Listes thématiques et/ou les Listes de séries de symboles.

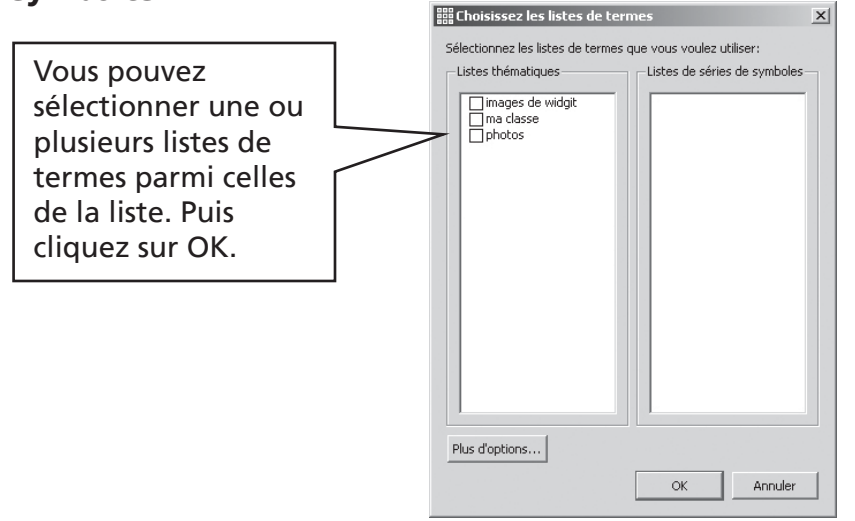

Ces exemples de listes ne figurent pas sur le programme.

Vous pouvez ouvrir plus d'une liste à la fois. Ouvrez la boîte de dialogue Choisir liste de termes à tout moment pour apercevoir les listes alors téléchargées.

Si vous désirez utiliser d'autres listes de termes, par exemple de Communicate :In Print , ces listes de termes (avec extension de fichier .cwl) devront être copiées dans le fichier de la liste de séries de symboles (Appendice 1 Emplacement des fichiers p84).

# Vocabulaire limité.

Il y a des mots qui ne sont pas disponibles pour l'usage général, comme les mots utilisés dans l'éducation sexuelle. Pour autoriser ce vocabulaire, cliquez sur le bouton Plus d'options dans le dialogue Ouvrir liste de termes et cliquez dans la boîte pour Afficher symboles restreints.

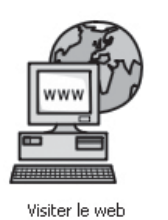

Il ya plus d'informations et d'outils pour gérer les listes de termes sur www.widgit.com/ symwritersupport.

Si vous êtes connecté à l'internet, vous pouvez cliquer sur le bouton Visiter le web sur le lanceur pour aller directement sur cet emplacement.

# A 11.4 Installer des listes de termes par défaut

Vous pouvez choisir d'installer une liste de termes par défaut pour que ces listes soient automatiquement ouvertes lorsque le programme est lancé. Ceci est fait à partir du dialogue Source de Symboles, sous Préférences.

# A11.5 Créer une liste de termes vierge

Il se peut que vous vouliez créer une liste de termes vierge prête à accueillir de nouveaux termes. Pour créer une telle liste, à partir du menu Symboles, sélectionnez Liste de termes puis Nouvelle liste thématique. Vous obtiendrez une petite boîte de dialogue dans laquelle vous pouvez ajouter le nom de la liste. Puis cliquez sur Créer liste de termes.

Une liste de termes créée ainsi n'est pas téléchargée automatiquement lors de sa création.

# A11.6 Enregistrer les modifications de symboles

Toutes les modifications de symboles ou graphiques rajoutés qui n'appartiennent pas aux ressources de Symwriter sont sauvegardées dans le document. Il n'est pas nécessaire d'enregistrer les modifications de symboles sauf si vous désirez avoir ces termes supplémentaires à votre disposition pour créer d'autres documents. Vous pouvez, toutefois, enregistrer toute modification de termes/symboles dans une liste de termes pour un usage futur si vous le désirez. Dans le menu Symboles, sélectionnez Listes de termes et Enregistrer modifications des listes de termes...

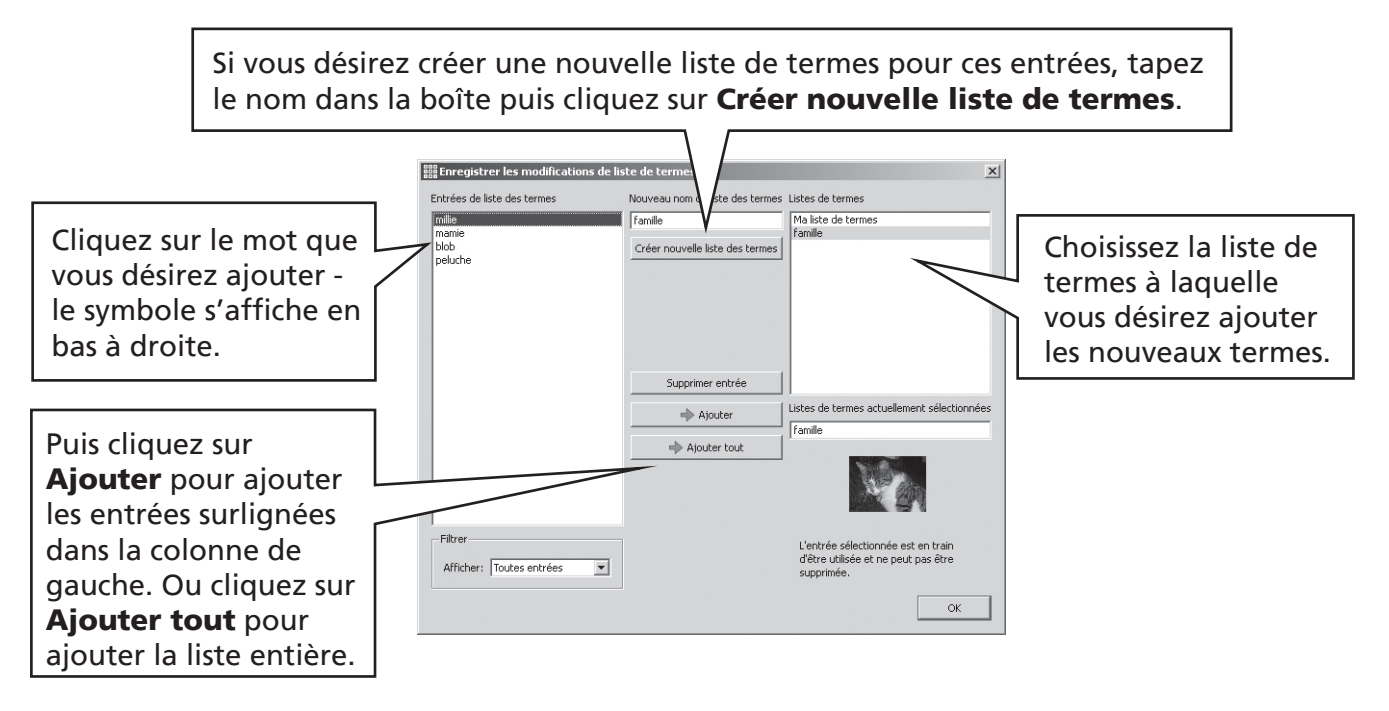

Vous pouvez seulement sauvegarder vos modifications de symboles à une liste thématique. Vous ne pouvez pas ajouter de modifications aux listes de séries de symboles puisque ces listes peuvent être partagées entre plusieurs ordinateurs.

Vous pouvez créer une nouvelle liste thématique à partir du dialogue Enregistrer les modifications des listes de termes. Cette liste sera automatiquement téléchargée avec le document actuel à côté de toute autre liste déjà ouverte.

## Conseil: Créer une liste thématique.

La façon la plus simple de créer une nouvelle liste thématique est de la créer dans un nouveau document et d'en sauvegarder les modifications dans cette liste. Par exemple, pour créer une liste thématique avec des photos pour tous les étudiants d'un groupe, écrivez leur nom dans le document et ajoutez les photos à chaque nom. Puis allez à Enregistrer les modifications de listes de termes, créez une nouvelle liste et **Ajouter tout** à cette liste.

# A11.7 Transférer des listes de termes et des graphiques

#### Transférer des listes de termes et des graphiques d'un ordinateur à l'autre.

(a) Liste de séries de symboles

Elles ne sont pas sauvegardées avec des fichiers Symwriter, il faudra donc partager ces fichiers manuellement avec d'autres machines. Ces listes doivent être placées dans le répertoire: "Documents and Settings\All Users\Application Data\Widgit\Common Files\ Symbol Set wordlists". Dans Windows Vista, utilisez le chemin d'accès: *C:\ProgramData\ Widgit\Common* (en assumant que C: soit le disque dur)

NB: Vous devez partager la liste de termes avec l'extension .cfwl et NON PAS .cwl file. Consultez la fiche d'aide symbol\_set\_wordlists.pdf du menu d'Aide pour plus d'information.

(b) Listes thématiques

Une fois que vous aurez utilisé au moins un mot d'une liste de termes, cette liste sera liée à ce document et sera sauvegardée avec le document.

Ces listes de termes sauvegardées avec le document seront automatiquement transférées vers la nouvelle machine. Si cette liste est déjà sur la nouvelle machine, les deux listes seront fusionnées.

Si la liste thématique contient de nouveaux graphiques qui ne sont pas du domaine Widgit ,ces graphiques seront inclus dans la liste de termes. Cela veut dire que normalement, vous n'aurez pas à transférer des objets rajoutés contenus dans un document ou un environnement.

Toutefois, si votre liste de termes comprend beaucoup d'images de taille importante, comme des photos, le fichier du document risque de devenir important. Il sera donc préférable de réserver les listes thématiques pour des petits contenus bien spécifiques.

(c) Ma liste de termes

Des objets spécifiques de la liste de l'usager est sauvegardée dans le document, donc des photos personnelles utilisées dans ce document sont disponibles sur le nouvel ordinateur si le document est transféré. Cependant, aucun autre objet de "Ma liste de termes" ne sera inclus.

"Ma liste de termes" est destinée à l'usage personnel spécifique de chaque utilisateur. Si vous désirez partager des modifications de symboles/graphiques avec d'autres utilisateurs, celles-ci devront être sauvegardées comme une liste thématique et non pas comme "Ma liste de termes".

Notez que si vous devez copier « Ma liste de termes » sur un autre ordinateur, cette liste se trouvera sous : Documents and Settings\[User]\Application Data\Widgit\ Common Files.

#### NB: Taille de fichier des graphiques pour les images utilisées dans des listes de termes.

Les photos attachées à des mots dans un document sont physiquement assez petites sur papier donc les fichiers ne nécessiteront pas de résolution très élevée. Afin de garder des tailles de fichiers de proportion raisonnable, il est conseillé de réduire la taille du fichier des images avant de les relier à un document ou une liste de termes. Vous pouvez faire ceci avec le logiciel de création d'images de votre appareil digital. Les listes de termes qui utilisent des graphiques du domaine de Widgit ne sont pas incluses dans le document, elles resteront donc de petite taille, même avec un nombre important d'entrées.

# B. Ecrire avec des grilles

Le but d'utilisation des grilles est d'aider les étudiants à écrire en donnant un contenu défini à l'avance. La fenêtre d'écriture pour le document , associée à des grilles et d'autres outils d'assistance s'appelle un Environnement. Créer des grilles est donc une partie importante dans la conception d'un environnement. L'illustration ci-dessous montre les mots-clefs.

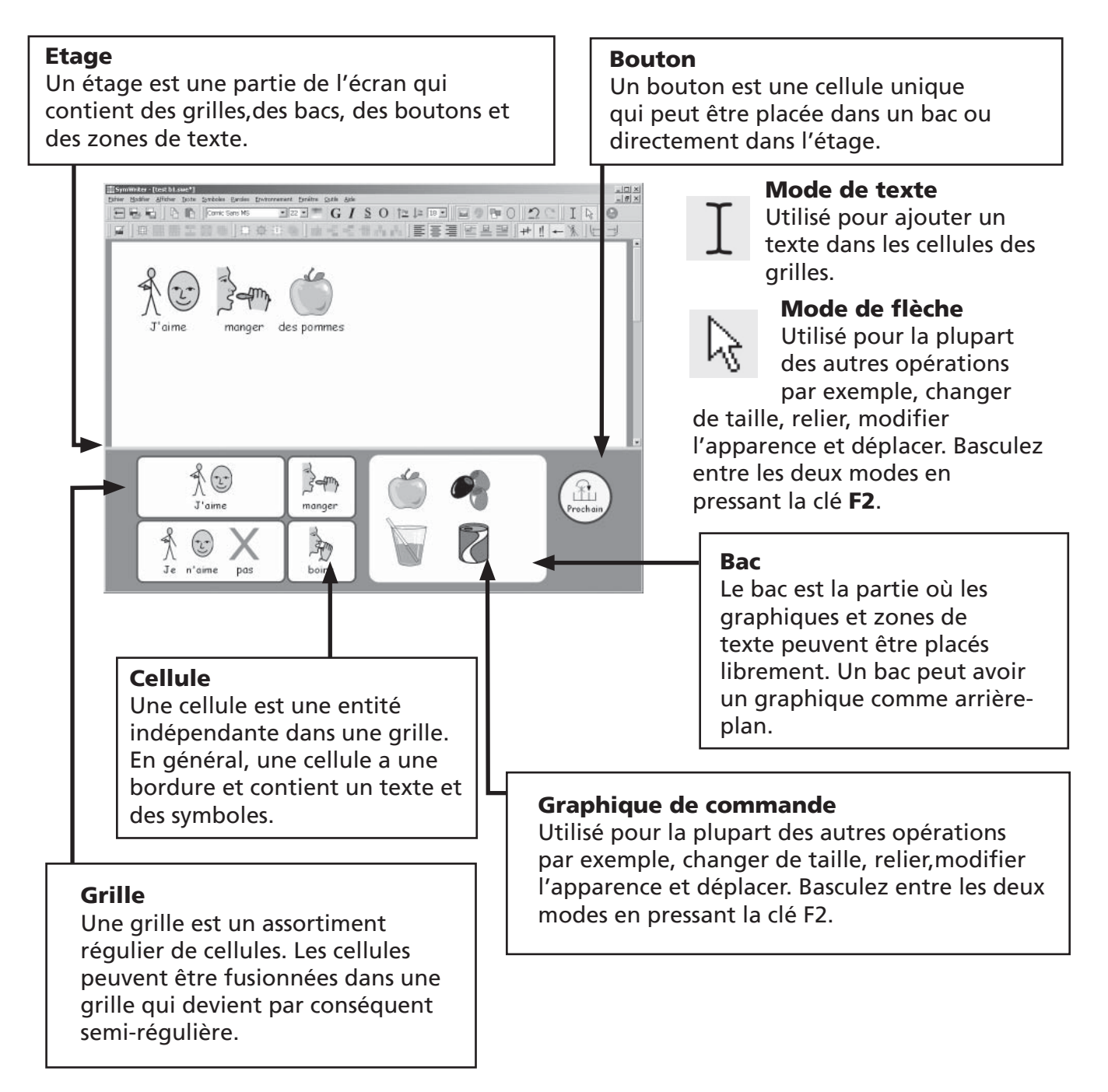

La Section B1 donne des exemples d'environnements pour vous offrir un aperçu des possibilités. La Section B2 explique comment démarrer, créer et modifier des environnements.

# B1. Exemples de ce que vous pouvez faire

 $-125$ 

 $\Box$ 

国国  $200$ 竹園 (位)

Cette partie vous donne quelques exemples finis afin de vous donner un apercu des types d'environnements et des grilles qu'ils contiennent. Sur votre CD, vous trouverez également des instructions étape par étape pour créer des exemples autour du thème des vacances. Les sections suivantes décrivent la conception de telles activités.

# B1.1 Fichiers-exemples

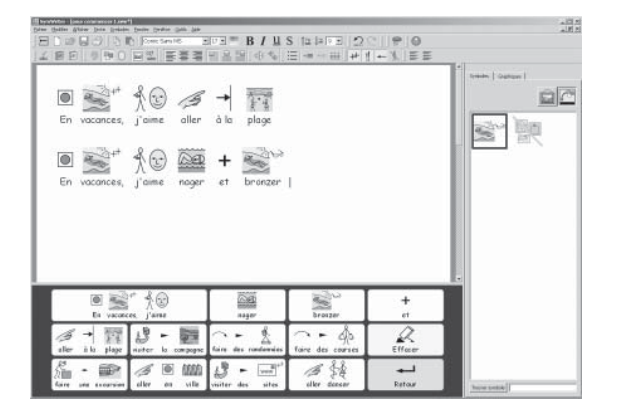

- Andre Enter Enter Enter III - 2011 - 2012 - 2012 - 2012 - 2012 - 2012 - 2012 - 2012 - 2012 - 2012 - 2012 - 20<br>19 - 2013 - 2014 - 2014 - 2014 - 2014 - 2014 - 2014 - 2014 - 2014 - 2014 - 2014 - 2014 - 2014 - 2014 - 2014 -

◎ t ~ - 圖 t & t @ + -

 $\mathbb{R}^n$ 

8

## Grille simple d'écriture avec symboles

Une grille unique fournit le vocabulaire nécessaire à écrire à propos d'un sujet simple. Les contenus de chacune des cellules principales sont envoyés vers le document lorsqu'il est sélectionné.

Dans cette grille ,il y a deux cellules qui décrivent des actions au lieu de vocabulaire. La cellule Supprimer supprime le mot précédent et la cellule Retour renvoie un retour.

## Une série séquentielle de grilles.

Cet environnement est destiné à l'écriture structurée. Il comprend un nombre de grilles reliées en séquences, utilisant la cellule "prochain".

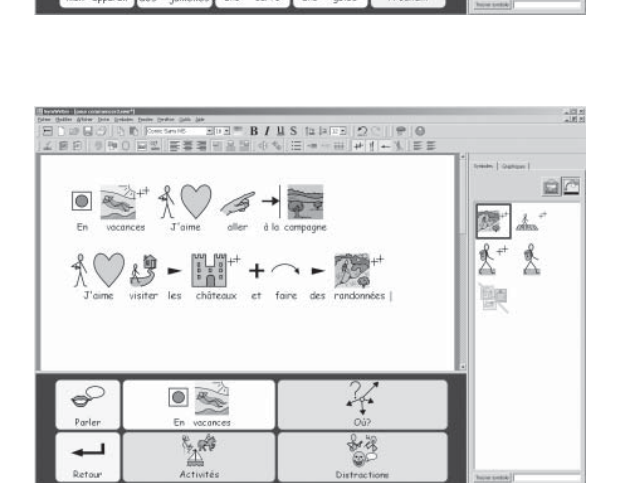

 $\overline{\phantom{a}}$ 酿  $\mathbb{R}$ 

## Grilles reliées avec un menu.

Cette activité a une grille de menu avec trois cellules reliées à des grilles secondaires pour accroître le vocabulaire. Les grilles secondaires de cet environnement ont chacune une cellule qui permet de retourner au menu.

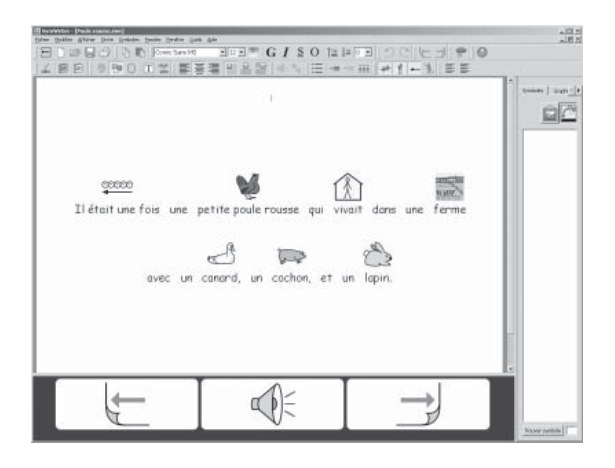

## Une histoire parlante

Cet environnement a un seul document avec chaque affichage sur écran de l'histoire sur une page séparée. Le document est paramétré sur paysage et Affichage Imprimante. Les cellules de grilles permettent au texte d'être lu à voix haute ou de tourner la page.

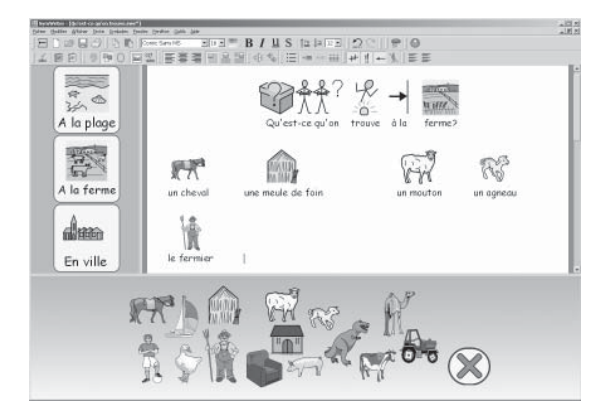

# Mise en page libre avec images

Cet environnement contient des images sans mots, mais lorsque ces images sont sélectionnées,elles sont rajoutées au document avec un texte prédéfini.

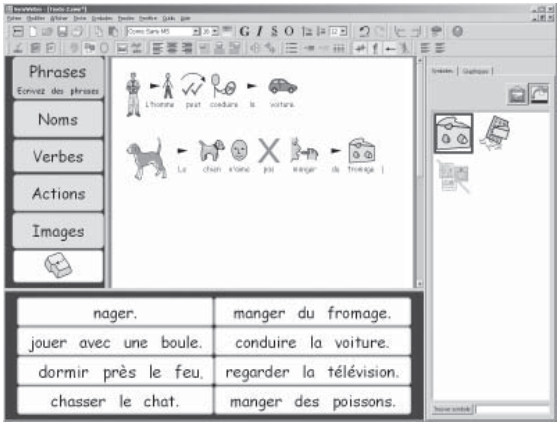

## Les grilles de texte

Cet environnement permet de stimuler l'écriture créative. Il comprend trois grilles avec un menu séparé. Deux des grilles contiennent des mots et la troisième un nombre d'images qui peuvent être rajoutées facilement pour illustrer le texte.

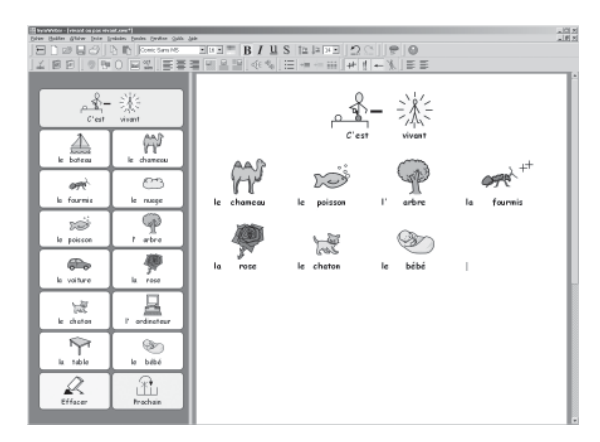

## Trier les activités

Ceci est une activité de triage entre deux grilles pour les choses qui sont vivantes ou non. Il y a également un modèle pour cet environnement pour que vous puissiez créer vos propres versions.

La partie suivante décrit comment créer des grilles et des environnements.

# B2. Créer des environnements

Cette section est un point de départ qui vous donnera un aperçu des éléments essentiels de la création d'un environnement.

# B2.1 Créer une séquence de grilles d'écriture

Des grilles uniques peuvent être utilisées pour écrire des phrases très courtes sur un sujet spécifique. Dans cet exemple, nous allons créer un environnement avec trois grilles reliées afin d'écrire des phrases sur des objets dont l'étudiant aura besoin pour diverses activités.

## Cet environnement comprend:

- Trois grilles reliées en séquence.
- Une cellule "et" pour relier les éléments de la phrase.
- Une cellule d'action "supprimer" pour supprimer le dernier mot écrit.
- Une cellule d'action "prochain" pour la fonction vocale,commencer un nouveau paragraphe puis se déplacer sur la grille suivante.
- Un arrière-plan d'étage coloré.

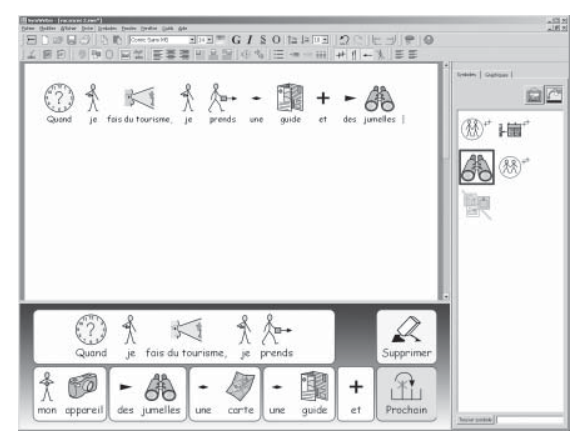

#### 1. Démarrer dans le concepteur d'environnement

disponibles dans Symwriter. Pour retourner au lanceur à tout moment de l'utilisation, cliquez sur le bouton du lanceur sur la barre d'outils principale ou sélectionnez Retour au lanceur dans le

Lorsque vous commencerez à utiliser Symwriter, vous remarquerez le lanceur. Le lanceur est un procédé rapide et facile pour naviguer sur les différentes options

Dans le lanceur, cliquez sur Créer un environnement. Ceci déclenchera le programme avec

# 2. Choisir une mise en page

menu Fichier.

## Après avoir cliqué sur **Créer un environnement**, vous découvrirez la boîte de dialogue

du Concepteur d'environnement. Vous pouvez y ouvrir un environnement existant, en créer un nouveau à partir d'un modèle ou choisir l' étage ou les étages nécessaire(s) à la création d'un nouvel environnement.

la barre d'outils nécessaires à créer des environnements.

Un étage est une partie de l'écran dans laquelle les étudiants peuvent placer des grilles. Dans cet exemple, nous allons créer un étage unique au bas de l'écran. Pour cela, cliquez sur l'étage du bas dans le dialogue du concepteur d'environnement. L'étage change de couleur pour montrer qu'il a été sélectionné.

Cliquez sur OK pour fermer la boîte de dialogue et commencer à travailler sur votre nouvel environnement.

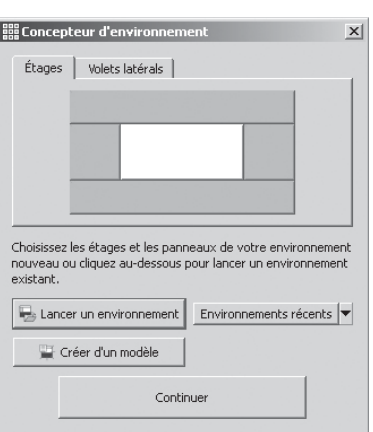

A présent, vous devriez constaté un environnement vierge avec un seul étage bleu foncé au bas de l'écran.

#### RECOMMENDATIONS

Vous pouvez ajuster la taille de l'étage en faisant glisser la barre qui sépare l'étage du document.

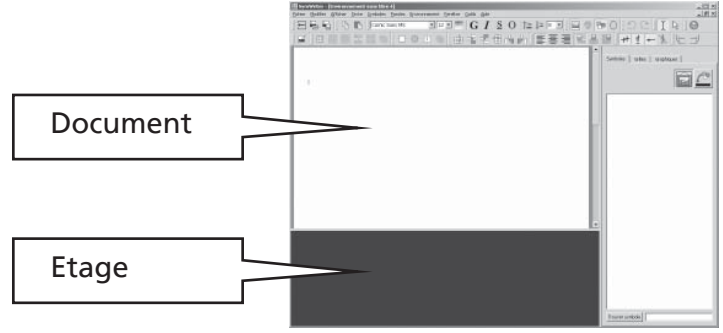

## 3. Ajouter une grille

Cliquez sur le bouton **Nouvelle Grille** dans la barre d'outils pour créer une nouvelle grille.

La boîte de dialogue **Créer une grille** apparaît. Vous pouvez utiliser cette boîte de dialogue pour choisir les propriétés de votre nouvelle grille

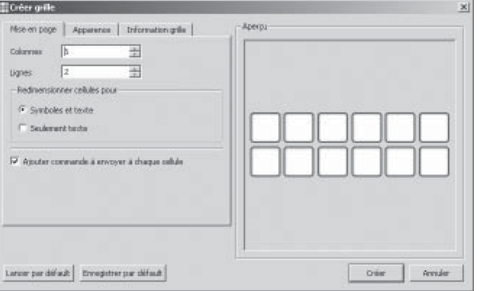

Sélectionnez 6 colonnes et 2 lignes. Dans l'option Redimensionner les cellules, vérifiez si Symboles et texte est bien sélectionné. Cliquez sur Apparence pour changer la couleur et l'épaisseur des lignes. Cet exemple a une ligne d'épaisseur 2 de couleur rouge foncée. Cliquez sur Créer.

Lorsque vous cliquez sur Créer, la boîte de dialogue Créer une grille disparaîtra et un petit aperçu de votre nouvelle grille sera attaché à votre curseur.

Placez le curseur sur l'étage et cliquez une fois pour déposer la grille sur l'étage. Elle s'étendra verticalement pour remplir l'espace disponble.

Utilisez les poignées bleues qui entourent la grille pour ajuster la taille de la grille à la taille de l'étage. Si vous ne voyez pas ces poignées, cliquez sur la grille pour la sélectionner.

## 4. Fusionner des cellules

Pour la première partie de la phrase, vous aurez besoin d'une grille plus grande. Vous pourrez créer une nouvelle grande cellule en fusionnant 2 cellules existantes.

Sélectionnez les quatre premières cellules de la rangée supérieure en cliquant sur l'une d'elles et en glissant sur les autres. Alternativement, vous pouvez presser la touche CTRL pendant que vous sélectionnez chaque cellule.

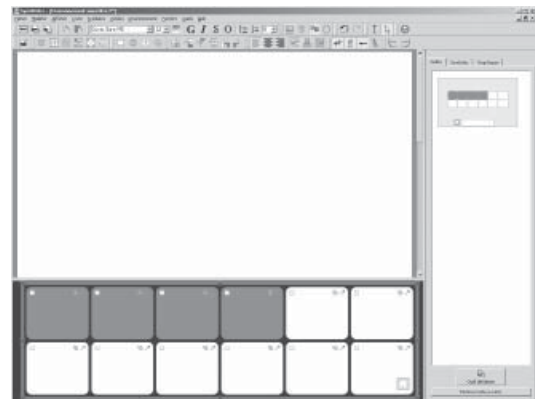

Lorsque ces cellule sont surlignées, cliquez sur Fusion de cellules sur la barre d'outils.

#### 5. Ecrire dans les cellules

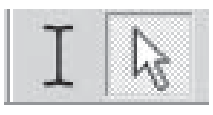

Vous êtes en ce moment dans le **mode de flèche** dans lequel vous pouvez manipuler les grilles et les objets. Pour écrire dans une cellule, vous devrez passer au mode de texte. Utilisez les boutons de la barre d'outils ou pressez sur F2 pour basculer d'un mode à l'autre.

Remplissez la grille avec le texte suivant. Les symboles apparaîtront au-dessus du texte alors que vous écrivez. Veillez à ce que le dernier mot ait un symbole en pressant sur la barre d'espace.

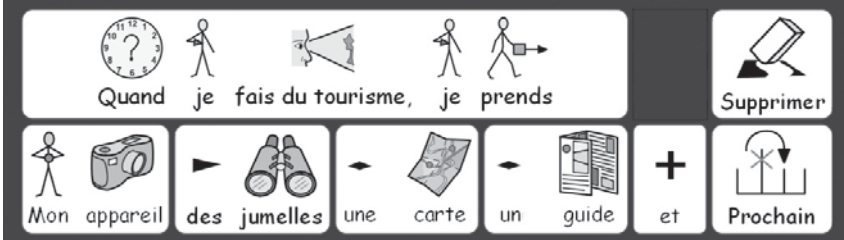

Si vous le direz,vous pouvez désactiver les symboles pour certains petits mots en pressant F9.

#### 6. Enregistrer l'environnement

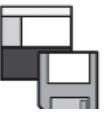

Cliquez sur **Enregistrer environnement** sur la barre d'outils ou sélectionnez Enregistrer environnement dans le menu Fichier.

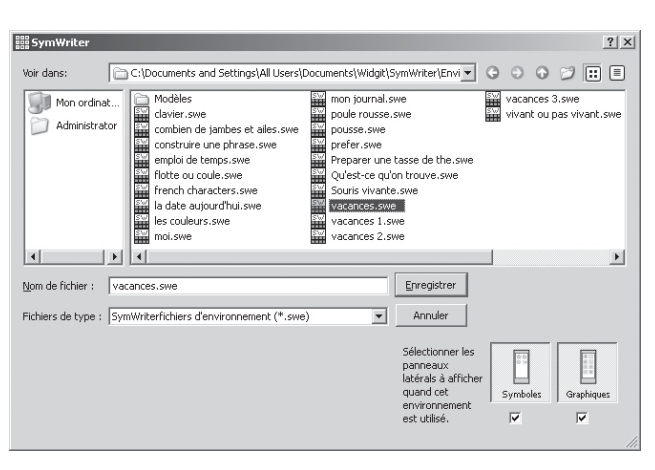

Lorsque vous enregistrez un environnement, vous pouvez décider si cet environnement doit afficher les panneaux du sélecteur de symboles et du navigateur de graphiques.

Pour cet environnement, il serait désirable de cacher les panneaux latéraux. Décochez les cases sous les icônes de ces panneaux dans la boîte de dialogue Enregistrer environnement.

Tapez un nom de fichier pour nommer l'environnement "Vacances" et cliquez sur Enregister.

#### Recommendation:

Il est vivement conseillé d'enregistrer votre travail régulièrement. Enregistrez votre travail avec des noms différents afin de pouvoir retourner à une version spécifique de votre environnement à l'avenir.

# 7. Ajouter l'action "supprimer"

Maintenant que le contenu de votre grille est en place, il s'agit d'ajouter les actions. Celles-ci peuvent être ajoutées aux cellules afin de contrôler le document, l'environnement et même le programme.

Vous devrez utiliser la touche F2 ou les icônes de la barre d'outils pour basculer dans le mode de flèche.

Ceci changera l'apparence de la grille. Vous remarquerez les points de glissage pour le réglage de la taille mais également trois petites icônes dans chaque cellule.

Cette illustration montre la cellule "supprimer" dans la dernière colonne de la grille.

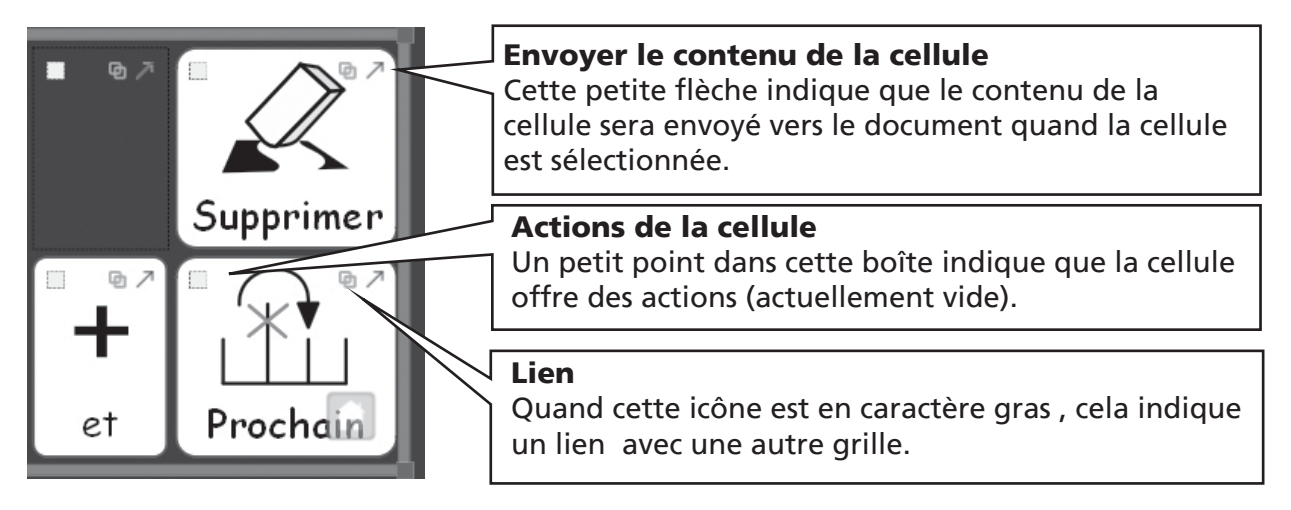

Cliquez sur l'icône Actions de la cellule dans la cellule "supprimer". La boîte de dialogue Modifier actions dans la cellule apparaît.

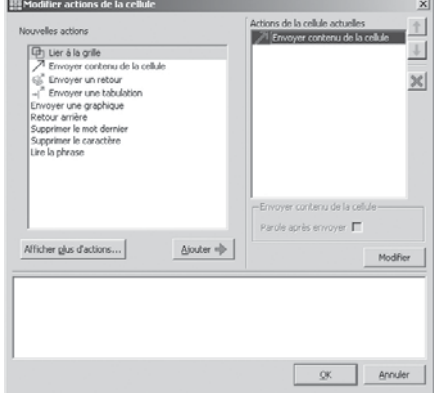

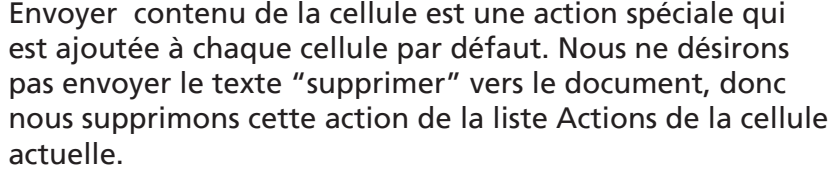

Sélectionnez Envoyer le contenu de la cellule dans la liste Actions de la cellule actuelle et cliquez sur Supprimer à droite de la liste Actions de la cellule actuelle.

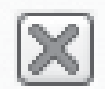

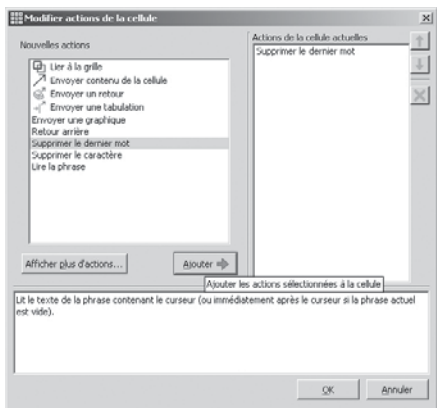

Sélectionnez Supprimer le dernier mot de la liste Nouvelles actions et cliquez sur Ajouter. Supprimer le mot dernier est désormais dans la liste d'Actions de la cellule actuelle.

Cliquez sur OK pour quitter le dialogue. Vous remarquerez que les icônes de la cellule ont changées.

L'icône Envoyer le contenu de la cellule a disparu parce que nous n'envoyons pas le contenu d'une cellule. Un petit point apparaît dans l'icône **Actions de la cellule** ceci indique qu'aucune action n'est attribuée à cette cellule.

Répétez ce procédé pour la cellule "prochain", pour supprimer l'action Envoyer contenu de la cellule et ajouter les actions Lire la phrase puis Envoyer un retour.

# 8. Colorer des cellules sélectionnées

Donner une couleur de fond différente aux cellules d'action peut aider les utilisateurs à les différencier plus facilement des cellules d'écriture.

Cliquez sur la cellule "supprimer"pour la sélectionner. Cliquez à droite pour voir les choix de menu de cette cellule.

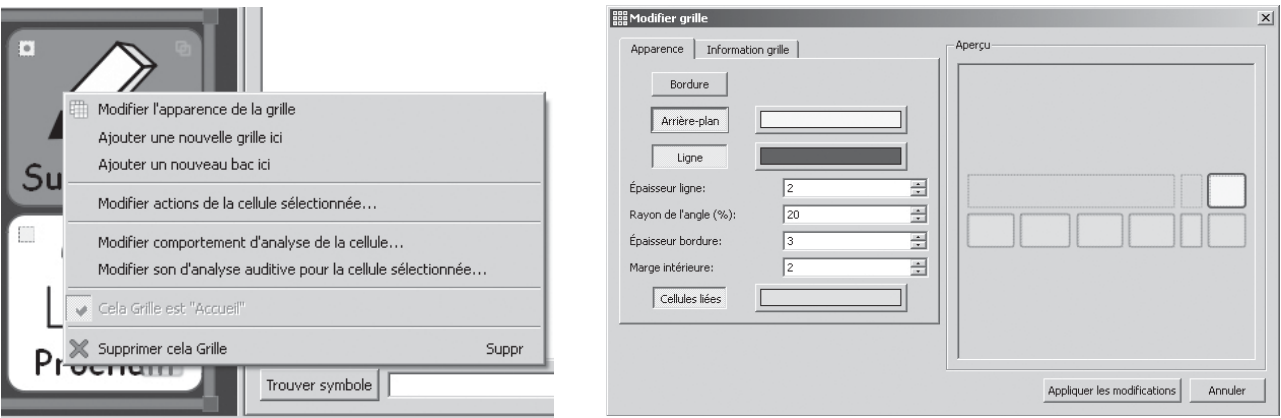

Sélectionnez Modifier l'apparence de la grille. Le dialogue Modifier grille apparaîtra. Si vous avez sélectionné une cellule, seule(s) cette (ou ces) cellule(s) sera(seront) surlignée(s). Si vous ne sélectionnez pas de cellules spécifiques, la grille entière sera surlignée pour être éditée.

Cliquez sur la palette à droite du bouton Arrière-plan et choississez une nouvelle couleur d'arrière-plan pour la cellule "supprimer".

Il y a également une cellule vierge. Modifiez l'apparence de celle-ci en la rendant invisible. Cliquez sur les boutons Arrière-plan et Ligne surlignés et ils disparaîtront.

## 9. Modifier la couleur de l'arrière-plan

Pour changer la couleur de l'arrière-plan de l'environnement ,cliquez à droite sur la partie bleue de l'étage hors de la grille. Ceci vous donnera le menu Etage. Sélectionnez Propriétés de l'étage. Dans le dialogue Propriétés de l'étage, cliquez sur le bouton Gradient.

Vous pouvez choisir les couleurs d'un arrièreplan dégradé et la direction du changement de couleurs.

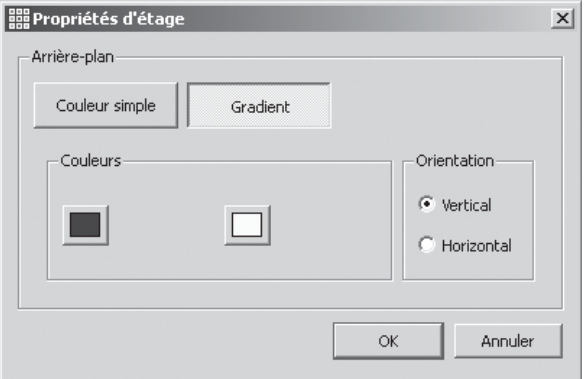

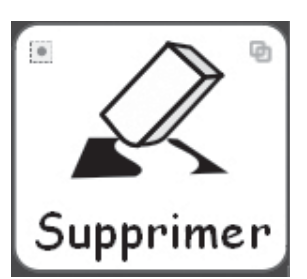

## 10. Enregistrer un environnement une nouvelle fois

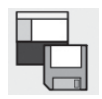

Maintenant vous avez complété votre première grille. Cliquez sur Enregistrer environnement sur la barre d'outils pour enregistrer vos modifications.

Un environnement aussi simple ne nécessite pas de panneaux latéraux pour le sélecteur de symboles ou le navigateur de graphiques. Lorsque vous avez enregistré votre environnement pour la première fois, vous avez eu l'occasion de montrer ou masquer ces panneaux. Vous pouvez changer d'avis à n'importe quel moment en choisissant l' option dans le menu Affichage ou en sélectionnant Enregistrer environnement sous dans le menu Fichier.

## 11. Vérifier votre travail

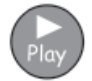

Maintenant, vous êtes prêt à vérifier votre travail. Cliquez sur le bouton Play. Vérifiez chaque cellule et le bouton "supprimer".

Cliquez sur le bouton Editer pour retourner vers le concepteur d'environnement.

## 12. Ajouter une nouvelle grille

Si elle n'est pas déjà sélectionnée, faites-le en cliquant sur elle. Vous remarquerez l' icône Accueil dans le coin droit au bas de la grille. Cette icône indique que ceci est la première grille ou grille principale.

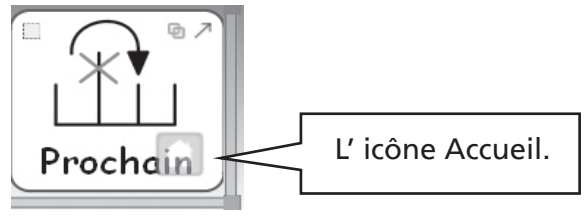

La grille suivante devrait avoir les mêmes cellules d'action que la première. Pour gagner du temps, vous pouvez copier les cellules et leurs actions en les surlignant avant de créer une nouvelle grille. Pour faire celà:

- Assurez-vous d'être dans le mode de flèche.
- Sélectionnez toutes les cellules avec leur contenu et les actions que vous désirez copier (par exemple, sélectionnez la cellule vierge et les cellules "supprimer" et "prochain")
- Cliquez à droite sur la grille pour faire apparaître le menu du contexte de la grille et sélectionnez Ajouter une nouvelle grille.

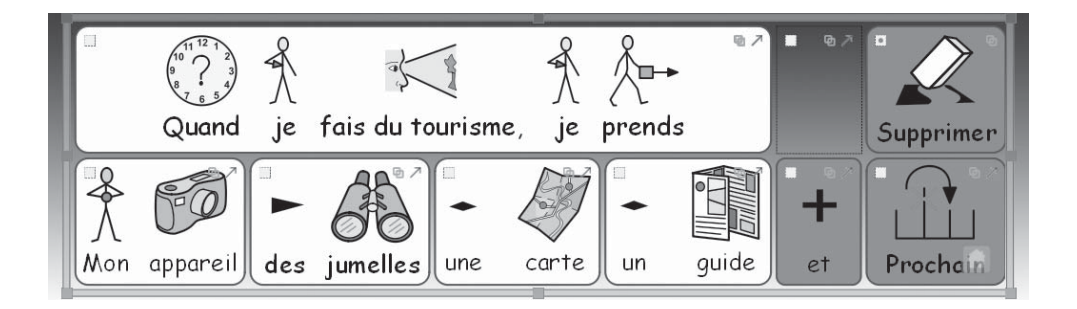

Vous remarquerez que la nouvelle grille a la même mise en page que la précédente et que le contenu et les actions des cellules surlignées ont été copiés dans la nouvelle grille.

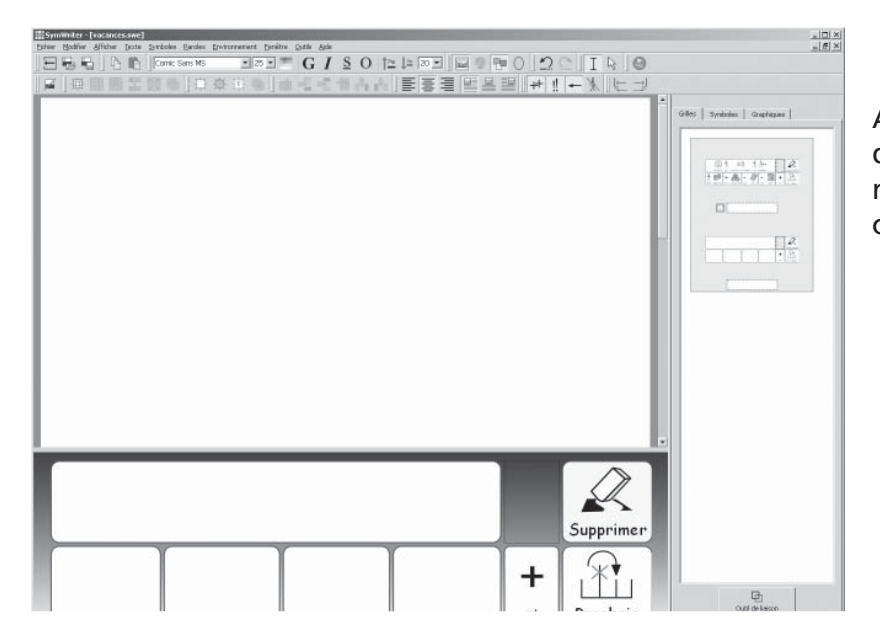

A présent, l'afficheur de grilles dans le panneau latéral devrait montrer une miniature de chacune des deux grilles.

Ajoutez le contenu de cette grille comme ci-dessous:

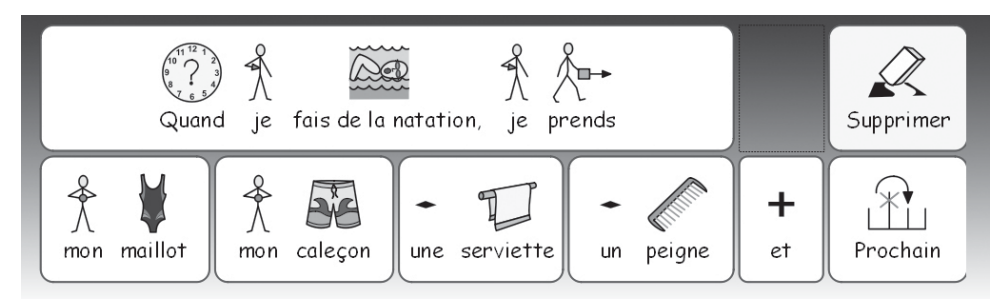

Maintenant créez une troisième grille de la même façon mais remplacez le texte dans la cellule "prochain" par "fini".

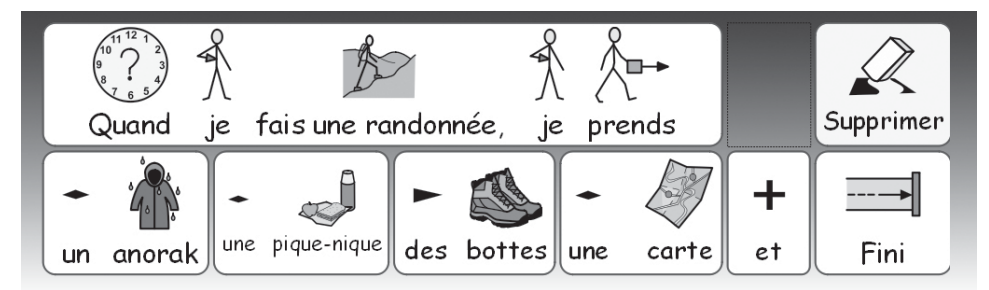

Le contenu de la cellule "pique-nique" est un peu coincé. Vous pouvez agrandir les cellules dans le mode de flèche. Posez le curseur au-dessus de l'espace entre la cellule "pique-nique" et la cellule "carte" et en appuyant sur le bouton gauche de la souris, faites glisser le curseur afin d'agrandir la cellule.

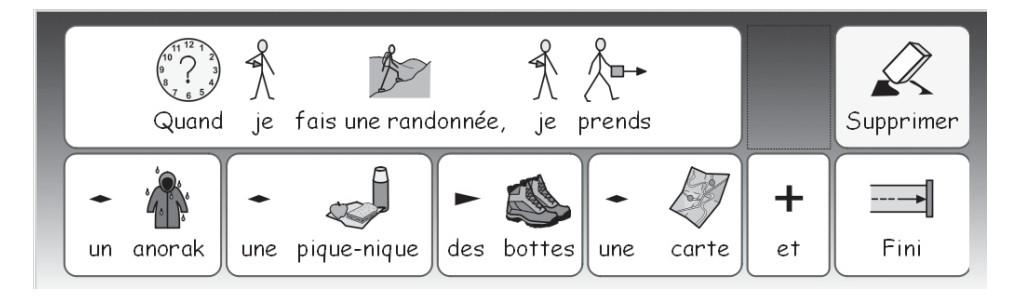

# 13. Naviguer les grilles

Lorsque vous ajoutez de nouvelles grilles, les images miniatures des grilles sont mises à jour dans l'affichage de grilles. Vous pouvez naviguer de grille en grille en cliquant sur l'image miniature dans l'affichage de grilles.

Vous pouvez également nommer les grilles pour vous simplifier le travail en cliquant deux fois dans la zone titre au bas de la grille.

## 14. Relier les grilles

Une grille est reliée à une autre en glissant l'icône Lien d'une cellule vers la miniature de la grille de destination vue dans l'affichage de grilles.

- Veillez à bien être dans le mode de flèche.
- Sélectionnez la grille que vous désirez relier dans l'affichage de grilles (la première grille).
- Sélectionnez la grille à partir de laquelle vous désirez effectuer le lien (la cellule "prochain")

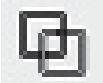

Faites glisser l'icône Lien du coin haut à droite de la cellule choisie et déposez-la sur l'image miniature de la grille que vous désirez relier dans l'affichage de grilles.

L'icône Lien remplacera la flèche du curseur lorsque vous commencez à faire glisser le curseur. Relâchez le bouton de la souris au-dessus de la deuxième grille 'natation'.

La cellule 'Prochain' sera immédiatement colorée en vert pour indiquer qu'elle est reliée et l'icône Lien apparaîtra à côté de la grille 'natation' .

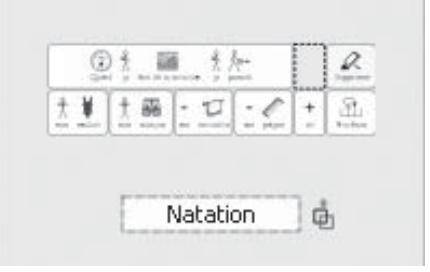

Maintenant, sélectionnez la grille 'natation' et répétez le procédé pour relier la cellule 'Prochain' dans cette grille à la troisième grille.

## 15. Vérification finale

Enregistrez votre environnement une nouvelle fois, et testez que toutes les grilles et liens fonctionnent comme prévu.

Vous pouvez également régler la taille du texte et des symboles dans le document. Dans le mode Editer écrivez quelque chose dans le document. Modifiez la taille du texte et des symboles comme requis. Supprimez le texte et enregistrez l'environnement.

N'oubliez pas de supprimer tout texte présent dans le document avant d'enregistrer l'environnement fini.

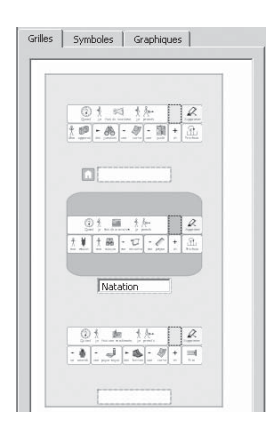

# B2.2 Séquence complexe de grilles pour une écriture structurée

Dans cet exemple, nous allons créer un environnement pour construire des phrases en naviguant sur une série d'options de vocabulaire. L'utilisateur peut naviguer sur une série de grilles pour créer des phrases. Il peut choisir d'entendre la version vocale de la phrase actuelle.

Cet environnement inclut:

- Une grille de "menu principal"
- Des grilles pour créer des phrases.
- Des cellules d'action "Retour" pour finir une phrase et commencer un nouveau paragraphe
- Des cellules d'action pour lire la phrase à voix haute.

# 1. Créer un environnement

Démarrez le programme dans le concepteur d'environnement .

Créez un étage unique au bas de l'écran.

Créez une grille avec 3 colonnes et 2 lignes. Ajustez la grille pour qu'elle remplisse la largeur de l'étage.

# 2. Ajuster la largeur des cellules

Pour cette grille, la première colonne devrait être plus étroite que les autres.

Faites glisser le curseur de la souris lentement sur l'espace entre les deux premières colonnes.

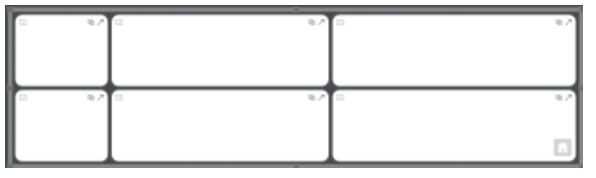

Vous remarquerez que le curseur se transformera en curseur "Ajuster" muni de deux petites lignes. Lorsque le curseur se transforme, vous pouvez faire glisser la ligne de séparation entre les colonnes pour accroître ou décroître la largeur de la colonne.

Ajustez la taille de la première colonne comme dans l'illustration.

# 3. Ecrire en cellules

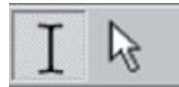

Allez dans le mode-écriture en cliquant le bouton mode-écriture ou en pressant F2. Ajoutez le texte dans la grille comme dans l'illustration.

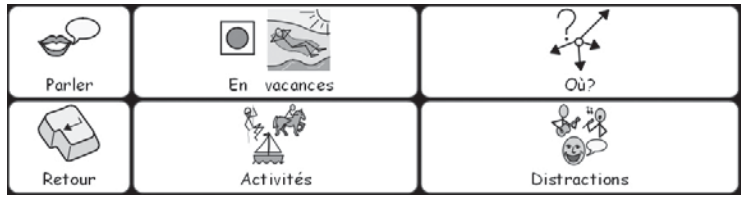

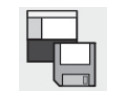

Sauvegardez votre environnement.

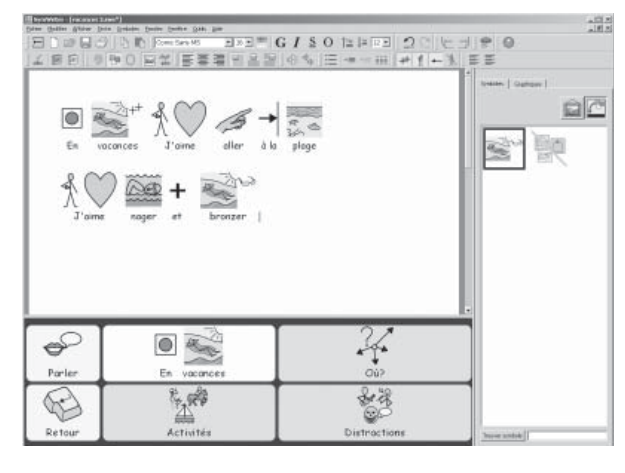

# 4. Créer des grilles liées

Les cellules "où", "activités" et "distraction" seront liées à de nouvelles grilles.

Allez sur le mode-flèche en cliquant sur le bouton mode-flèche ou en pressant F2.

Pressez la touche CTRL, gardez-la enfoncée tout en cliquant deux fois sur la cellule "où". Ceci créera une nouvelle grille liée à cette cellule et automatiquement, une cellule "retour" liée à la grille actuelle.

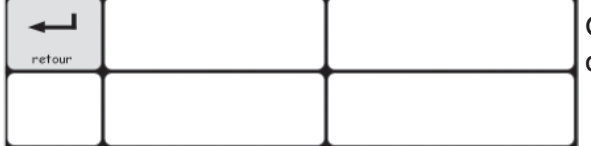

Ces cellules ont un arrière-plan vert pour montrer qu'elles sont liées à une autre grille.

# 5. Ecrire dans des cellules

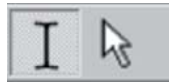

Allez dans le mode-écriture en cliquant sur le bouton mode-écriture ou en pressant F2. Ajoutez le texte inclus dans l'illustration aux cellules de la grille.

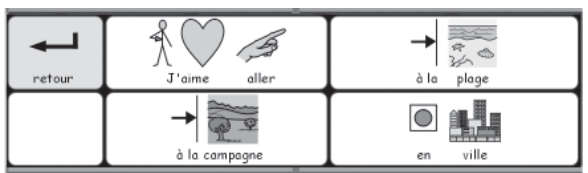

# 6. Utiliser l'affichage des grilles

Si vous consultez l'affichage des grilles dans le panneau latéral à droite, vous verrez des images miniatures des grilles de votre environnement.

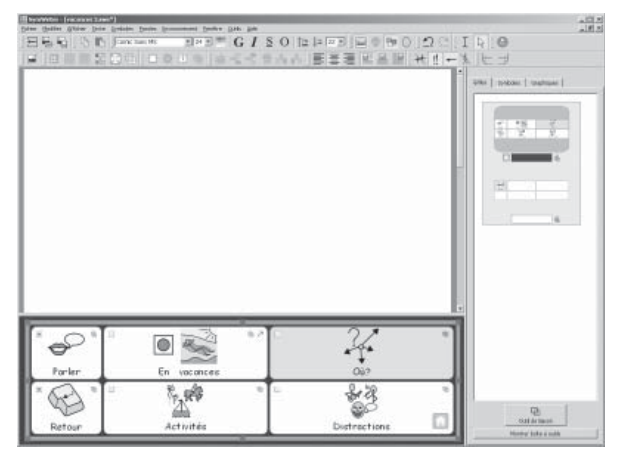

Vous pouvez choisir la grille sur laquelle vous désirez travailler en cliquant sur sa miniature.

Cliquez sur la miniature de la page principale pour retourner sur la grille principale.

## 7. Ajouter de nouvelles colonnes à la grille "Activités"

Dans le mode-flèche, créez une nouvelle grille en cliquant deux fois sur la cellule "activités" tout en gardant la touche CTLR enfoncée.

Pour donner d'autres options de vocabulaire à cette nouvelle grille, vous devrez lui rajouter de nouvelles cellules. Il y a des icônes sur la barre d'outils de création pour ajouter ou supprimer des lignes et des colonnes. Toujours dans le mode-flèche, cliquez sur l'une des cellules vides et choisissez l'une des icônes:

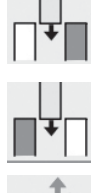

Insérer une colonne à gauche de la cellule surlignée.

Insérer une colonne à droite de la cellule surlignée.

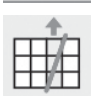

Supprimer la colonne qui contient la cellule surlignée.

Il devrait y avoir 5 colonnes dans la grille finie, vous devrez donc lui en rajouter deux nouvelles.

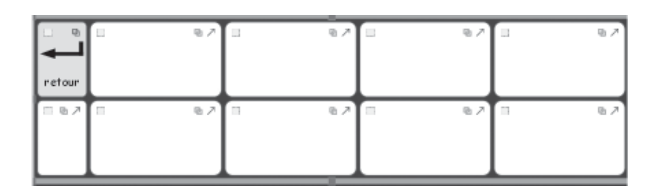

Allez dans le mode-texte.

Remplissez la grille avec le texte suivant :

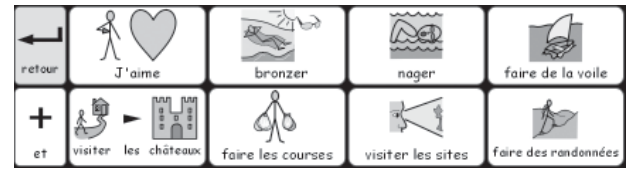

#### 8. Nommer une grille.

Comme le nombre de grilles grandit, il serait préférable de nommer les grilles surtout si elles se ressemblent.

Cliquez deux fois sur le label sous la miniature de la grille dans l'affichage de grilles pour taper un nom court pour la grille.

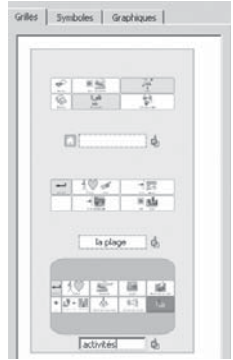

## 9. Créer la dernière grille

Retournez vers la grille principale en cliquant dessus dans l'affichage de grilles. Répétez toutes les étapes afin de créer une nouvelle grillle. Veillez à bien être dans le modeflèche.

Créez une nouvelle grillle en gardant la touche CTLR enfoncée et en cliquant deux fois dans la cellule "Distraction".

Ajoutez une colonne à la nouvelle grille.

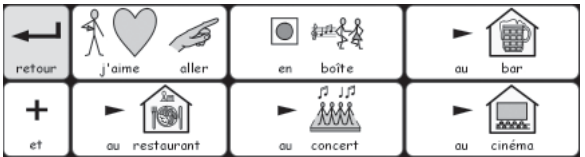

Revenez sur le mode-texte et ajoutez le contenu.

#### 10. Propriétés des cellules

Retournez sur la grille principale. Allez sur le mode-flèche si nécessaire, puis cliquez sur la grille pour la sélectionner. Regardez les icônes d'actions en haut des cellules de la grille.

Les coins supérieurs des cellules affichent des icônes qui indiquent leurs propriétés:

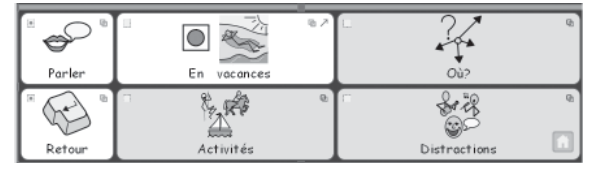

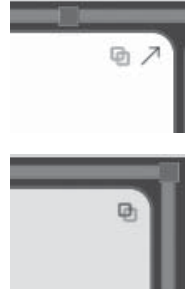

Cette cellule a une flèche pour indiquer qu'elle envoie le contenu de la cellule vers le document et l'icône de lien. L'icône de lien est pâle pour montrer qu'il n'y a pas encore de lien.

Cette cellule n'a pas d'icône **Envoyer contenu de cellules**, et l'icône de lien est grasse, indiquant qu'il y a un lien entre cette grille et une autre.

Vous remarquerez que la cellule "Vacances" a une icône Envoyer contenu de cellules mais les cellules (vertes) qui sont liées à elle, n'en ont pas. Vous remarquerez également que l'icône Lien avec grille est grasse dans les cellules liées et pâle dans les autres.

Ceci est dû au fait que créer une nouvelle grille en utilisant la méthode CTLR et 'cliquer deux fois' crée par défaut une action de lien avec la nouvelle grille mais n'envoie pas le contenu de la cellule vers le document.

# 11. Ajouter les actions restantes

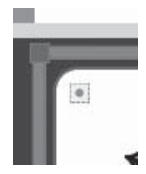

Dans le coin supérieur à droite de chaque cellule, vous trouverez un petit carré. Il s'agit de l'icône Actions de la cellule. Lorsque le carré est vide, cela veut dire qu'il n'y a pas de commandes supplémentaires attachées à cette cellule. Un point au milieu du carré indique qu'une ou plusieurs actions ont été ajoutée(s) à la cellule.

Cliquez sur l'icône **Actions de la cellule** dans la cellule "Retour" pour afficher la boîte de dialogue des actions pour cette cellule.

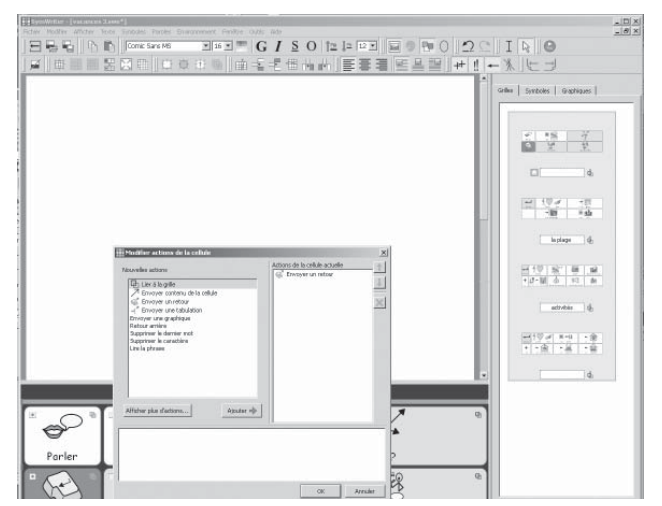

Supprimez Envoyer le contenu de la cellule de la liste Actions de la cellule actuelles Sélectionnez l'action **Envoyer un retour** de la colonne de gauche et cliquez sur le bouton Ajouter. Cliquez sur OK. Vous verrez maintenant que l'indicateur des actions de la cellule indique qu'une action a été ajoutée.

Cliquez sur l'icône **Actions de la cellule** dans la cellule Parler pour afficher la boîte de dialogue d'actions pour cette cellule.

Supprimez Envoyer contenu de la cellule de la liste d'actions de la cellule actuelles. Ajoutez Lire la phrase à la liste d'Actions de la cellule et cliquez sur OK.

## 12. Colorer des cellules sélectionnées

Colorer le fond des cellules d'action d'une couleur différente de celle des cellules d'écriture permet de bien les distinguer les unes des autres. Choisissez une nouvelle couleur pour les cellules d'action "Retour" et "Parler". Pour faire ceci : cliquez à droite sur la cellule et dans le menu contextuel, sélectionnez Modifier l'apparence de la grille.

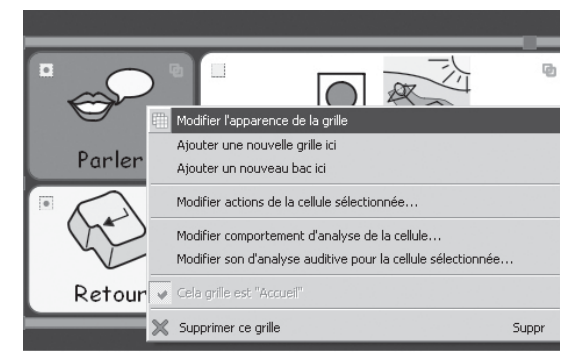

Dans le dialogue Modifier propriétés de la grille, cliquez sur Couleur d'arrière-plan et sélectionnez la couleur choisie.

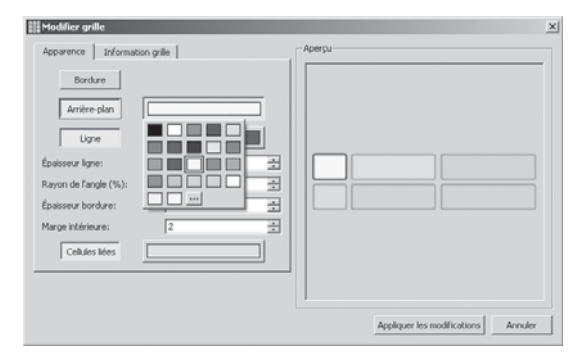

## 13. Enregistrer et tester votre travail

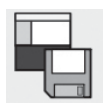

Enregistrez votre travail une nouvelle fois.

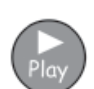

Pour tester l'environnement, cliquez sur Play et créez des phrases en utilisant des grilles. Un nouveau paragraphe est-il créé lorsque la cellule 'Retour' est sélectionnée? Lorsque vous sélectionnez "Parler", le programme lit-il la phrase à voix haute?

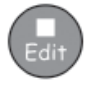

Cliquez sur le bouton Edit pour retourner au concepteur d'environnement.

# B2.3 Grilles pour écrire en texte

Dans cet exemple plus complexe,nous allons créer un environnement à deux étages. L'environnement utilise des grilles de texte et des images afin d'encourager la construction de phrases. Cet exemple n'utilise pas de symboles.

## Cet environnement comprend:

- Deux étages.
- Une grille de "menu"
- Une grille de texte contenant des noms.
- Une grille de texte contenant des verbes.
- Une grille de texte contenant des actions.
- Une grille contenant des images qui peuvent être ajoutées au document pour illustrer le texte.

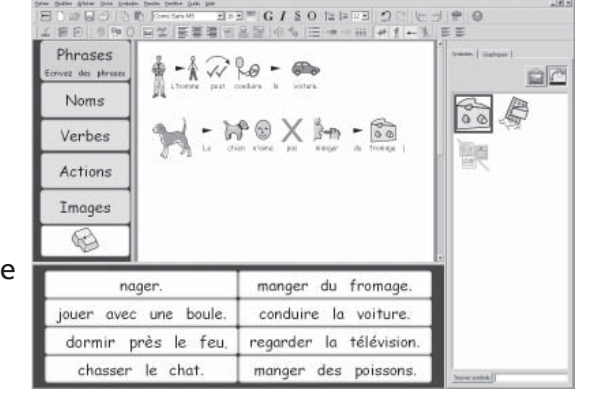

#### 1. Créer l'environnement

A partir du lanceur, sélectionnez Créer un nouvel environnement.

Dans le dialogue Concepteur d'environnement, créez un étage à gauche et un étage en bas.

## 2. Créer la grille "menu"

Cliquez sur le bouton Nouvelle Grille dans la barre d'outils pour créer une nouvelle grille.

- Créez une grille qui a une colonne et 6 lignes.
- Paramétrez cette grille en mode-texte en cliquant sur la case d'option Texte seulement.
- Le texte dans ces cellules contient des instructions et ne devra pas être ajouté au document, il faudra donc également décocher la case Ajouter commande à envoyer à chaque cellule.

Vous remarquerez que la forme des cellules dans l'aperçu des grilles change immédiatement pour s'adapter au texte. Cependant, les bordures de cellules sont un peu trop épaisses pour le but de cet environnement, il faudra donc les modifier.

Cliquez sur l'onglet Apparence et faites les modifications suivantes:

- Changez la couleur de ligne en noir.
- Paramétrez l'épaisseur de ligne à 1.
- Paramétrez le rayon d'angle à 6.
- Paramétrez l'épaisseur de bordure à 1.
- Paramétrez la marge intérieure à 1.

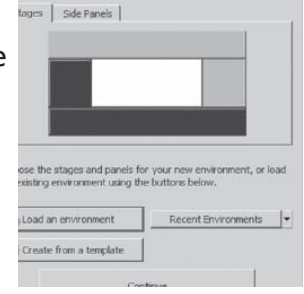

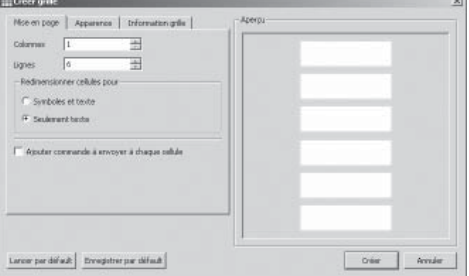

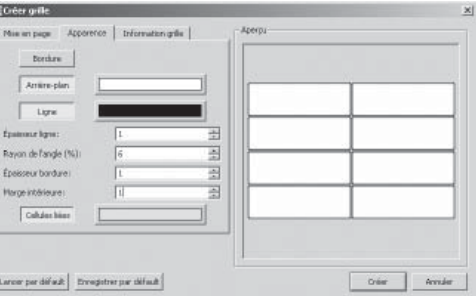

Cliquez sur le bouton Créer.

Faites glisser la grille sur l'étage à gauche. Ajustez la grille jusqu'à ce que les cellules soient un peu plus larges que hautes.

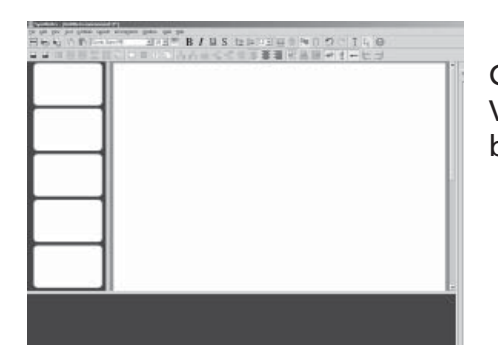

CONSEIL: Vous pouvez également ajuster l'étage en faisant glisser la barre entre l'étage et la zone d'écriture.

# 3. Remplir la grille de "menu"

Pressez F2 ou utilisez les icônes des modes texte/flèche pour passer dans le mode texte.

Ajoutez le contenu montré dans l'illustration dans la grille de "menu".

Dans la cellule du bas, vous ajouterez le graphique pour la commande Supprimer. Trouvez le graphique nécessaire en tapant 'supprimer' dans la cellule Trouver Symbole au bas de l' onglet Symboles à droite de l'écran. Veillez à ce que l'option Insérer images soit sélectionnée au sommet de ce panneau. Cliquez sur le symbole pour Supprimer, puis cliquez dans la cellule. Ceci déposera le graphique dans la cellule.

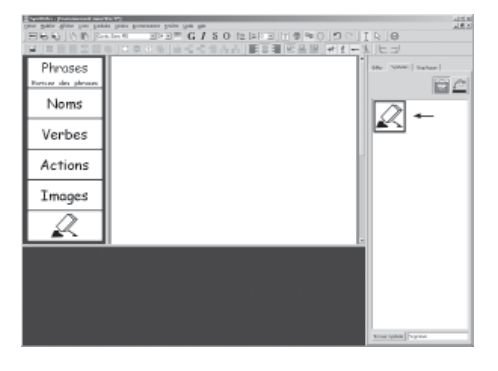

Retournez dans le mode-flèche. Cliquez dans la boîte dans le coin à gauche de la cellule et ouvrez la boîte de dialogue Propriétés de cellules, ajoutez les commandes Lire la phrase et Envoyer un retour. (Voyez Section B2.1 p53 pour vous rappeler le procédé)

## 4. Créer une grille de "noms"

Cliquez sur le bouton 'Nouvelle grille' sur la barre d'outils pour créer une nouvelle grille

La grille sur l'étage du bas ne contiendra que du texte.

Sur l'onglet Mise en page de la boîte de dialogue Créer une grille, sélectionnez 2 colonnes et 4 lignes.

Veillez à ce que Texte seulement soit sélectionné.

Cliquez sur l'onglet Apparence comme auparavant.

Cliquez sur le bouton Créer et faites glisser la grille sur l'étage du bas.

La grille devrait remplir l'étage entier. Sinon, ajustez-la pour qu'il en soit ainsi.

## 5. Remplir les grilles de "'noms"

Remplissez la grille avec des noms autour du thème de la phrase. Voici quelques suggestions:

N'oubliez pas de taper un espace après chaque mot afin qu'ils ne soient pas attachés lorsqu'ils seront envoyés sur le document.

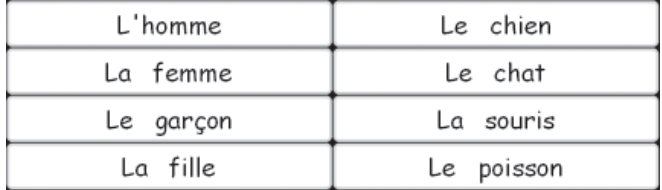

## 6. Créer une grille de 'verbes'

Dans le mode-flèche, cliquez avec le bouton de droite sur la grille de "noms" pour ouvrir le menu contextuel de la grille. Sélectionnez Ajouter une nouvelle grille ici pour créer une grille vierge au-dessus de la grille de "noms".

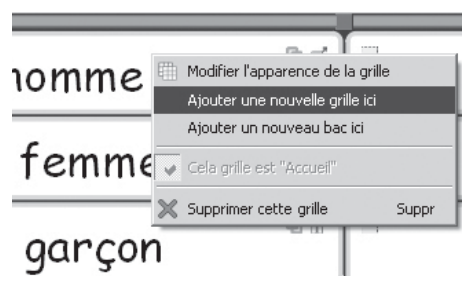

## 7. Remplir la grille de "verbes"

Dans le mode-texte, remplissez la grille avec des verbes

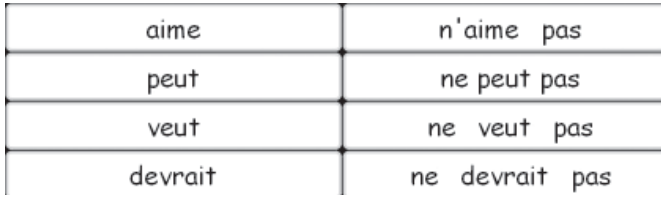

## 8 Remplir la grille d'actions

Répétez ce procédé en cliquant sur la grille "verbes" pour ajouter une nouvelle grille "actions" et remplissez-la.

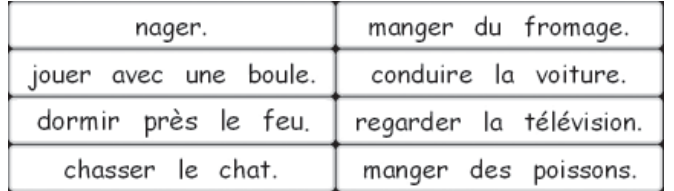

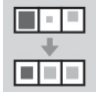

Vous remarquerez qu'en écrivant, le texte changera de taille dans certaines cellules afin d'occuper l'espace disponible. Lorsque vous aurez fini d'entrer le texte, cliquez sur le bouton Ordonner cellules sur la barre d'outils pour ajuster la taille de police afin qu'elle soit identique dans toutes les cellules.

## 9. Créer une grille d' 'images'

La grille finale sera utilisée pour envoyer des images sur le document pour l'illlustrer. Ces images peuvent être des photos, des symboles ou d'autres images en provenance de votre ordinateur.

Créez une nouvelle grille comme décrit plus haut.

La grille devra avoir 4 colonnes et 2 lignes seulement, il faudra donc ajouter 2 colonnes et supprimer 2 lignes.

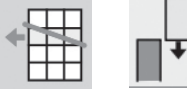

Pour chaque action, cliquez dans la cellule pour la sélectionner, puis cliquez soit sur le bouton Supprimer ligne ou le bouton Insérer colonne selon le cas.

La grille terminée devrait avoir 4 colonnes et 2 lignes.

## 10. Remplir la grille d'images

Cliquez sur l'onglet Graphiques dans le panneau latéral pour ouvrir le navigateur de graphiques. Si vous ne trouvez pas cet onglet, allez dans Navigateur de graphiques dans le menu Affichage.

Il y a 3 boutons au-dessus de l'onglet Graphiques. Le premier est pour se déplacer d'un fichier à l'autre. Les deux autres boutons permettent de passer de l'option **Insérer images** à celle de Remplacer Symboles.

Insérer images permet d'ajouter des graphiques d'assistance à votre environnement. Remplacer symboles permet de remplacer un symbole placé au-dessus d'un mot par une image ou un autre symbole.

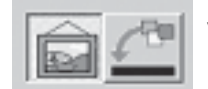

Veillez à bien sélectionner l'option Insérer images.

Vous pouvez trouver des images qui conviennent dans le fichier 'Images Widgit'. Il y a un bouton de raccourci pour y aboutir au bas du navigateur de graphiques. Il y a deux fichiers avec des images de personnes et un

fichier avec des animaux.

Pour ajouter une image dans une cellule de la grille, cliquez une fois sur l'une des illustrations puis sur la cellule de la grille d'images.

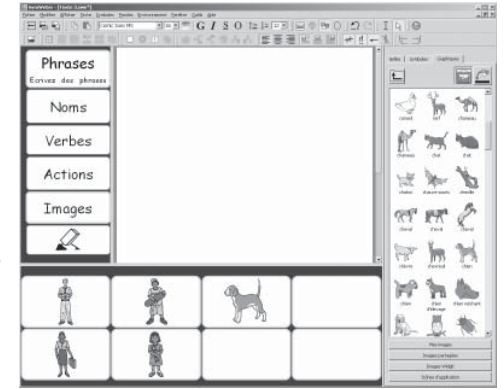

Si vous désirez utiliser des symboles au lieu d'images:

- Cliquez sur l'onglet Symboles dans le panneau latéral pour ouvrir le Sélecteur de symboles.
- Veillez à bien choisir l'option Insérer symboles.
- Tapez le nom du symbole que vous désirez utiliser, par exemple 'chien' dans la boîte au bas du navigateur de graphiques et pressez le bouton Trouver symboles.
- Pour ajouter un symbole dans une cellule de la grille,cliquez une fois sur le symbole dans le sélecteur de symboles et puis sur la cellule dans la grille d'images.

Finissez de remplir la grille d'images avec des images ou des symboles.

## 11. Ajouter des actions aux cellules d'images

Pour envoyer des images sur le document,vous devrez changer les actions pour les cellules de la grille d'images.

Dans le mode-flèche, surlignez toutes les cellules de la grille. Cliquez avec le bouton de droite pour ouvrir le menu contextuel et sélectionnez Modifier actions pour cellules sélectionnées... Ceci vous permettra également de remettre les actions à jour pour toutes les cellules en une seule fois.

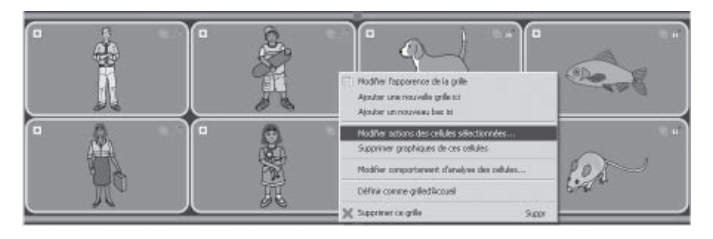

 Il n'y a pas de texte à envoyer sur le document. Vous utiliserez une action spéciale pour envoyer des images. Il faudra donc supprimer l'action Envoyer texte de cellule de la liste d'actions de cellules.

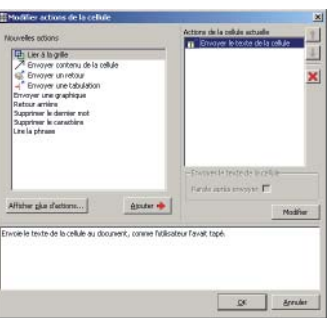

Avant d'envoyer une image sur le document, il faudra s'assurer de la bonne taille des images qui seront envoyées. Cliquez sur le bouton **Afficher plus d'actions**, puis cliquez deux fois sur Taille du symbole dans la liste Nouvelles actions afin d'agrandir le groupe Taille du symbole. Sélectionnez Définir taille du graphique et ajoutez-le à la liste d'actions de cellules.

Des options pour l'action Définir taille du graphique s'afficheront au bas de la liste d'actions de cellules. Cliquez sur le bouton Modifier et paramétrez la taille du graphique à 50.

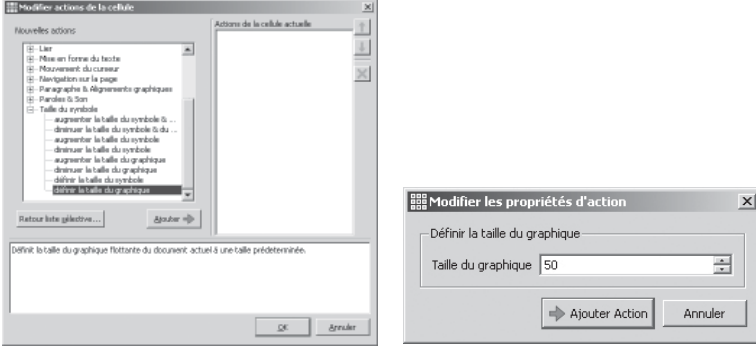

Maintenant vous pouvez envoyer l'image sur le document. Cliquez sur le bouton Retour Liste Sélective pour retourner sur la liste principale d'actions.

#### Communicate: SymWriter

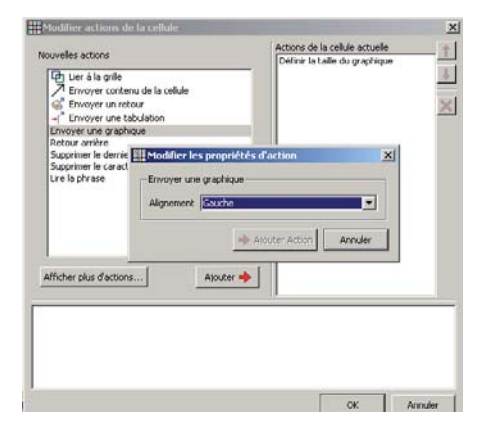

Sélectionnez Envoyer Graphique de la liste Nouvelles Actions et ajoutez-le à la liste Actions de cellules.

Une fenêtre Modifier propriétés d'action s'ouvrira. Pour cet exemple, nous voulons des images à gauche des phrases. Paramétrez donc l'alignement pour Envoyer le graphique à gauche.

Cliquez sur OK pour sauvegarder les modifications et quittez la boîte de dialoque Modifier actions de cellules.

#### Conseil:

Lorsque vous naviguez sur les actions dans les listes Nouvelles Actions et Actions de cellules, une description de l'action designée par le curseur s'affichera au bas du dialogue Modifier actions de cellules.

## 12 Relier les grilles

Vous devrez lier les cellules dans la grille de "menu" aux grilles de vocabulaire et d'images. Cliquez sur l'onglet Grilles dans le panneau latéral pour voir l'affichage de grilles. Si vous le désirez, vous pouvez donner des noms aux grilles pour les identifier plus simplement.

Passez au mode-flèche.

Reliez les cellules en faisant glisser l'icône de lien de la cellule vers la grille dans l'affichage de grilles.

lah:

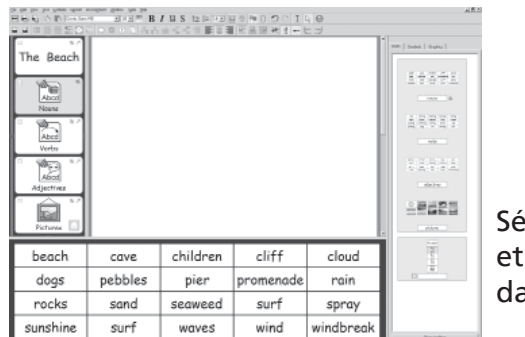

 Dès que le lien est fait, les cellules liées changent de couleur ; l'icône de lien devient gras et dans l'affichage de grilles, il y a une icône de lien à côté du nom de la grille pour indiquer la présence d'un lien.

Sélectionnez la cellule "noms" dans la grille de "menu" et faites glisser son icône de lien sur la grille de "noms" dans l'affichage de grilles.

Répétez ce procédé pour les grilles de verbes, d'actions et d'images.

Nous ne désirons pas envoyer le texte dans le grille "menu" sur le document, il est donc nécessaire de mettre ces cellules en surbrillance dans la grille de "menu" et de retourner dans Modifier actions de cellules pour supprimer l'action Envoyer contenu de cellules.

## 13 Paramétrer le style du document.

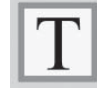

Puisque cette activité n'utilise pas de symboles, vous devrez paramétrer le document en conséquence. Dans le mode-texte, cliquez sur le document et cliquez sur l'icône Afficher/Masquer pour afficher le mode Texte.

Vous pouvez également paramétrer la police et la taille de police. Tapez un mot dans le document. Surlignez-le et modifiez-le comme requis. Supprimez le mot et enregistrez l'environnement.

Sauvegardez et testez votre travail.

# B3. Utilisation de interrupteurs

Vous pouvez utiliser des interrupteurs avec Symwriter en connectant l'ordinateur à une interface interrupteur USB appropriée. Ces périphériques USB créeront des touches spécifiques lorsque l'interrupteur est pressé. Symwriter peut choisir les touches selon la zone d'interface utilisée. Ces touches sont également utiles aux enseignants pour tester les activités destinées à l'accessibilité aux interrupteurs sans avoir à connecter d'interrupteurs. Vous devrez choisir des touches qui ne sont pas nécessaires à l'écriture de document.

# B3.1 Installer un interrupteur

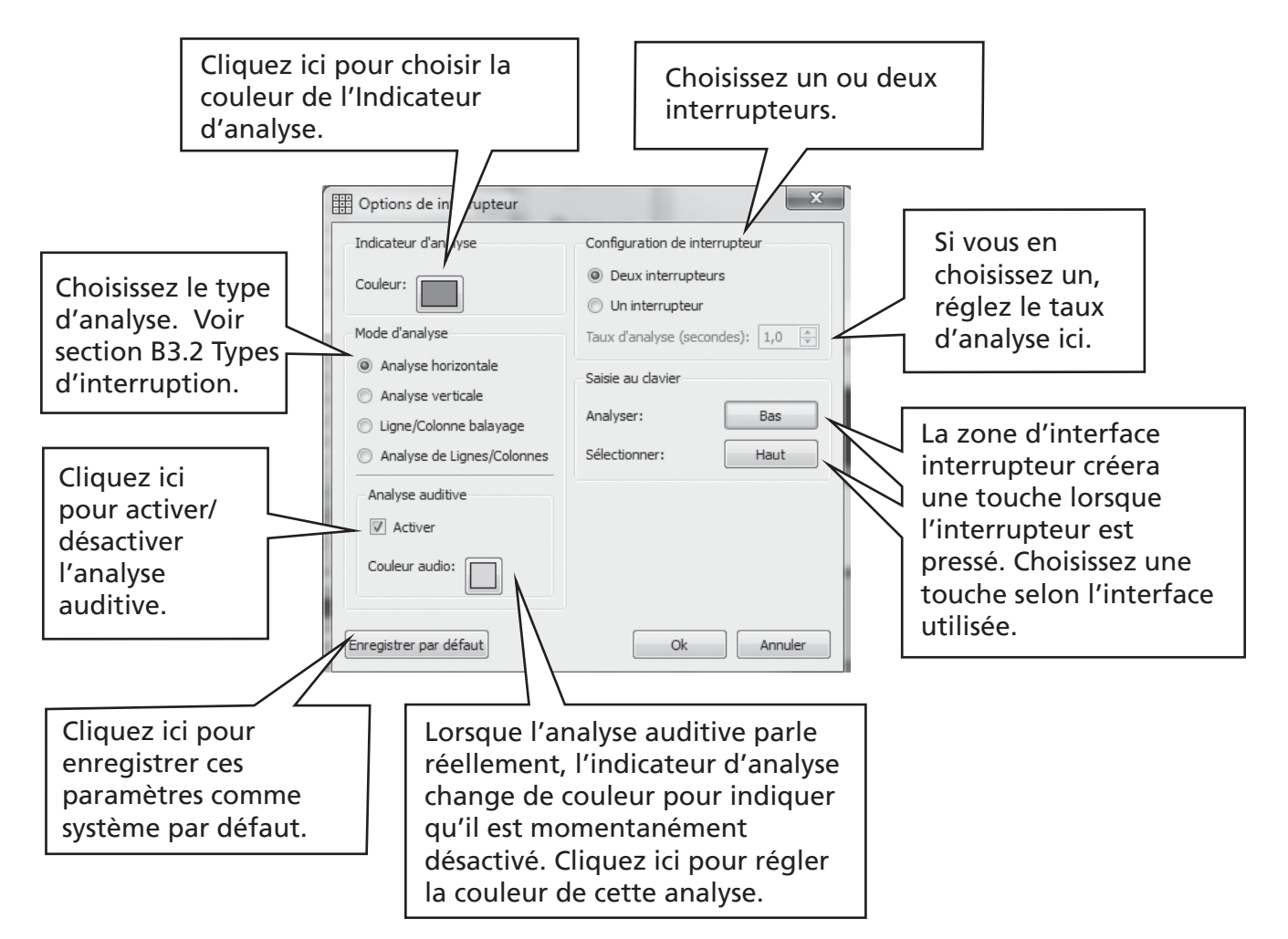

Du menu Outils choisissez Accessibilité puis Options interrupteurs.

Vous pouvez enregistrer des paramètres pour chaque utilisateur pour que chaque individu puisse charger sa propre interface , ainsi que ses propres paramètres d'utilisation des interrupteurs.

# B3.2 Types d'interruption

## 1. Analyse horizontale.

L'indicateur d'analyse se déplace horizontalement, et après la dernière cellule se déplace vers la gauche de la ligne suivante.

## 2. Analyse verticale.

L'indicateur d'analyse se déplace horizontalement, et après la dernière cellule se déplace vers la gauche de la ligne suivante.

## 3. Analyse colonne/ligne.

L'indicateur d'analyse indique une colonne entière et se déplace vers la colonne suivante avec un "bip" sonore unique. Lorsqu'une sélection a été faite, l'analyse se déplace le long de chaque cellule individuelle de la colonne, après la dernière cellule du bas, l'indicateur d'analyse disparaît avec un double « bip » sonore. A ce moment, une sélection permet de continuer l'analyse de colonnes entières si cette colonne avait été sélectionnée par erreur. Sinon, l'analyse continue en haut de cette même colonne.

## 4. Analyse ligne/colonne.

L'indicateur d'analyse indique une ligne entière et se déplace vers la ligne suivante avec un "bip" sonore unique. Lorsqu'une sélection a été faite, l'analyse se déplace le long de chaque cellule individuelle de la ligne, après la dernière cellule la plus à droite, l'indicateur d'analyse disparaît avec un double « bip » sonore. A ce moment, une sélection permet de continuer l'analyse de lignes entières si cette ligne avait été sélectionnée par erreur. Sinon, l'analyse continue à gauche de cette même ligne.

Ces analyses s'appliquent sur des grilles régulières. Vous pouvez également analyser des grilles irrégulières ainsi que des objets dans des bacs ou des étages. Dans ces cas, il faudra régler l'ordre d'analyse à la main, comme l'ordinateur n'a pas l'information nécessaire pour faire un choix réfléchi.

Section B3.4 Régler ce qui se passe après la sélection (grilles régulières) p72.

# B3.3 Analyse auditive

Par défaut, l'analyse auditive lira le texte visible dans les cellules à voix haute. Parfois, il n'y aura pas de texte dans la cellule ou pour une raison quelconque, vous désirerez une autre option. Vous pourrez régler le texte pour qu'il soit lu à voix haute par analyse auditive ou vous pourrez ouvrir un fichier son pour créer une réaction auditive.

Veillez à bien être dans le mode-création et utilisez la touche F2 si nécessaire pour aller dans le **mode-flèche**. Cliquez dans la cellule pour la sélectionner et cliquez sur le bouton de droite pour ouvrir le menu contextuel.

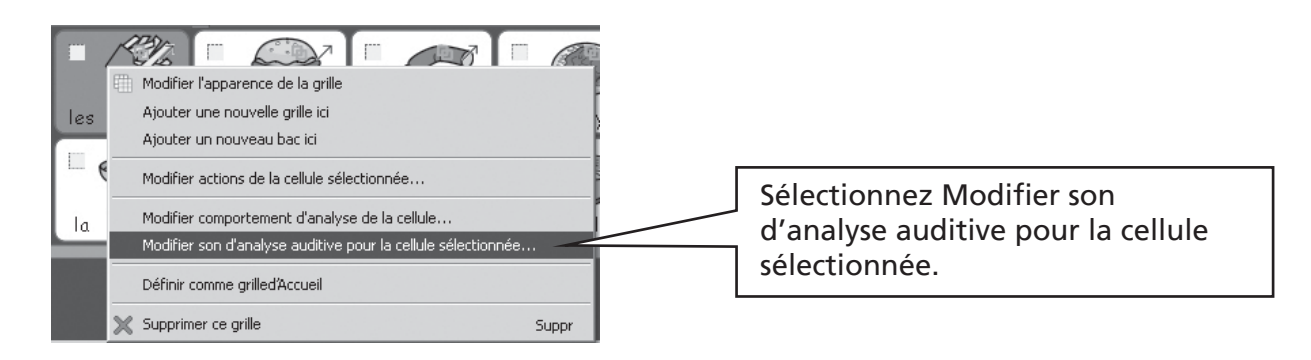

Le dialogue suivant s'ouvre alors:

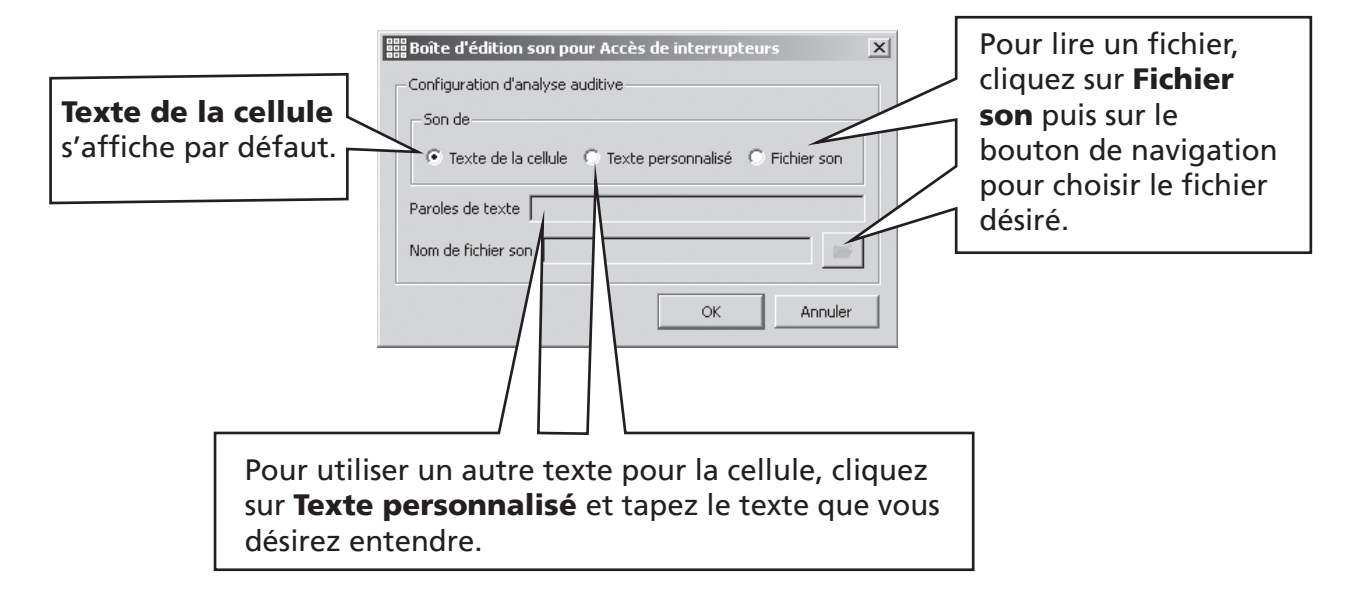

Les modifications aux options d'analyse auditive s'appliquent également en cliquant sur le bouton de droite dans une cellule dans le mode-écriture.

# B3.4 Régler ce qui se passe après la sélection (grilles régulières)

Après avoir sélectionner une cellule dans une grille régulière,vous constaterez que l'indicateur d'analyse se déplace vers la cellule suivante par défaut. Parfois ceci ne semble pas être l'option la plus pratique. Dautres posssibilités sont disponibles:

- Rester sur la même cellule
- Se déplacer vers la dernière cellule
- Se déplacer vers la première cellule

Pour modifier le réglage par défaut, veillez à bien être dans le mode-flèche et surlignez la cellule (ou le groupe de cellules) que vous désirez modifier. Avec le bouton droit, cliquez n'importe où dans la grille pour ouvrir le menu contextuel.

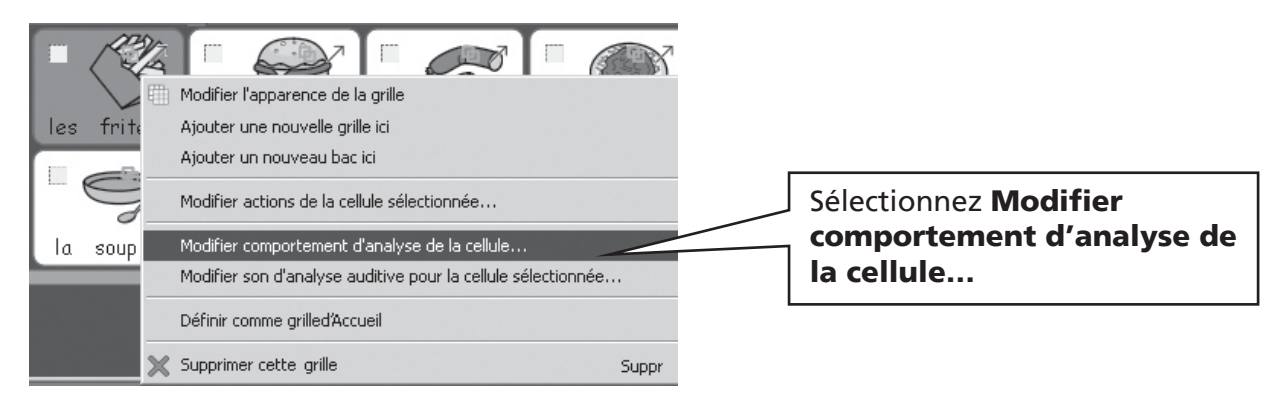

Le dialogue suivant s'ouvrira:

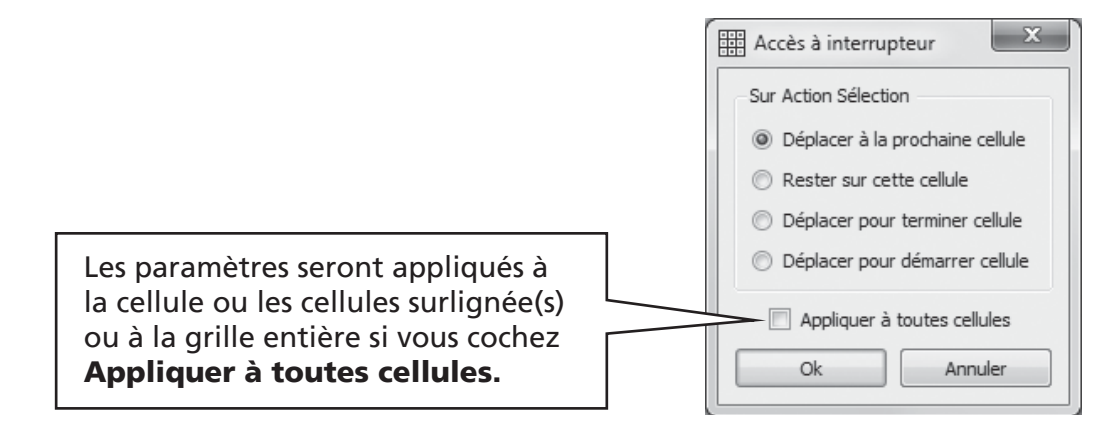
### B3.5 Régler l'ordre d'analyse

L'ordre d'analyse d'objets dans un bac peut être défini lorsque l'environnement est créé. Bien qu'un ordre d'analyse soit prévu dans le programme, celui-ci pourrait ne pas convenir. Pour régler l'ordre d'analyse cliquez sur le bouton droit sur le bac dans le mode-flèche et sélectionnez **Ordre de cellules**. Vous pouvez également ajouter l'ordre d'analyse dans votre barre d'outils si vous prévoyez de vous en servir souvent.

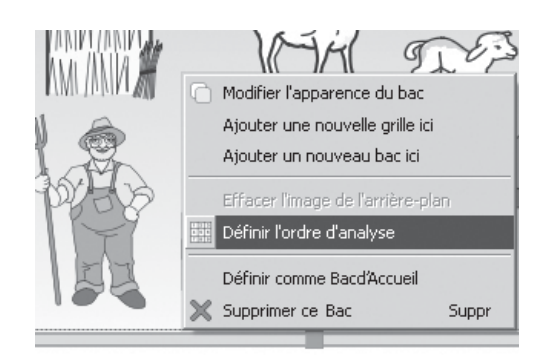

Vous verrez des nombres attachés à chaque objet du bac. C'est l'ordre d'analyse réglé par défaut dans lequel les objets ont été placés dans le bac.

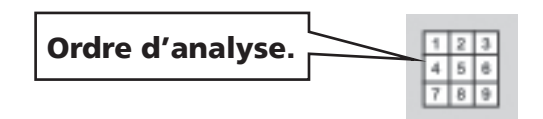

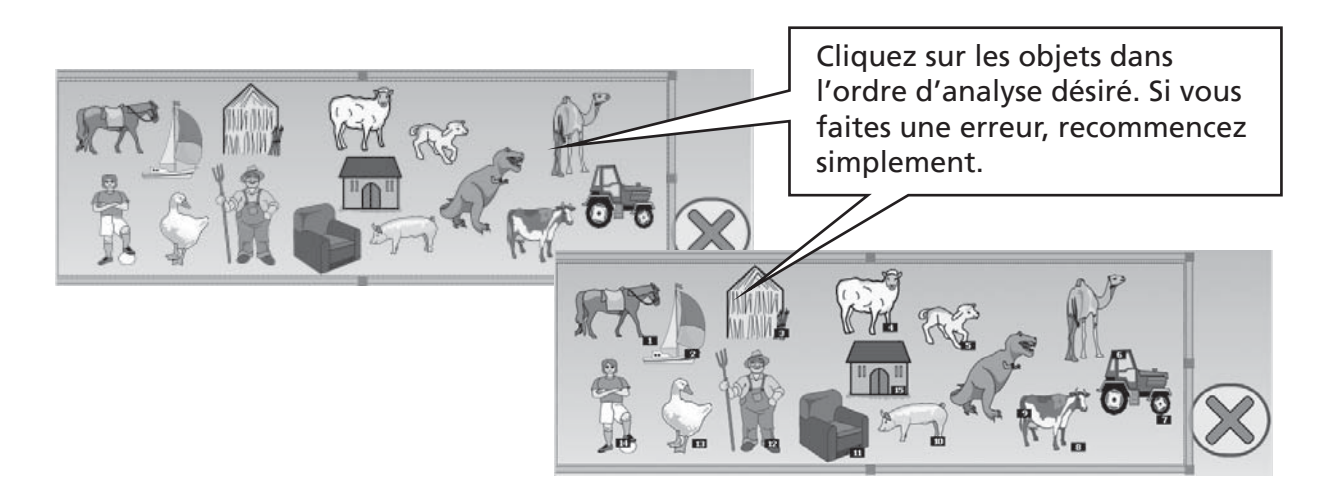

Cliquez hors du bac quand vous avez fini.

# C Symboles

### C1. Problèmes de symbolisation

#### 1. Choisir l'image la plus appropriée

Beaucoup de mots peuvent avoir différentes significations ou nuances. Il est important de choisir le symbole correct qui représente le sens exact voulu. Le système intelligent de symbolisation dans Symwriter vous aidera en identifiant la syntaxe de la phrase. Par exemple, "ferme" peut être une forme du verbe "fermer" ou un mot pour définir une propriété à la campagne. Heureusement le système de symbolisation identifiera la place du mot dans la phrase et choisira, dans la mesure du possible, le symbole le plus approprié.

Dans la phrase suivante, chaque signification du mot "ferme" a une place différente dans la phrase et c'est ainsi que le système peut vous offrir des options correctes de symbolisation.

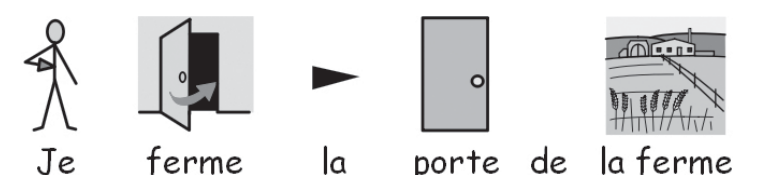

Le système peut distinguer un nom d'un verbe mais ne peut pas différencier deux noms (ex: le livre/la livre) et ce sera à vous de faire le bon choix.

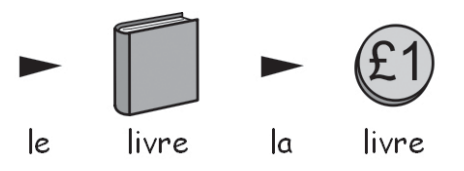

### 2. Degrés de symbolisation

Il existe différents points de vue sur le degré d'aide au texte approprié. Il y a tout de même deux types distincts d'utilisation des symboles:

- (a) lorsque le lecteur est dépendant des symboles pour fournir l'information.
- (b) lorsque le lecteur a accès à l'information grâce au texte mais utilise l'aide des symboles qui représentent des concepts-clefs ou un vocabulaire plus spécifique.

Les lecteurs sont peut-être dépendants des symboles parce qu'ils ont des difficultés cognitives qui rendent le décodage du texte difficile ou des difficultés significatives avec le language. Dans ces cas, ,il n'est pas impératif d'utiliser des symboles pour chaque mot écrit ou dit mais il est essentiel que tous les éléments-clefs de la phrases soient représentés.

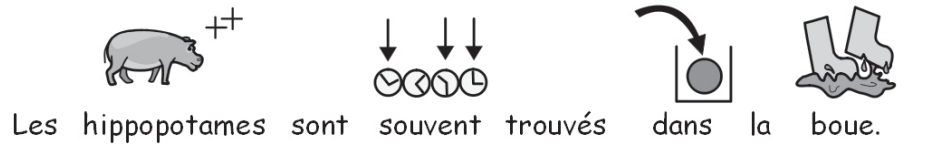

Lorsque le lecteur lit le texte, les symboles prennent un rôle de soutien mais accessoire et n'aident qu'en cas de vocabulaire spécifique.

Par exemple, un étudiant qui apprend les principes de l'électricité, sait lire les mots et construire un circuit mais confond encore les termes de tension et courant. Dans ces cas, le symbole peut rappeler le concept derrière chaque mot.

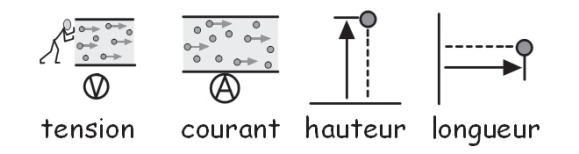

### C2. Cinq règles d'or

Quel que soit le niveau de soutien utilisé, les cinq règles d'or suivantes pourront vous aider:

#### 1. Mise en page = ponctuation

Le système de lecture des symboles ne peut pas toujours identifier une ponctuation normale ; vous devrez donc effectuer des mises en page précises. Ne mettez pas deux phrases ensemble sur la même ligne. Au mieux, gardez une phrase par ligne, mais si vous devez revenir à la ligne, faites-le à une pause naturelle dans la phrase ou ajouter un "et".

Example 1a. Mise en page incorrecte

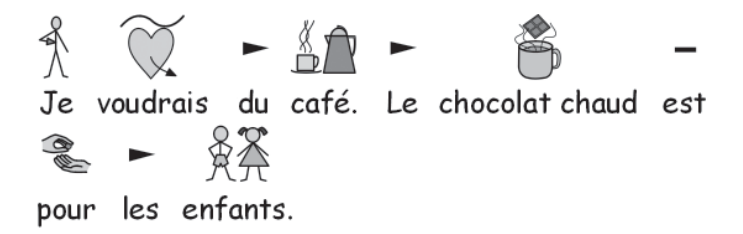

Example 1b. Mise en page correcte.

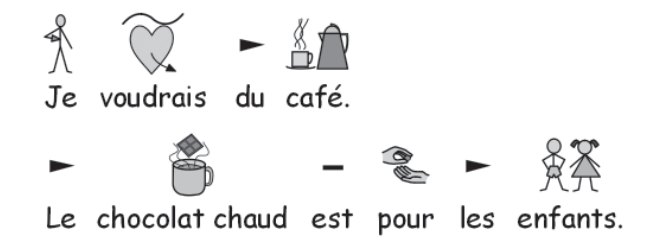

#### 2. Choisissez les symboles avec soin

Beaucoup de mots ont plusieurs significations; il existe donc souvent un choix de symboles possibles. SymWriter vous permet de visionner ce choix. Choisissez donc les symboles avec soin. Parfois, les nuances de concepts peuvent être très subtiles.

Example 2. Différence significative entre deux mots.

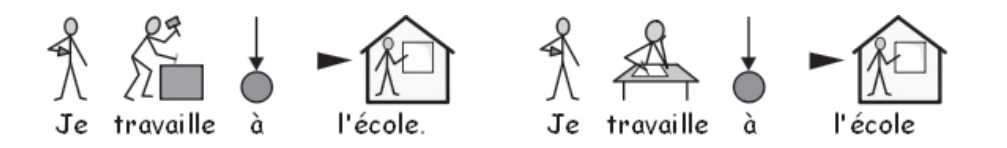

#### 3. Supprimez les symboles abstraits

Tous les symboles ne sont pas nécessaires surtout pour les débutants. Les concepts abstraits comme "un", "le", "si", "mais", "donc" peuvent être supprimés. Pour ceux qui ne sont pas familiers avec les symboles , seuls les concepts principaux devraient être symbolisés. Les symboles plus abstraits devront être enseignés.

#### 4. Relisez vos symboles

Il est important de symboliser les mots essentiels au sens de l'information. Lors de la symbolisation, relisez les symboles que vous avez choisis. Essayez de recouvrir les mots comprenez-vous le sens de la phrase?

#### 5. Ne mélangez pas les séries de symboles

Il existe beaucoup de séries de symboles. Les plus communes sont Widgit Literacy Symbols connues auparavant sous le nom de Rebus et les PCS (Picture Communication Symbols). Si vous êtes familier avec celles-ci et leur structure, il vous est possible de mélanger leurs symboles. Par contre, si vous ne l'êtes pas, il sera préférable de ne pas les mélanger parce qu'elles pourraient représenter des concepts de manière différente.

### C3. Les symboles de WIDGIT

Les symboles Widgit ont été spécifiquement développés pour assister à l'alphabétisation. Connus initialement sous le nom de Widgit Rebus Symbols, ils disposent d'une structure schématique claire, ont été conçus avec un minimum de détails afin de réduire l'encombrement visuel de la page et offrent des points de grammaire optionnels pour aider les étudiants en voie de progrès.

Bien que beaucoup de symboles seront immédiatement reconnus par tous, certains devront être appris. En utilisant des critères de création communs et cohérents, les Symboles Widgit cherchent à faciliter la tâche de l'apprentissage.

#### Schémas et conventions principaux des symboles de WIDGIT

#### . Bâtiments:

Il existe deux sortes de bâtiments: ceux de taille moyenne et les grands. Ceci permet de distinguer le petit magasin du supermarché, la clinique de l'hôpital etc…

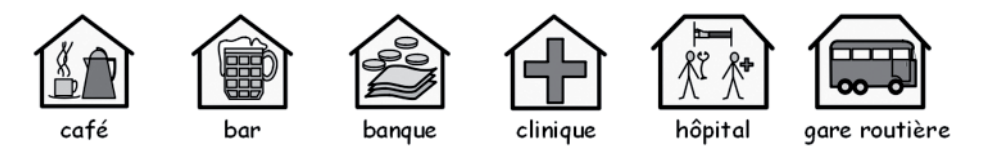

#### Pièces:

Une pièce est un carré. Ceci permet la distinction entre une bibliothèque en tant que bâtiment indépendant et la bibliothèque dans une école ou entre un restaurant et une salle à manger.

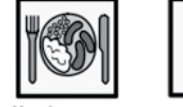

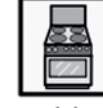

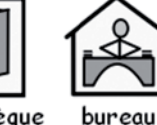

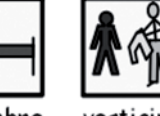

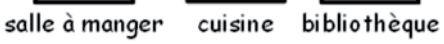

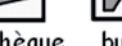

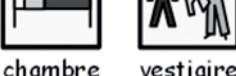

#### Magasins:

Un magasin est représenté par un bâtiment avec une caisse enregistreuse. Les différents types de magasins sont représentés par un bâtiment avec une caisse enregistreuse et un maximum de trois symboles qui représentent la nature du magasin.

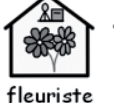

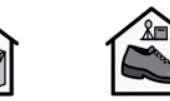

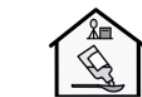

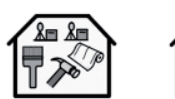

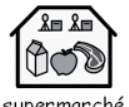

épicerie magasin de chaussures pharmacie magasin d'outils supermarché

### Monde des affaires et organisations:

Une organisation caritative ressemble à un bâtiment dont le toit est en forme d'arche. Une entreprise est une organisation commerciale représentée par un bâtiment avec un toit en forme d'arche muni de pièces d'argent.

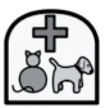

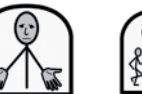

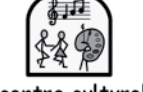

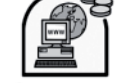

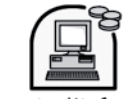

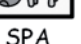

#### Groupes, collections et thèmes:

Les parenthèses symbolisent "à propos de" dans le sens d'un groupe de personnes ou d'objets, ou dans le cas d'un thème, un groupe d'idées autour d'un thème.

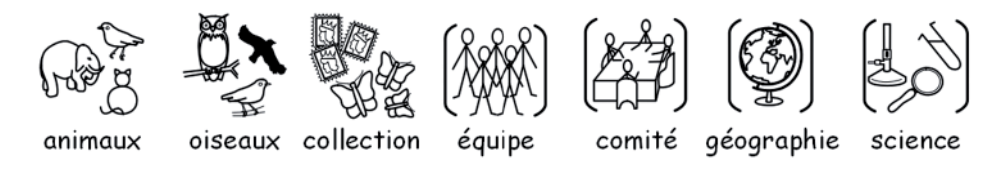

#### Personnes et professions:

Les personnes et leurs professions sont représentées par un petit bonhomme avec une illustration qui caractérise la profession en question. Le pluriel de plusieurs professions est disponible avec plus d'une personne plûtôt que d'utiliser le qualitatif du pluriel.

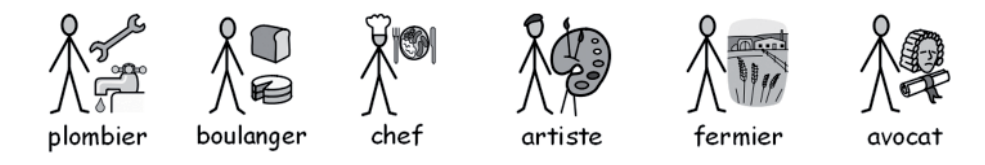

#### Petits bonshommes et silhouettes pleines:

Les personnes sont généralement représentées par des petits bonshommes en bâtonnets sans gendre ni appartenance culturelle. Parfois, il faudra utiliser une silhouette plus pleine pour exprimer une accentuation, comme pour adulte ou enfant, pour certaines actions, comme câlin, ce qui est impossible avec le bonhomme en bâtonnets.

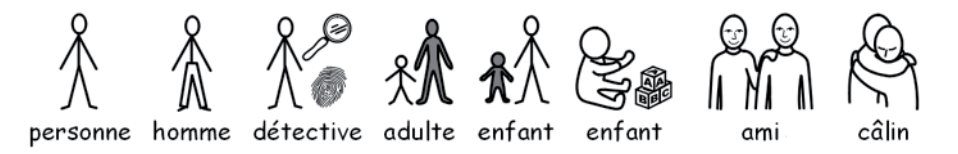

#### Famille:

Le cercle autour du bonhomme indique l'appartenance. Mère est une femme dans un cercle (ma femme, dans le sens contraire d'homme et non pas épouse), épouse affiche également un coeur. Petite amie a un coeur mais pas de cercle.

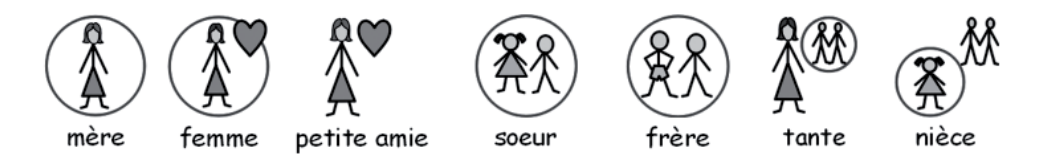

Frère et soeur sont de couleur grise pour identifier la personne en question avec un frère ou une soeur sans genre (neutre) dans le cercle. Les membres de la famille moins proches sont représentés par un cercle qui renferme d'autres personnes pour indiquer un homme/une femme/un garçon/une fille apparenté(e)(s) à la famille. Un cercle en pointillé représente la belle-famille.

#### Pronoms:

Il y a deux types de pronoms illustrés: personnels et possessifs.

Les pronoms personnels: la main est représentée par une flèche qui pointe vers la personne. Les pronoms possessifs: il y a un petit point gras qui représente le poing fermé.

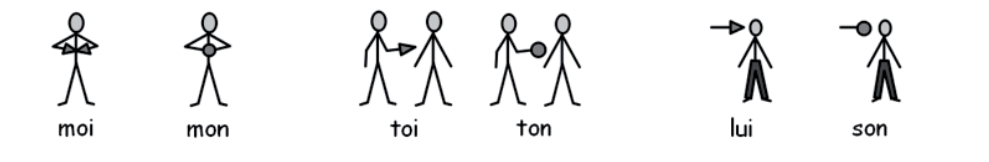

#### Prépositions:

L'élément en question est de couleur grise ou rouge.

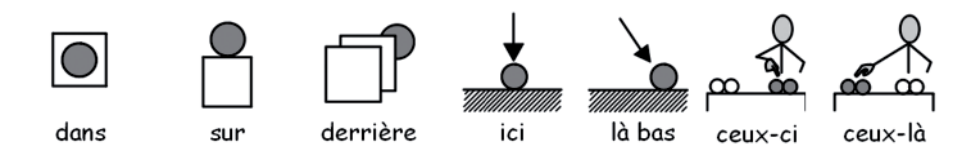

#### Comparatifs:

Les comparatifs sont seulement utilisés à un niveau supérieur du vocabulaire. De nombreuses alternatives ont été testées et le consensus actuel utilise les points d'exclamation:un point (!) pour le comparatif et deux (!!) pour le superlatif. Nous avons constaté que ce système convient aux utilisateurs qui comprennent la notion de comparatifs et superlatifs et est ignoré par les autres.

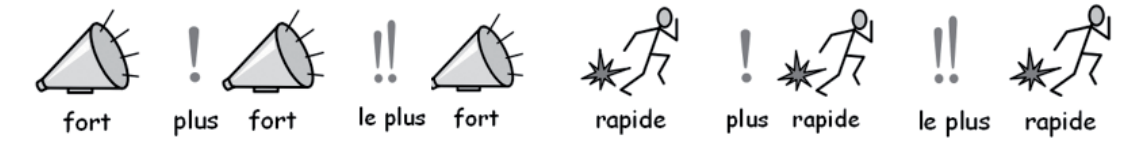

#### L'heure:

Il y a eu beaucoup de discussion à propos de l'utilisation des aiguilles sur la montre. Afficher des aiguilles pourrait suggérer une heure particulière mais ne pas en afficher rend le symbole difficile à identifier. Il ressemblerait à un tapis (sans nombres) et à un chronomètre (avec les nombres). Nous avons donc opté pour l'utilisation d'aiguilles qui indiquent une heure difficile lire (1h53).

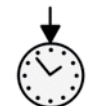

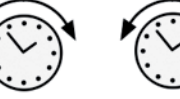

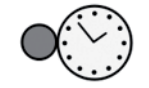

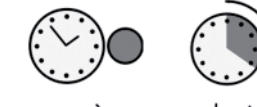

maintenant

plus tôt

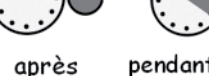

plus tard

avant

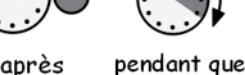

#### Temps des verbes:

Les temps du passé sont indiqués par une flèche pointant vers la gauche au-dessus du verbe et le futur par une flèche pointant vers la droite.

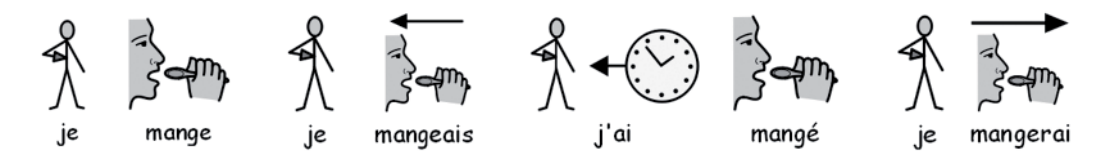

#### Pluriels des noms:

Le pluriel est indiqué par un "double plus" (++) similaire à "plus" et "encore". Toutefois, certains utilisateurs n'auront pas besoin du pluriel soit parce que le pluriel crée des confusions soit parce qu'ils savent lire le mot et n'utilise les symboles que pour se rappeler du concept. Il y a des options pour supprimer les qualitatifs dans le logiciel Communicate.

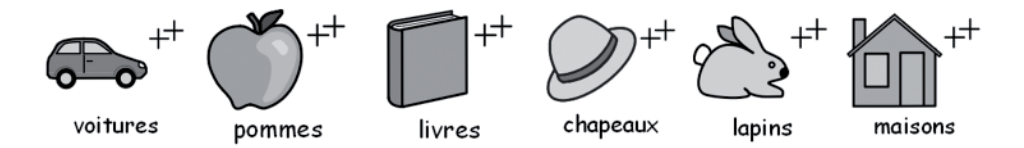

#### Symboles médicaux:

La symbolisation des consultants exige la possibilité de préciser les différents niveaux de la profession. Par exemple, le dentiste a une croix rouge et l'assistante dentaire une croix blanche. Les utilisateurs qui ne comprennent pas la signification de la couleur n'auront peut être pas à faire la distinction entre les deux rôles.

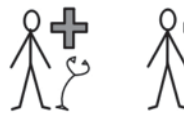

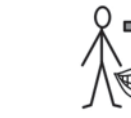

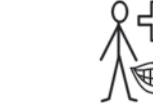

médecin infirmière

assistante dentaire dentiste

#### Mots utilisés dans une question ou non:

Il est important de distinguer l'utilisation d'un mot qui peut servir à poser une question et ses autres utilisations.

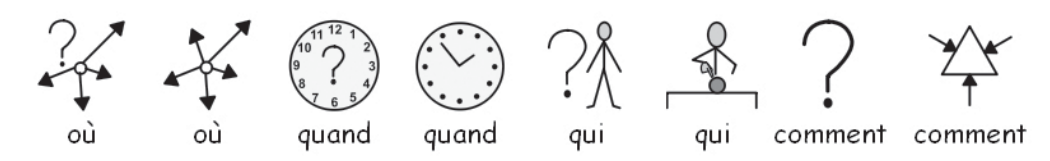

#### Exclamations:

Des points d'exclamation noirs sont utilisés pour exprimer une accentuation ou un degré. Par exemple : 'doit' et 'important'.

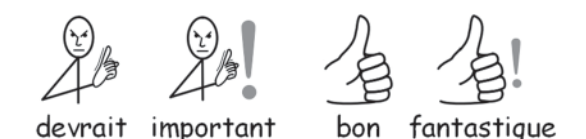

#### Autres éléments-clefs:

Aide: le 'coup de main' peut être appliqué à différentes personnes ou objets qui assistent d'une manière ou d'une autre. L'étoile veut dire 'spécial'. Par exemple: jour spécial.

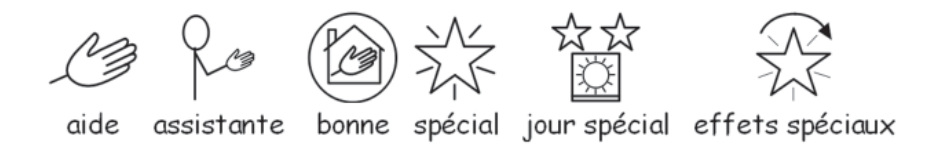

#### Symboles abstraits:

Ils ont toujours posés quelques problèmes et il est discutable s'ils sont nécessaires dans un mode de communication simple comme celui de la symbolisation. Lorsqu'ils sont nécessaires, ils ont tout de même été maintenus ou reconçus selon des règles logiques. Il faudra accepter que ces symboles devront être appris.

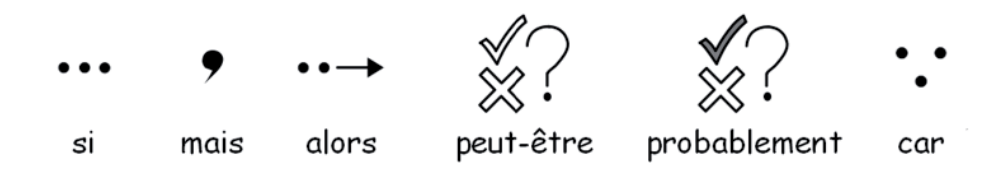

#### Développements futurs:

Ceci est un procédé en cours de conception et de nouveaux schémas seront développés en fonction des besoins.

### D. Glossaire

#### Bac

Un bac regroupe les objets comme les *boutons*, *les zones de texte* et les *graphiques de commande*.

Bouton (Section B. Ecrire avec des grilles p47) Spécifi que à Symwriter, le *bouton* est comme une *cellule* unique placée dans un *bac* ou directement dans *l'étage*.

Cellule (Section B. Ecrire avec des grilles p47) Une *cellule* est une entité unique dans une *grille*. Généralement, elle a une bordure et contient du texte ou des symboles qui peuvent être envoyés sur le document ou utilisés pour exécuter d'autres fonctions.

Document (Disposition de la fenêtre d'écriture p7). Le document (ou écran d'écriture) est l'aire de l'écran sur laquelle vous pouvez écrire directement et qui peut recevoir des données des *grilles*.

Enseignant (Introduction – Comment utiliser ce guide p6) Le mot enseignant désignera un enseignant, soignant ou parent qui utilise le programme pour créer et éditer des activités.

Environnement (Section B. Ecrire avec des grilles p47) L'écran d'écriture muni de grilles et d'outils d'aide à l'écriture s'appelle un *environnement*.

Etage (Section B2.1 Créer une séquence de grilles d'écriture p50) Un *étage* est une partie de l'écran qui contient des *grilles*, des *bacs*, des *boutons* et des *zones de texte*.

Etudiant (Introduction – Comment utiliser ce guide p6) Le mot étudiant désigne la personne qui utilise les *grilles* et les outils afin d'avoir un meilleur accès à l'écriture et la lecture, quels que soient son âge et niveau d'éducation.

Graphique de commande (Section B. Ecrire avec des grilles p47) Un *graphique de commande* est une image qui, lorsque cliquée, peut envoyer une action sur le document.

Grille (Section B. Ecrire avec des grilles p47) Une *grille* est un assortiment régulier de *cellules*. Ces *cellules* peuvent être fusionnées pour en faire une *grille* semi-régulière.

Grille d'accueil (B2.2 Séquence complexe de grilles pour une écriture structurée p58) Après avoir téléchargé un environnement, la *grille d'accueil* est celle qui s'affiche avant le début de l'activité. Elle peut être paramétrée en utilisant le menu contextuel pour une grille. Interlignes (Section A3.5 Alignement des paragraphes, espacement des mots et des lignes p22)

Vous pouvez choisir de modifier l'espacement horizontal entre les mots et les symboles. Vous pouvez également changer l'espacement entre les lignes et ajouter plus d'espace entre les paragraphes. Ces espaces supplémentaires s'appellent des *interlignes*.

Lanceur (Section A1. Démarrer le programme p10)

Le lanceur est l'écran contenant des boutons qui s'affiche lorsque le programme démarre. Ces boutons peuvent servir à démarrer le programme avec un jeu de configurations.

#### Listes de termes (Section A11.1 Listes de termes p42)

Une *liste de termes* est un fichier qui relie des mots supplémentaires à des images que le symbolisateur ne propose pas automatiquement. Elles sont utilisées pour un vocabulaire personnel ou spécialisé.

Mode-création (Section B2.1 Créer une séquence de grilles d'écriture p50) Ceci est le mode normal destiné à créer un *environment*. Vous pouvez aller dans le *modetest* pour essayer l'activité et retourner sur le *mode-édition* avec le bouton Stop de la barre d'outils.

#### Mode-flèche (B2.1 Créer une séquence de grilles d'écriture p50)

Lorsque vous travaillez avec des *grilles* et des *étages*, le *mode-fl èche* est utilisé dans la plupart des cas sauf celui de l'écriture dans les cellules. Par exemple, pour ajuster la taille, relier, modifier l'apparence et déplacer. Comparez avec mode-texte.

#### Mode-test (Section B2.1 Créer une séquence de grilles d'écriture p50)

Quand vous créez un environnement, vous pouvez aller dans le mode-test (cliquez sur le bouton Lecture) pour l'essayer.

#### Mode-texte (Section B2.1 p52)

Lors de votre travail avec des *grilles* et des *étages* dans le concepteur, le "*mode-texte*" est utilisé pour écrire du texte dans les cellules des grilles. Comparez avec le mode-flèche.

#### Piles

C'est une série de *grilles* ou *bacs* placé(e)s l'un(e) au-dessus de l'autre occupant le même espace dans un *étage*.

#### **Qualificatifs** (Section A2.9 Qualificatifs p17)

Un symbole peut avoir un *qualificatif* pour exprimer le pluriel, un temps de conjugaison, un comparatif ou un superlatif.

#### Zone de texte

Une *zone de texte* est une *cellule* unique placée dans un *bac* ou un *étage*, similaire au *bouton* mais qui a des paramètres visuels différents par défaut.

### Appendice 1 Emplacement des fichiers

Ces données sont fournies pour assister le gestionnaire de réseau ou le technicien en informatique.

L'installateur de Symwriter met les fichiers dans trois zones qui dépendront de l'installation de Windows à savoir si elle a été faite sur un ordinateur autonome ou sur un réseau d'ordinateurs.

#### 1. Zone Fichiers de programme.

Sur des ordinateurs autonomes, il s'agira de C:\Program Files. Les fichiers de programme Symwriter sont placés dans des sous-répertoires \Widgit\Common Files\bin. Vous y trouverez le programme et la base de données utilisée pour la symbolisation. Nous fournirons des remises à jour sur notre site Web et pour installer celles-ci, vous devrez avoir l'accès administratif de l'ordinateur.

Les ressources des symboles et des graphiques sont installées dans: \Program Files\Widgit\Widgit Pictures

Contient des images fournies par le programme vues dans le navigateur de graphiques. Consultez Section A2.4 Modifier l'image sur un mot (p15) \Program Files \Widgit\Widresources

Contient les données des symboles

En général, d'autres accès utilisateurs ne pourront pas remettre ces fichiers à jour.

#### Note importante : Il est nécessaire d'avoir accès à l'écriture dans cette zone pour remettre le programme ou les graphiques des symboles à jour.

#### 2. La zone All Users Application Data.

Sur un ordinateur autonome,il s'agit de C:\Documents and Settings\All Users\Application Data. Les données pour SymWriter sont placées dans les sous-répertoires suivants:

\Widgit\Common Files\Internal Data\

Contient des données privées installées par Widgit Software.

\Widgit\Common Files\Topic Wordlists

 Contient toutes les listes thématiques ( Section A11.3 Télécharger une liste de termes p46)

\Widgit\Common Files\Symbolset Wordlists

 Contient toutes les listes de séries de symboles ( Section A11.3 Télécharger une liste de termes p46)

Lorsque vous téléchargez ou installez des ressources à peu ou pas de frais dans l'intention de les utiliser avec Symwriter, il est fort possible qu'ellles contiennent des listes thématiques ou des ressources graphiques supplémentaires.

Il sera alors nécessaire d' avoir accès à l'écriture pour les installer. En général, ces ressources ne nécessiteront aucune mise à jour dans la zone Fichiers de programme. Les enseignants qui désirent ajouter des listes thématiques créées par In Print 2, devront aller dans: C:\Documents and Settings\All Users\Application Data\Widgit\ Common Files\Topic Wordlists

#### 3. La zone All Users Documents

#### **La zone All Users Documents , WinXP:**

Dans un ordinateur autonome, il s'agit de "C:\Documents and Settings\All Users\Documents" (Parfois "Documents partagés" " sera affiché).

#### **La zone All Users Documents , Vista/Win7:**

Dans un ordinateur autonome, il s'agit de "C:\Users\Public\Documents" (Parfois "Documents" sera affiché dans "Bibliothèques ").

Les données de SymWriter sont placées dans les sous-répertoires suivants:

#### \Widgit\Symwriter\Interface\

Contient des données d'interface créées par l'enseignant pour ajouter des boutons supplémentaires au lanceur ou pour ajouter d'autres options à l'interface. Contient également un fi chier utilisé pour des informations supplémentaires dans l'interface de correction de l'orthographe.

Les documents créés avec des environnements sont sauvegardés dans un sous-répertoire de Mes documents de l'utilisateur qui a ouvert la session.

#### \Widgit\Symwriter\Environments

Contient les environnements et les modèles d'environnements qui sont utilisés et partagés par les étudiants.

#### Note importante:

 Il est nécessaire que les étudiants aient accès à la lecture dans cette partie pour qu'ils puissent télécharger et utiliser les fichiers d'environnements créés pour être partagés.

 Il est nécessaire que les enseignants aient accès à l'écriture dans cette partie s'ils désirent créer des environnements qui seront utilisés par d'autres. Donc, l'accès à l'écriture est indispensable aux enseignants.

#### 4. Installation de packs de ressources supplémentaires

 Il est nécessaire d'avoir l'accès administratif à part entière pour installer des packs de ressources à utiliser avec Symwriter si ces packs contiennent des environnements, des listes de termes et des graphiques supplémentaires.

## Appendice 2 Droits d'auteur

#### Conditions de droits d'auteur sur la distribution de matériaux contenant des Widgit Symbols (WLS) (préalablement connus sous le nom de Widgit Rebus Symbols).

Documents imprimés (livres,matériaux,brochures,posters,etc…)

- 1. Documents à imprimer dans lesquels les symboles sont incorporés dans des applications extérieures (par ex. fichiers PDF, MSWord et Clicker 5).
- 2. Signalisations et notices.
- 3. Sites Web, où les symboles sont incorporés dans la page Web (par exemple, non pas en utilisant Webwide ou autre technologie Widgit).

Les symboles sont protégés du droit de copie et sont chers à concevoir et à maintenir. C'est pour cela que nous devons veiller à ce que ceux qui les utilisent payent en conséquence pour leur emploi.

Si l'utilisateur possède déjà une license d'utilisation des symboles et que les fichiers peuvent être seulement accédés par des copies autorisées du logiciel, il n'y a pas de frais supplémentaire pour l'utilisation des symboles. Ex: un fichier pour Communicate: In Print. Lorsque les symboles sont fournis sous une autre forme, soit imprimée ou électronique, y compris sur le site Web, le client doit payer pour l'utilisation des symboles.

#### Distribution à petite échelle

Ceci réfère à la distribution d'une organisation/autorité unique, où la distribution est inférieure à 500 copies ou le site Web est spécialement créé pour un groupe de proximité comme une école ou un collège.

Lorsque le fournisseur est un individu ou une petite organisation ou entreprise, il devra payer Widgit des droits d'auteur selon les conditions suivantes:

#### Autorisation de distribution non facturable de documents contenant des symboles:

Une petite quantité de documents contenant des symboles imprimés ou sur le Web peut être fournie sans frais à condition que le nombre total de symboles inclus dans l'ensemble des ressources distribuées par l'organisation n'excède pas 100 symboles différents.

L'exception à cette règle sont les ressources imprimées et partagées parmi les membres d'une organisation de proximité qui a acheté le logiciel des symboles par ex. Communicate: In Print ou Communicate: SymWriter. Une école, un centre journalier,un hôpital sont considérés comme l'organisation qui a effectué l'achat du logiciel et non pas l'autorité locale ou de la santé publique. Par exemple, les élèves et les enseignants d'une école sont considérés comme des membres, dans lequel cas, des matériaux pourront être rapportés à la maison par l'élève. Le nombre de symboles qui peuvent être distribués entre les membres de l'organisation qui a effectué l'achat n'a pas de restriction.

Widgit ne désire pas empêcher les personnes qui éprouvent des difficultés à lire à accéder à des matériaux et à de l'information. Il se peut qu'il y ait d'autres circonstances dans lesquelles il serait possible de négocier des termes réduits ou l'autorisation de distribuer sans droits d'auteur.

#### Reconnaissance :

Chaque ressource, qu'elle soit gratuite ou payante doit porter une reconnaissance adéquate sur chaque document ou chaque feuille qui pourrait être utilisé(e) séparément, avec en évidence la source des symboles :

Widgit Symbols © Widgit Software 2010 (ou l'année en question) suivie de l' adresse www.widgit.com.

Toute information sur les droits d'auteur et une version sur papier de ce document peuvent être obtenues de :

Widgit Software (copyright enquiries) 1st Floor Bishops House Artemis Drive Tachbrook Park Warwick CV34 6UD United Kingdom Ou en ligne de copyright@widgit.com